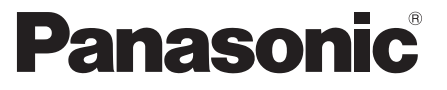

 Nr modelu  **TX-L42ET50E TX-L47ET50E**

## **Instrukcja obsługi** Odbiornik telewizyjny z ekranem I CD

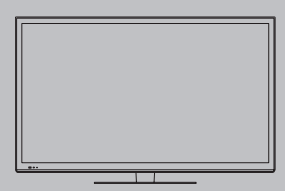

# VIErn

 Dziękujemy, że zakupili Państwo ten produkt firmy Panasonic. Prosimy starannie przeczytać instrukcję przed włączeniem produktu i zachować ją do wykorzystania w przyszłości. Rysunki pokazane w instrukcji obsługi służą wyłącznie celom ilustracyjnym. Jeżeli będziesz potrzebował zwrócić się o pomoc do autoryzowanego serwisu Panasonic, zapoznaj się z Postanowieniami gwarancji ogólnoeuropejskiej.

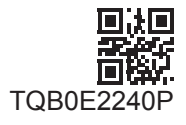

 **Polski**

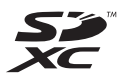

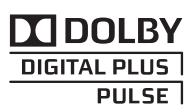

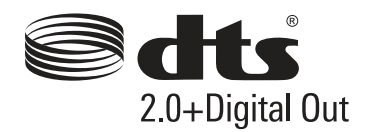

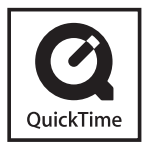

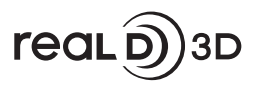

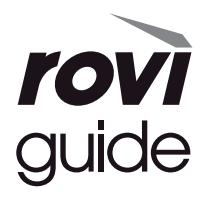

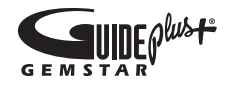

## **Uwagi dotyczące funkcji DVB / nadawania danych / IPTV**

- Telewizor ten został zaprojektowany, aby spełnić warunki (z sierpnia 2011 r.) dotyczące naziemnej telewizji cyfrowej DVB-T (MPEG2 i MPEG4-AVC(H.264)) oraz cyfrowej telewizji kablowej DVB-C (MPEG2 i MPEG4-AVC(H.264)). Informacje na temat dostępu do cyfrowej telewizji naziemnej DVB-T można uzyskać u miejscowego dystrybutora. Informacje na temat dostępności cyfrowej telewizji kablowej DVB-C dla tego telewizora można uzyskać u operatora telewizii kablowej.
- Niniejszy telewizor może nie odbierać prawidłowo sygnałów niezgodnych ze standardami DVB-T lub DVB-C.
- W niektórych krajach, regionach, u niektórych nadawców, operatorów oraz w przypadku niektórych środowisk sieciowych pewne funkcje mogą być niedostępne.
- Nie wszystkie moduły CI działają prawidłowo z tym telewizorem. W celu uzyskania informacji na temat dostępnych modułów CI należy skontaktować się z operatorem.
- Telewizor ten może nie działać prawidłowo z modułem CI, który nie został zatwierdzony przez operatora.
- W zależności od operatora mogą być pobierane dodatkowe opłaty.
- Nie jest gwarantowana zgodność telewizora z przyszłymi usługami.
- Najnowsze informacje na temat dostępnych usług są dostępne na poniższej stronie internetowej. (Tylko w języku angielskim)
- **http://panasonic.jp/support/global/cs/tv/**

### Transportuj tylko w ustawieniu pionowym

 Firma Panasonic nie gwarantuje działania ani wydajności urządzeń peryferyjnych innych producentów. Firma Panasonic nie przyjmuje żadnej odpowiedzialności ani zobowiązań odszkodowawczych wynikających z działania i/lub wydajności takich urządzeń peryferyjnych innych producentów.

 Nagrywanie treści oraz ich odtwarzanie na tym lub dowolnym innym urządzeniu może wymagać pozwolenia właściciela praw autorskich lub innych praw do tych treści. Firma Panasonic nie jest upoważniona do udzielania takiego pozwolenia i go nie udziela oraz wyraźnie nie przyjmuje żadnego prawa, możliwości lub intencji uzyskania takiego pozwolenia w imieniu użytkownika. Użytkownik odpowiada za zapewnienie, że korzystanie z tego lub dowolnego innego urządzenia będzie zgodne z ustawodawstwem z zakresu prawa autorskiego obowiązującym w kraju użytkownika. W celu uzyskania dalszych informacji o odpowiednich prawach i przepisach należy zapoznać się z tym ustawodawstwem lub skontaktować się z właścicielem praw do treści, które użytkownik chce nagrać lub odtworzyć.

 Na opisywany produkt udzielana jest użytkownikowi licencja w ramach AVC Patent Portfolio License na wykorzystywanie go do zastosowań osobistych i niekomercyjnych w celu (i) kodowania materiałów wideo zgodnie ze standardem AVC ("AVC Video") i/lub (ii) dekodowania materiałów AVC Video, które zostały zakodowane przez użytkownika w ramach działalności osobistej i niekomercyjnej i/lub zostały uzyskane od dostawcy materiałów wideo, posiadającego licencję na materiały AVC Video. Żadna licencja nie jest przyznawana, gdy chodzi o jakiegokolwiek inne zastosowania. Dodatkowe informacje można uzyskać w firmie MPEG LA, L.L.C.

Zobacz http://www.mpegla.com.

 Firma Rovi Corporation i/lub jej spółki zależne oraz powiązane z nią firmy nie ponoszą żadnej odpowiedzialności za dokładność lub dostepność informacji o harmonogramie programów lub innych danych w systemie GUIDE Plus+/ Rovi Guide i nie gwarantują dostępności usług w regione użytkownika. Firma Rovi Corporation i/lub powiązane z nią firmy nie ponoszą żadnej odpowiedzialności za jakiekolwiek szkody związane z dokładnością lub dostępnością informacji o harmonogramie programów lub innych danych w systemie GUIDE Plus+/Rovi Guide system.

Logo "Full HD 3D Glasses™" oznacza zgodność telewizora z okularami 3D, które sa zgodne z formatem "Full HD 3D Glasses™", ale nie określa jakości obrazu telewizora.

## **Spis treści**

## **Koniecznie przeczytaj**

Środki ostrożności ················································4

## **Skrócony przewodnik**

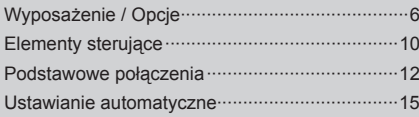

## **Korzystaj z funkcji telewizora! Podstawowe**

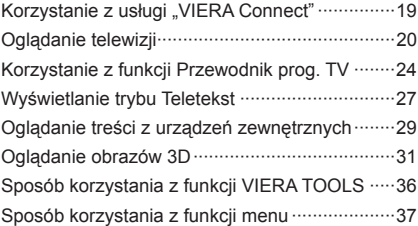

## **Zaawansowane**

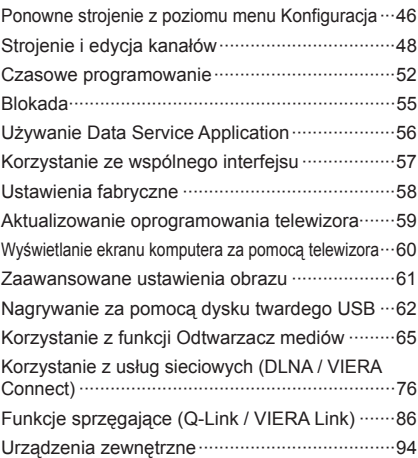

## **Inne**

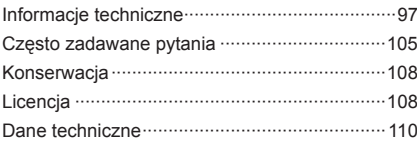

## **Ostrzeżenia**

## **Obchodzenie się z wtyczką i przewodem zasilania**

- Włóż wtyczkę przewodu zasilania do końca do gniazda sieciowego. (Jeżeli wtyczka przewodu zasilania będzie luźna, może dojść do wydzielenia ciepła i zapalenia.)
- Należy zapewnić sobie łatwy dostęp do wtyczki przewodu zasilającego.
- Nie dotykaj wtyczki przewodu zasilania mokrymi rękoma. Może to doprowadzić do porażenia prądem.
- ●Nie używaj żadnych innych przewodów zasilania niż dołączony do telewizora. Może to doprowadzić do pożaru lub porażenia prądem.
- Nie uszkadzaj przewodu zasilania, uszkodzony przewód zasilania może być przyczyną pożaru lub porażenia prądem.
	- Nie przenoś odbiornika telewizyjnego, kiedy przewód zasilania jest podłączony do gniazda sieciowego.
	- Nie kładź na przewodzie zasilania ciężkich przedmiotów, ani nie układaj przewodu zasilania w pobliżu przedmiotów o wysokiej temperaturze.
	- Nie skręcaj, nie zginaj nadmiernie ani nie rozciągaj przewodu zasilania.
	- Nie ciągnij za przewód zasilania. Podczas odłączania wtyczki od zasilania trzymaj za wtyczkę.
	- Nie używaj uszkodzonej wtyczki przewodu zasilania ani gniazda sieciowego.
	- Upewnij się, że telewizor nie przygniata przewodu zasilania.

 **Jeżeli stwierdzisz cokolwiek nienormalnego, natychmiast odłącz przewód zasilania!**

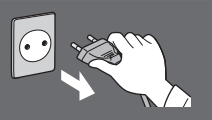

 **Prąd zmienny 220-240 V, 50 / 60 Hz**

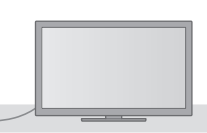

## **Źródło zasilania / Instalacja**

- Ten telewizor jest przeznaczony do:
- Prąd zmienny 220-240 V, 50 / 60 Hz
- Użytku na blacie stolika.

## **Nie zdejmuj obudowy ani NIGDY nie przerabiaj urządzenia samodzielnie**

- Części znajdujące się pod wysokim napięciem mogą spowodować poważne porażenie prądem. Nie należy zdejmować pokrywy tylnej, gdyż pod nią znajdują się części pod napięciem.
- Wewnątrz brak części, które mogłyby być naprawiane przez użytkownika.
- Oddawaj urządzenie do sprawdzenia, regulacji lub naprawy do autoryzowanego serwisu Panasonic.

## **Nie wystawiaj telewizora na bezpośrednie działanie promieni słonecznych ani innych źródeł ciepła**

● Unikaj wystawiania odbiornika na bezpośrednie promienie słoneczne lub inne źródła ciepła.

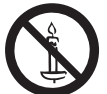

 **Nie należy umieszczać w pobliżu urządzenia świec lub innych źródeł ognia, gdyż może to spowodować pożar.**

## **Nie poddawać działaniu deszczu lub nadmiernej wilgotności.**

● Aby zapobiec uszkodzeniom, które mogą spowodować porażenie prądem elektrycznym lub pożar, nie poddawaj odbiornika działaniu deszczu lub nadmiernej wilgotności. ● Nie umieszczaj nad urządzeniem naczyń z wodą, takich jak np. wazony i nie poddawaj odbiornika działaniu kapiącej lub rozpryskiwanej wody.

## **Nie umieszczaj ciał obcych wewnątrz telewizora**

● Nie pozwól, aby przez otwory wentylacyjne do wnętrza telewizora wpadły jakiekolwiek przedmioty, ponieważ może to spowodować pożar lub porażenie prądem.

## **Nie umieszczaj telewizora na powierzchni pochylonej lub niestabilnej i upewnij się, że telewizor nie wisi nad krawędzią podstawy** ● Telewizor może spaść lub przewrócić się.

## **Używaj wyłącznie stojaków / elementów mocujących przeznaczonych dla opisywanego urządzenia**

- Użycie niezatwierdzonych stojaków bądź innych urządzeń mocujących może spowodować niestabilność telewizora i grozi obrażeniami. Aby wykonać ustawianie lub instalację, koniecznie skonsultuj się z lokalnym dystrybutorem Panasonic.
- Używaj wyłącznie stojaków (str. 7) / wsporników ściennych (str. 6) zatwierdzonych przez producenta.

## **Nie pozwól, aby dzieci miały dostęp do karty SD lub części niebezpiecznych**

- Tak jak i inne małe przedmioty, karta SD może zostać połknięta przez dzieci. Wyjmij kartę SD natychmiast po użyciu i przechowuj ją poza zasięgiem dzieci.
- ●Opisywany wyrób zawiera potencjalnie niebezpieczne elementy, które mogą zostać przypadkowo wprowadzone do ust lub połknięte przez małe dzieci. Wspomniane elementy należy chronić przed małymi dziećmi.

## **Fale radiowe**

- Nie używaj telewizora w zakładach leczniczych ani obiektach wyposażonych w sprzęt medyczny. Fale radiowe emitowane przez telewizor mogą zakłócać działanie sprzętu medycznego i być przyczyną wypadków wynikających z wadliwego działania tego rodzaju urządzeń.
- Nie używaj telewizora w pobliżu urządzeń sterowanych automatycznie, takich jak drzwi automatyczne lub alarmy przeciwpożarowe. Fale radiowe emitowane przez telewizor mogą zakłócać działanie urządzeń sterowanych automatycznie i być przyczyną wypadków wynikających z wadliwego działania tego rodzaju urządzeń.
- Jeśli masz rozrusznik serca, zachowaj odstęp co najmniej 22 cm od wbudowanej karty sieci bezprzewodowej. Fale radiowe emitowane przez ten element mogą zakłócać działanie rozrusznika serca.
- Wbudowanej karty sieci bezprzewodowej nie należy w żaden sposób demontować ani modyfikować.

## **Ostrzeżenie**

## **Podczas czyszczenia odbiornika telewizyjnego odłącz wtyczkę przewodu zasilania**

● Czyszczenie zasilanego telewizora może spowodować porażenie prądem.

## **Wyłącz przewód zasilania z kontaktu, jeżeli nie będziesz używał telewizora przez dłuższy czas.**

● Odbiornik telewizyjny zużywa ciągle trochę energii, nawet w trybie wyłączonym, tak długo jak wtyczka przewodu zasilania jest podłączona.

## **Chroń swój słuch przed nadmiernym hałasem ze słuchawek**

● Możesz nieodwracalnie uszkodzić słuch.

## **Nie naciskaj z dużą siłą ani nie uderzaj panelu wyświetlacza**

● Może to spowodować uszkodzenia, a w konsekwencji obrażenia ciała.

## **Nie blokuj tylnych otworów wentylacyjnych**

- Odpowiednia wentylacja jest konieczna, aby uniknąć uszkodzenia elementów elektronicznych.
- Wentylacja nie powinna być zakłócana poprzez przykrycie otworów wentylacyjnych takimi rzeczami jak gazety, obrusy czy zasłony.
- Zalecamy zostawić przynajmniej 10 cm wolnej przestrzeni wokół tego telewizora, nawet jeśli jest umieszczony wewnątrz regału lub pomiędzy półkami.
- Korzystając ze stojaka pamiętaj o zachowaniu odpowiedniej odległości między spodnią częścią odbiornika telewizyjnego a podłogą.
- Jeśli nie używasz stojaka, upewnij się, że otwory wentylacyjne na dole telewizora nie są zablokowane.

Minimalna odległość

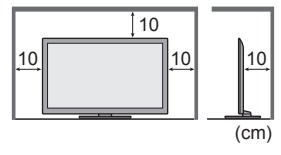

## **Wbudowana karta sieci bezprzewodowej**

- Do korzystania z wbudowanej karty sieci bezprzewodowej niezbędny jest punkt dostępu.
- Wbudowanej karty sieci bezprzewodowej nie należy używać do łączenia się z jakimikolwiek sieciami bezprzewodowymi (SSID\*) w przypadku braku odpowiednich uprawnień. Sieci takie mogą być wyświetlane w wynikach wyszukiwania<br>sieci. Łączenie się z nimi może być jednak uznawane za próbę uzyskania nielegalnego dostępu. \*SSID to nazwa identyfikująca określona sieć bezprzewodowa w procesie transmisji danych.
- Nie należy wystawiać wbudowanej karty sieci bezprzewodowej na działanie wysokich temperatur, bezpośredniego światła słonecznego ani wilgoci.
- Dane przekazywane i odbierane za pomocą fal radiowych mogą być przechwytywane i monitorowane.
- Wbudowana karta sieci bezprzewodowej działa w paśmie częstotliwości 2,4 GHz i 5 GHz. Aby podczas korzystania z wbudowanej karty sieci bezprzewodowej uniknąć wadliwego działania lub wolnych reakcji spowodowanych zakłóceniami fal radiowych, telewizor powinien być ustawiony daleko od takich urządzeń, jak inne urządzenia sieci bezprzewodowej, kuchenki mikrofalowe, telefony przenośne i urządzenia korzystające z częstotliwości 2,4 GHz i 5 GHz.
- ●W przypadku wystąpienia szumu wyładowań elektrostatycznych itp. telewizor może przerwać działanie, aby chronić swoje komponenty. W takim przypadku telewizor należy wyłączyć włącznikiem / wyłącznikiem zasilania, a następnie włączyć go ponownie.
- Dodatkowe informacje na temat wbudowanej karty sieci bezprzewodowej i punktu dostępu można znaleźć na poniższej stronie internetowej. (Tylko w języku angielskim)  **http://panasonic.jp/support/global/cs/tv/**

## **Technologia bezprzewodowa Bluetooth**®

● Telewizor korzysta z pasma ISM częstotliwości radiowej 2,4 GHz (Bluetooth®). Aby uniknąć wadliwego działania lub wolnych reakcji spowodowanych zakłóceniami fal radiowych, telewizor powinien być ustawiony daleko od takich urządzeń, jak inne urządzenia sieci bezprzewodowej, inne urządzenia Bluetooth, kuchenki mikrofalowe, telefony przenośne i urządzenia korzystające z częstotliwości 2,4 GHz.

# **Wyposażenie / Opcje**

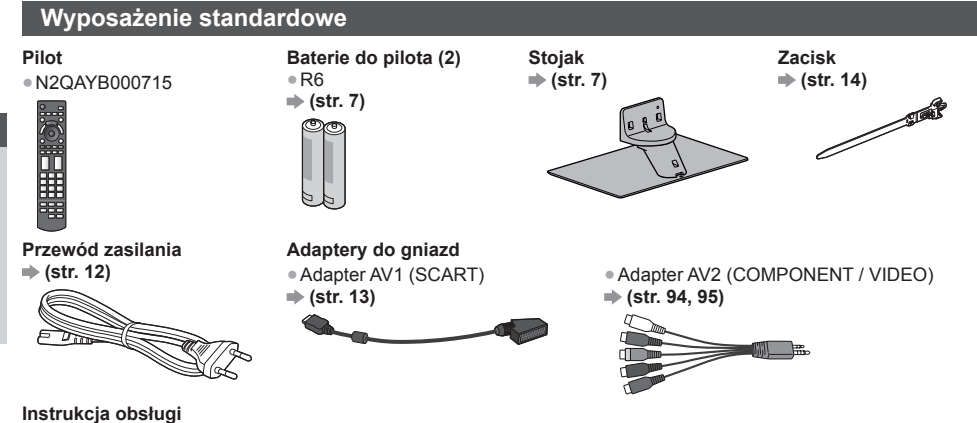

## **Postanowienia gwarancji ogólnoeuropejskiej**

● Akcesoria mogą nie być zapakowane razem. Należy uważać, aby ich przypadkowo nie wyrzucić.

(Widok z boku)

● Opisywany produkt zawiera potencjalnie niebezpieczne elementy (na przykład plastikowe woreczki), które mogą zostać przypadkowo wprowadzone do ust lub połknięte przez małe dzieci. Wspomniane elementy należy chronić przed małymi dziećmi.

## **Wyposażenie dodatkowe**

 W celu nabycia zalecanego wyposażenia dodatkowego należy skontaktować się z lokalnym dystrybutorem firmy Panasonic. Więcej szczegółów można znaleźć w instrukcjach elementów wyposażenia dodatkowego.

## **Uchwyt ścienny**

W celu nabycia zalecanego uchwytu ściennego, należy skontaktować się z lokalnym dystrybutorem firmy Panasonic.

 **Zagłębienie wkrętu: minimum 6 mm maksimum 8 mm**

 Wkręt służący do przymocowania telewizora do uchwytu ściennego (nie jest dostarczony wraz z telewizorem)

● Otwory do montażu uchwytu

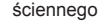

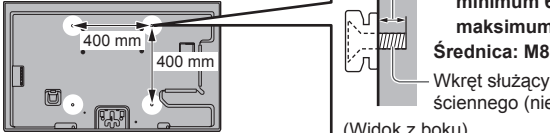

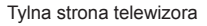

## **Ostrzeżenia**

- Niezastosowanie wspornika firmy Panasonic lub wybór zamontowania urządzenia samemu odbywa się na ryzyko konsumenta. Zawsze poproś wykwalifikowanego specjalistę o przeprowadzenie konfiguracji. Niepoprawny montaż może spowodować upadek urządzenia, co grozi uszkodzeniem ciała lub zniszczeniem produktu. Wszelkie uszkodzenia powstałe podczas instalacji przez niewykwalifikowaną osobę spowodują utratę gwarancji.
- Podczas używania wyposażenia dodatkowego lub wsporników ściennych zawsze upewnij się, że podane instrukcje są w pełni przestrzegane.
- Nie montuj urządzenia bezpośrednio pod oświetleniem sufitowym (takim jak reflektor lub światła halogenowe), które zazwyczaj wydziela wysokie temperatury. Może to spowodować odkształcenie lub uszkodzenie plastikowych części obudowy.
- W trakcie mocowania wsporników do ściany należy zachować ostrożność. Urządzenie przymocowane do ściany nie powinno być uziemione przez metal w ścianie. Przed zawieszeniem wspornika należy upewnić się, czy w planowanym miejscu jego zamocowania w ścianie nie biegną przewody elektryczne albo rury.
- Jeśli nie będziesz korzystał z telewizora przez dłuższy czas, zdejmij go z uchwytu do zawieszania celem zapobieżenia spadnięciu i obrażeniom.

## **Okulary 3D**

● TY-ER3D4ME ● TY-ER3D4SE

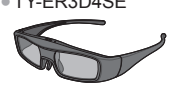

## **Kamera internetowa**

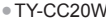

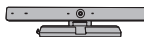

- Jeśli potrzebujesz Okularów 3D, możesz je kupić w ramach wyposażenia dodatkowego.
- Należy używać okularów 3D firmy Panasonic obsługujących technologię bezprzewodową Bluetooth.
- Więcej informacji (tylko w języku angielskim): http://panasonic.net/avc/viera/3d/eu.html
- TY-CC20W Kamera ta może być używana wraz z usługą VIERA Connect (str. 19, 85).
	- W zależności od regionu niniejszy element wyposażenia dodatkowego może nie być dostepny.

W celu uzyskania szczegółowych informacji należy skontaktować się z lokalnym dystrybutorem firmy Panasonic.

## **Wkładanie / wyjmowanie baterii pilota**

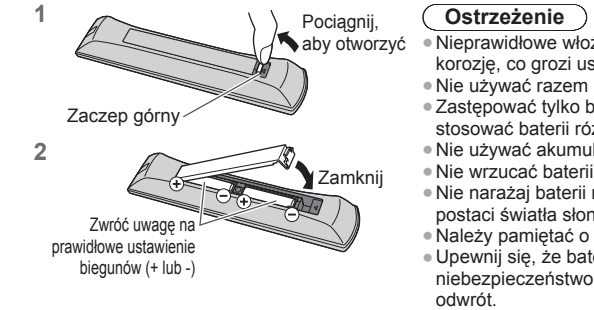

- Nieprawidłowe włożenie może spowodować wyciek elektrolitu i korozję, co grozi uszkodzeniem pilota zdalnego sterowania.
- Nie używać razem nowych i starych baterii.
- Zastępować tylko baterią tego samego typu lub równoważną. Nie stosować baterii różnych typów (np. alkalicznych i manganowych). ● Nie używać akumulatorków (Ni-Cd).
- Nie wrzucać baterii do ognia ani nie demontować ich.
- Nie narażaj baterii na bezpośrednie działanie wysokiej temperatury w postaci światła słonecznego, ognia itp.
- Należy pamiętać o prawidłowym usunięciu baterii.
- Upewnij się, że baterie zostały dobrze wymienione, istnieje niebezpieczeństwo wybuchu i pożaru, jeśli baterie są włożone na
- Nie rozbierać ani nie modyfikować pilota.

## **Mocowanie / demontaż stojaka**

## **Ostrzeżenia**

## **Nie rozbieraj ani nie przerabiaj stojaka.**

● W przeciwnym razie urządzenie może przewrócić się i zostać uszkodzone, może też dojść do obrażeń ciała.

## **Ostrzeżenie**

## **Nie używaj żadnego innego stojaka niż ten dołączony do tego telewizora.**

- W przeciwnym razie urządzenie może przewrócić się i zostać uszkodzone, może też dojść do obrażeń ciała.
- **Nie używaj stojaka, jeżeli jest on zdeformowany lub fizycznie uszkodzony.**
- Jeżeli będziesz używał fizycznie uszkodzonego stojaka, może dojść do obrażeń ciała. Zwróć się natychmiast do lokalnego dystrybutora Panasonic.

## **Podczas montażu należy upewnić się, że wszystkie wkręty zostały dobrze dokręcone.**

● Jeżeli podczas montażu stojaka wkręty nie zostaną odpowiednio mocno dokręcone, stojak może nie wytrzymać obciążenia telewizora, który może przewrócić się i ulec uszkodzeniu, grożąc obrażeniami ciała.

## **Upewnij się, czy odbiornik telewizyjny nie przewróci się.**

● Jeżeli telewizor zostanie potrącony lub dzieci wejdą na stojak z zamontowanym telewizorem, telewizor może przewrócić się i może dojść do obrażeń ciała.

### **Do zamocowania lub zdejmowania telewizora potrzebne są co najmniej dwie osoby.**

● Jeżeli dwie lub więcej osoby nie będą obecne, telewizor może zostać upuszczony i może dojść do obrażeń ciała.  **W celu odłączenia stojaka od telewizora nie należy stosować metod innych niż opisane w poniższej procedurze. (str. 9)**

● W przeciwnym wypadku telewizor i/lub stojak mogą się przewrócić lub oderwać, co może spowodować uszkodzenie i obrażenia ciała.

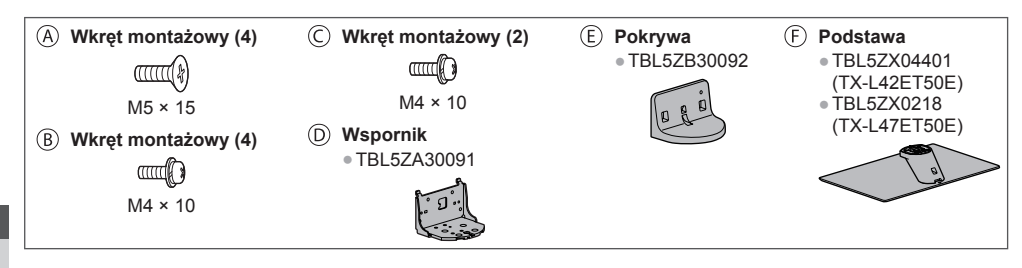

## **■ Przygotowania**

 Wyjmij stojak i telewizor z opakowania, a następnie połóż telewizor ekranem skierowanym w dół na powierzchni roboczej przykrytej czystą i miękką szmatką (koc itp.)

- Powierzchnia musi być stabilna i większa od telewizora.
- Nie chwytaj za panel z ekranem.
- Uważaj, aby nie porysować ani nie rozbić telewizora.

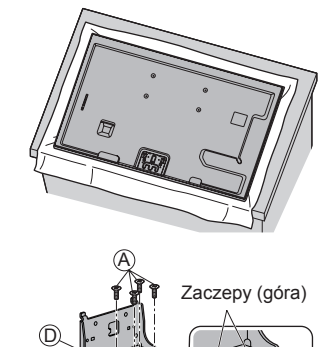

F

## **■ Montaż stojaka**

Przymocuj wspornik (ii) do zaczepów na górze podstawy (F) i przykręć go za pomocą wkrętów montażowych (A.

- Mocowanie wkrętów montażowych na siłę w niewłaściwy sposób grozi zerwaniem gwintów.
- Przytrzymaj wspornik, aby się nie przewrócił.

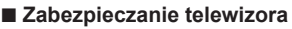

 **1** Przymocuj stojak

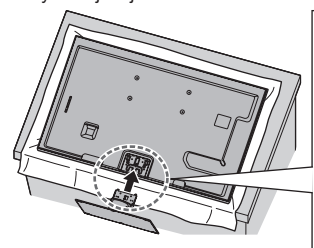

zaczep

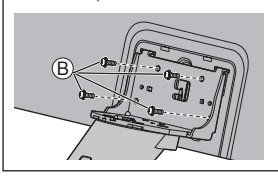

 Wyrównaj 3 zaczepy wspornika z rowkami z tyłu telewizora i wsuń je. Upewnij się, że środkowy zaczep znajduje się w otworze w obudowie telewizora. Wsuń wspornik do momentu wyrównania znaków strzałek (↓↑) na telewizorze i wsporniku.

Przód

 Najpierw wkręć luźno 4 wkręty montażowe , a dopiero później dokręć je do końca.

 **2** Zamocuj pokrywę

Zamocuj pokrywę  $\circledB$  i przykręć ją za pomocą wkrętów montażowych  $\circledC$ .

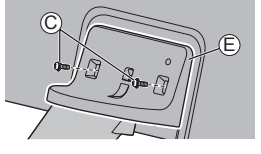

## **■ Przenoszenie telewizora**

Aby podnieść i przenieść telewizor w dwie osoby, należy go chwycić w miejscach oznaczonych na rysunku.

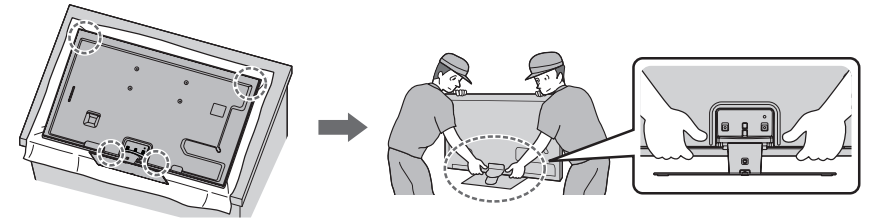

### **Demontaż stojaka telewizora**

 Aby zdemontować stojak w celu zastosowania uchwytu ściennego lub zapakowania telewizora, należy postępować w sposób opisany poniżej.

- **1** Połóż telewizor ekranem skierowanym w dół na powierzchni roboczej przykrytej czystą i miękką szmatką.
- **2** Wykręć wkręty montażowe © z pokrywy.
- **3** Wykręć wkręty montażowe ® z telewizora.
- **4** Odłącz stojak od telewizora.
- **5** Wykreć wkrety montażowe @ ze wspornika.

## **Ustawianie panelu pod odpowiednim kątem**

● W strefie obrotu nie mogą znajdować się żadne przedmioty.

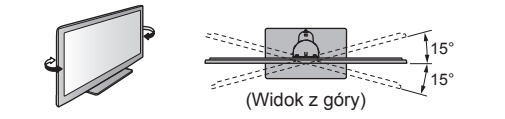

## **Zapobieganie przewróceniu się telewizora**

 Przykręć korpus stojaka mocno kupioną w sklepie śrubą, wkręcając ją poprzez otwór służący do zapobiegnięcia przewróceniu w powierzchnię, na której stoi telewizor.

● Powierzchnia ta powinna być wystarczająco gruba i twarda.

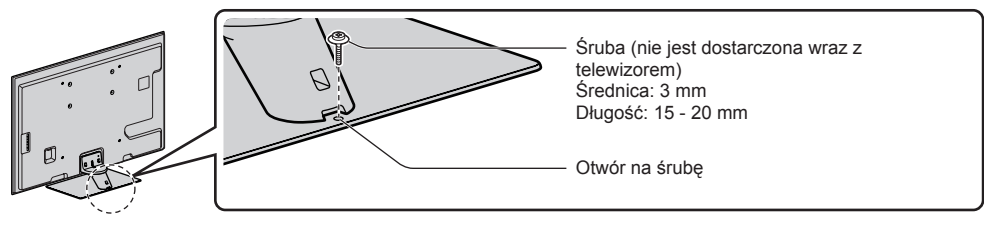

## **Elementy sterujące**

## **Pilot**

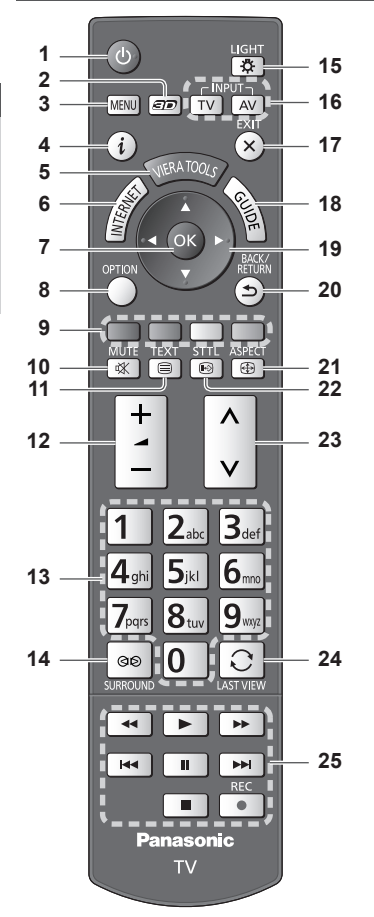

- **1 Włącznik / wyłącznik trybu gotowości** ● Włącza lub wyłącza tryb gotowości telewizora.
- **2 Przycisk 3D**  $\neq$  **(str. 33)** ● Przełącza między trybem obrazu 2D i 3D.
- **3 [Menu główne] (str. 37)** ● Naciśnij, aby przejść do menu Obraz, Dźwięk, Sieć, Timer i Konfiguracja.
- **4 Informacje (str. 21)** ●Wyświetla informacje o kanale i programie.
- **5 VIERA TOOLS**  $\Rightarrow$  **(str. 36)** 
	- ●Wyświetla ikony funkcji specjalnych i zapewnia łatwy do nich dostęp.
- **6 INTERNET ([VIERA Connect]) → (str. 19, 85)** ●Wyświetla ekran główny usługi VIERA Connect.
- **7 OK**
	- Zatwierdza dokonany wybór.
	- Naciśnij po wybraniu pozycji kanału, aby szybko zmienić kanał.
	- ●Wyświetla listę kanałów.
- **8 [Menu opcii]**  $\Rightarrow$  **(str. 22)** ●Łatwe ustawianie opcji wyświetlania, dźwięku itp.
- **9 Kolorowe przyciski (czerwony-zielony-żółty-niebieski)** ● Służą do wyboru i obsługi różnych funkcji oraz do nawigacji.
- **10 Wyciszenie dźwięku**
	- Włącza lub wyłącza wyciszenie dźwięku.
- 11 Teletekst  $\Rightarrow$  (str. 27) ● Przełącza do trybu teletekstu.
- **12 Zwiększanie / zmniejszanie głośności**

## **13 Przyciski numeryczne**

- Zmieniają kanały i strony teletekstu.
- Służą do wprowadzania znaków.
- W trybie gotowości przyciski te włączają telewizor (przytrzymaj przez ok. 1 sekundę).
- **14 Dźwięk dookólny (str. 40)** ● Przełącza ustawienia dźwięku dookólnego.

## **15 Podświetlenie**

- Podświetlenie przycisków na około 5 sekund (oprócz przycisków oznaczonych numerem "25").
- **16 Wybór trybu wejścia**
	- TV przełącza tryby: DVB-C / DVB-T / Analogowe.  **(str. 20)**
	- AV przełącza na tryb wejścia AV zgodnie z listą Wybór wejścia. **(str. 29)**
- **17 Wyjście**
	- Powrót do normalnego ekranu podglądu.
- 18 Przewodnik prog. TV  $\Rightarrow$  (str. 24)
- **19 Przyciski kursora** ● Do wyboru i regulacji.
	-
- **20 Powrót**
	- Powrót do poprzedniego menu / strony.
- 21 Proporcje obrazu  $\Rightarrow$  (str. 23) ● Zmiana proporcji obrazu.
- **22 Napisy (str. 21)** ●Wyświetla napisy.
- **23 Kanał w górę / w dół**
- **24 Ostatni widok → (str. 23)** 
	- Przełącza na poprzednio oglądany kanał lub tryb wejścia.
- **25 Obsługa zawartości, podłączonych urządzeń itp. (str. 30, 64, 66, 82, 92)**

## **Wskaźniki / panel sterowania**

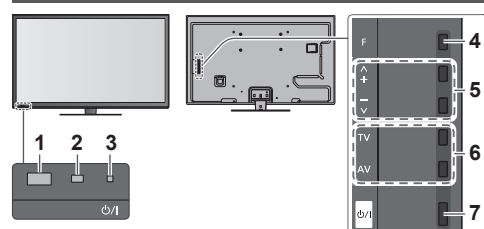

Tylna strona telewizora

### **1 Czujnik zdalnego sterowania**

- Między pilotem a znajdującym się w telewizorze czujnikiem zdalnego sterowania nie należy umieszczać żadnych przedmiotów.
- **2 Czujnik systemu automatycznego śledzenia kontrastu (C.A.T.S.)**
	- Ustala poziom jasności w celu regulacji jakości obrazu, gdy dla pozycji [Tryb ECO] dostępnej w menu Obraz ustawiono opcję [Włączony].  **(str. 38)**
- **3 Dioda zasilania i regulatora czasowego Czerwony:** Tryb gotowości  **Zielony:** Włączony  **Pomarańczowy:** Czasowe programowanie włączone  **Pomarańczowy (miganie):**

 Trwa nagrywanie za pomocą funkcji Czasowe programowanie, Bezpośrednie nagrywanie z telewizora lub Nagr. jednym przyciskiem

## **Czerwony i migający pomarańczowy:**

 Tryb gotowości z włączoną funkcją Czasowe programowanie, Bezpośrednie nagrywanie z telewizora lub Nagr. jednym przyciskiem

● Dioda miga, gdy telewizor odbiera sygnał polecenia z pilota.

## **4 Wybór funkcji**

- [Siła głosu] / [Kontrast] / [Jasność] / [Kolor] / [Ostrość] / [Odcień] (sygnał NTSC) / [Tony niskie]∗ / [Tony wysokie]∗ / [Balans] / [Ustawianie automatyczne] (str. 46, 47) ∗ Tryb [Muzyka] lub [Mowa] w Menu dźwięku
- **5** Kanał w górę / w dół, zmiana wartości (po naciśnięciu przycisku F), włączanie telewizora (przytrzymaj dowolny przycisk przez około 1 sekundę w trybie gotowości)
- **6 Zmiana trybu wejścia**
- **7 Włącznik / wyłącznik zasilania** ● Włącza/wyłącza zasilanie.

 Jeśli przy ostatnim wyłączeniu telewizora za pomocą pilota znajdował się on w trybie gotowości, pozostanie w tym trybie również po włączeniu go włącznikiem / wyłącznikiem zasilania.

 **Po naciśnięciu przycisku (4 - 7) na panelu sterowania, po prawej stronie ekranu wyświetlony zostanie na 3 sekundy Przewodnik panelu sterowania z zaznaczeniem naciśniętego przycisku.**

## **Korzystanie z menu ekranowych** — informacje pomocnicze

Dostęp do wielu funkcji dostępnych w telewizorze można uzyskać za pomocą menu ekranowych.

## **■ Informacje pomocnicze**

 Przydatne mogą okazać się informacje pomocnicze przy obsługiwaniu pilota.

## Np.: [Menu dźwięku]

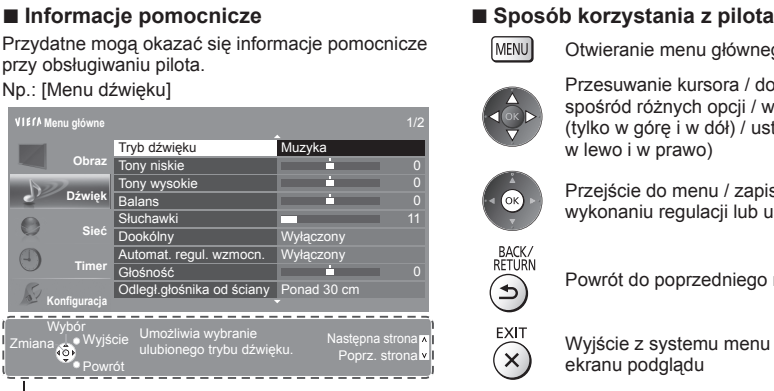

Otwieranie menu głównego

 Przesuwanie kursora / dokonywanie wyboru spośród różnych opcji / wybór elementu menu (tylko w górę i w dół) / ustawianie poziomów (tylko w lewo i w prawo)

 Przejście do menu / zapisywanie ustawień po wykonaniu regulacji lub ustawieniu opcji

Powrót do poprzedniego menu

Wyjście z systemu menu i powrót do normalnego ekranu podglądu

Informacje pomocnicze

## **Funkcja automatycznego trybu gotowości zasilania**

- Telewizor przełącza się automatycznie do trybu gotowości w następujących sytuacjach:
- Jeśli w trybie telewizji analogowej przez 30 minut nie zostanie odebrany żaden sygnał ani nie zostanie wykonana żadna czynność.
- Jeśli w menu Timer uaktywniona zostanie funkcja [Wyłącz. czasowy]. (str. 22)
- Jeśli nie zostanie wykonana żadna czynność w czasie ustawionym za pomocą pozycji [Auto gotowość] (str. 42).
- Funkcja ta nie wpływa na nagrywanie za pomocą funkcji Czasowe programowanie, Bezpośrednie nagrywanie z
- telewizora i Nagr. jednym przyciskiem.

# **Podstawowe połączenia**

Pokazane urządzenia zewnętrzne i kable nie są dostarczane wraz z opisywanym telewizorem.

Przed przystąpieniem do podłączania lub odłączania jakichkolwiek przewodów należy upewnić się, że urządzenie jest odłączone od gniazda elektrycznego.

●Aby móc oglądać obrazy 3D, należy spełnić pewne warunki. Szczegóły **(str. 31, 32)**

## **Gniazda**

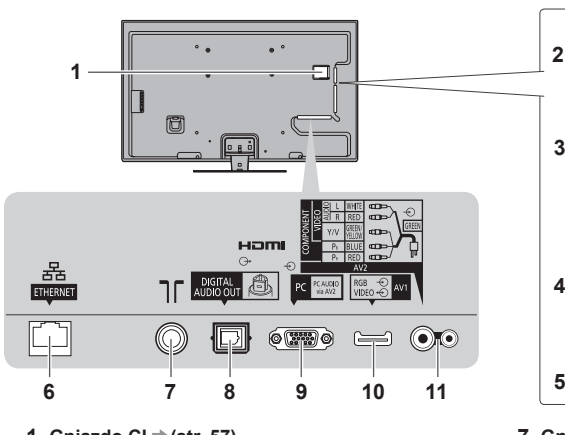

- **1 Gniazdo CI**  $\Rightarrow$  **(str. 57)**
- **2 Gniazdo karty SD ⇒ (str. 65)**
- **3 Port USB 1–3**  $\Rightarrow$  **(str. 65, 94)**
- **4 HDMI1–4 (str. 13, 94)**
- **5 Gniazdo słuchawek (str. 95)**
- $6$  **ETHERNET**  $\Rightarrow$  (str. 14)
- **3 2 4**
- **7 Gniazdo anteny naziemnej / kablowej (patrz niżej)**
- 8 **DIGITAL AUDIO OUT**  $*$  (str. 95)
- **9 Gniazdo PC (str. 94)**
- **10** AV1 (SCART)  $\Rightarrow$  (str. 13)
- **11 AV2 (COMPONENT / VIDEO) ⇒ (str. 94)**

## **Połączenia**

## **Przewód zasilania i antena naziemna**

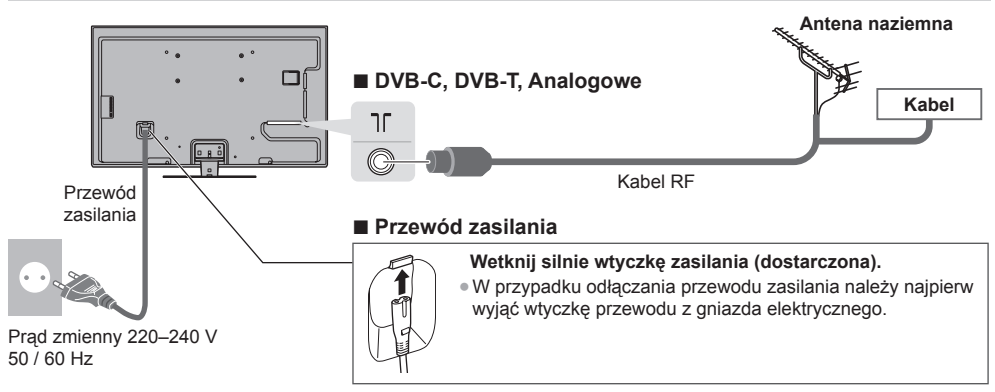

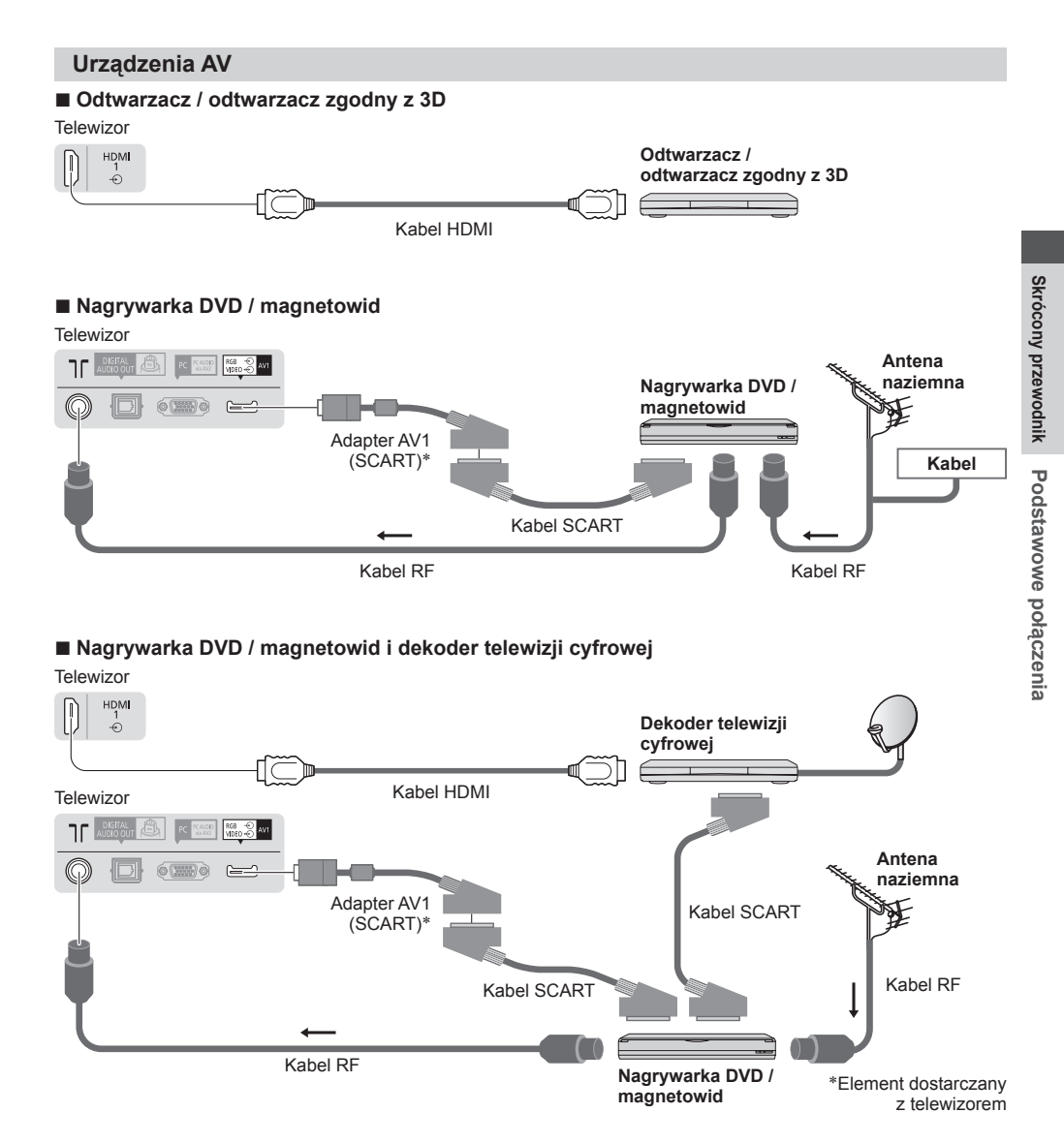

## **Uwaga**

- Nagrywarki DVD / magnetowidy obsługujące funkcję Q-Link należy podłączać do gniazda AV1 telewizora (str. 88).
- Połączenie Q-Link i VIERA Link **(str. 86, 87)**
- Należy także przeczytać instrukcję obsługi podłączanego urządzenia.
- Telewizor powinien znajdować się z dala od urządzeń elektronicznych (urządzenia wideo itp.) lub urządzeń z czujnikiem podczerwieni. W przeciwnym razie mogą wystąpić zakłócenia obrazu / dźwięku lub może zostać zakłócone działanie innych urządzeń.
- Należy korzystać z pełnego kabla SCART lub HDMI.
- Podczas podłączania sprawdź czy gniazda i wtyczki są odpowiedniego typu.

## **Sieć**

 Aby umożliwić korzystanie z funkcji usług sieciowych (VIERA Connect itp.), telewizor należy podłączyć do sieci szerokopasmowej.

- W przypadku niekorzystania z usług sieci szerokopasmowej należy skontaktować się ze sprzedawcą w celu uzyskania pomocy.
- Należy zapewnić przewodowe lub bezprzewodowe połączenie z Internetem.
- Konfiguracja połączenia sieciowego zacznie się po zakończeniu strojenia (podczas używania telewizora po raz pierwszy). **(str. 16 - 18)**

## **■ Połączenie przewodowe**

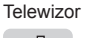

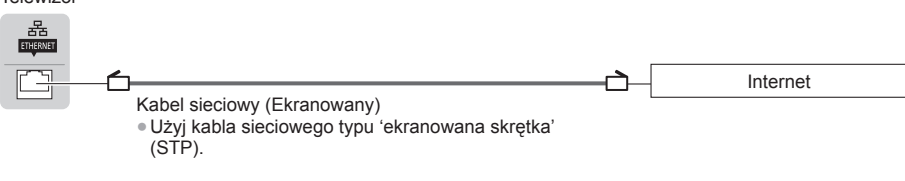

## **■ Połączenie bezprzewodowe**

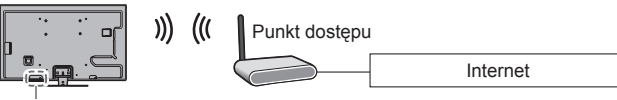

Wbudowana karta sieci bezprzewodowej

## **Korzystanie z zacisku**

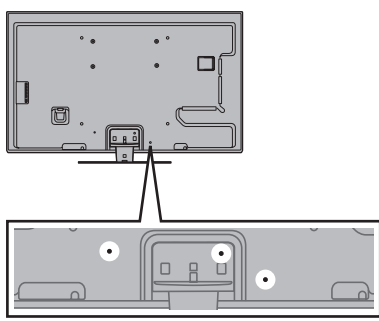

- Nie należy dopuszczać do splątania kabla sygnału RF i przewodu zasilania (może to spowodować zniekształcenie obrazu).
- W razie potrzeby kable należy spiąć za pomocą zacisków.
- Aby zamocować kable używanego wyposażenia dodatkowego, należy postępować zgodnie z dołączoną do niego instrukcją obsługi.

## **■ Zacisk** (wyposażenie standardowe)

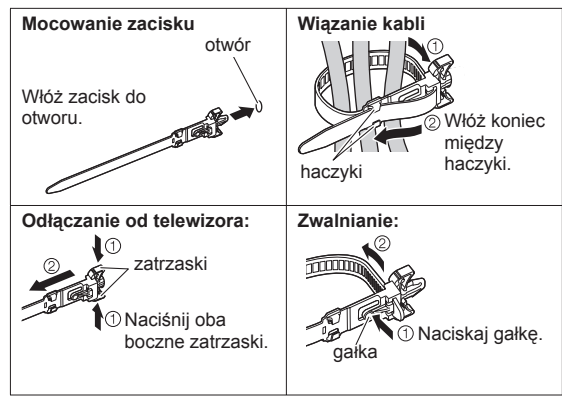

# **Skrócony przewodnik Skrócony przewodnik** Ustawianie automatyczne **Ustawianie automatyczne**

# **Ustawianie automatyczne**

Automatyczne wyszukiwanie i zapisywanie kanałów telewizyjnych.

- Czynności te nie są konieczne, jeśli konfiguracja została wykonana przez lokalnego dystrybutora.
- Przed przystąpieniem do procedury Ustawianie automatyczne należy wykonać połączenia (str. 12 14) i wprowadzić ustawienia podłączonego urządzenia (jeśli jest to konieczne). Szczegółowe informacje dotyczące ustawień podłączonego urządzenia można znaleźć w dołączonej do niego instrukcji obsługi.

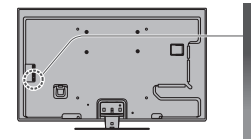

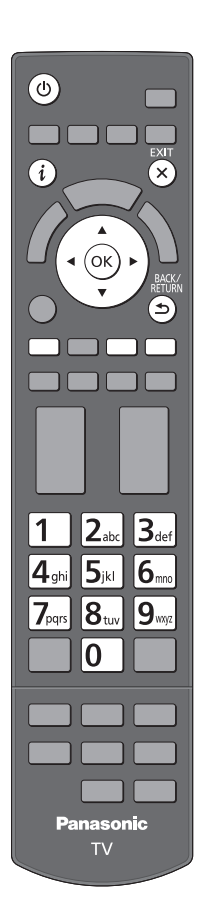

## **1 Podłącz telewizor do gniazda elektrycznego i włącz go**

- $\circ$ /I
	- Zanim pojawi się obraz minie kilka sekund.
	- Jeśli świeci się czerwona dioda telewizora, naciśnij włącznik / wyłącznik trybu gotowości na pilocie i przytrzymaj go przez około 1 sekundę.

## **2 Wybierz język**

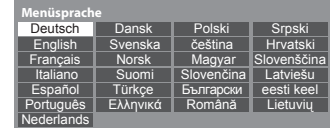

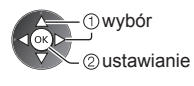

## **3 Wybierz kraj**

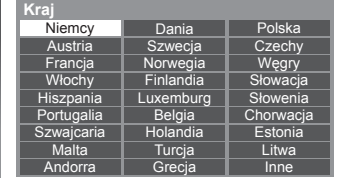

## **Twybór** ustawianie

● W zależności od wybranego kraju wybierz swój region i zapisz numer PIN blokady rodzicielskiej (nie można zapisać "0000"), wykonując instrukcje wyświetlane na ekranie.

## **4 Wybierz tryb odbioru**

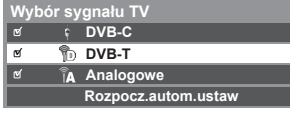

## wybór

strojenie / pominięcie strojenia

- : strojenie (wyszukiwanie dostępnych kanałów)
- pominięcie strojenia

## **5 Wybierz pozycję [Rozpocz.autom.ustaw]**

 **Wybór sygnału TV** ್ತ  **DVB-C DVB-T**  $\overline{a}$  $\overline{6}$  **Analogowe Rozpocz.autom.ustaw**

Ĩ.

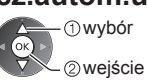

● Rozpocznie się procedura Ustawianie automatyczne w celu wyszukania i zapisania kanałów telewizyjnych.

 Liczba zapisanych kanałów oraz ich kolejność różni się w zależności od kraju, regionu, systemu nadawania i warunków odbioru sygnału telewizyjnego.

 **Ekran Ustawianie automatyczne różni się w zależności od wybranego kraju.**

## **5 1 [Ustawienia sieci DVB-C]**

● W zależności od wybranego kraju należy wcześniej wybrać operatora telewizji kablowej, wykonując instrukcje wyświetlane na ekranie.

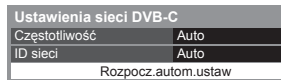

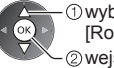

 $@$  wybór pozycji [Rozpocz.autom.ustaw] wejście

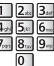

 Zwykle dla pozycji [Częstotliwość] i [ID sieci] należy ustawić opcję [Auto]. Jeśli opcja [Auto] nie jest widoczna lub jeśli jest to konieczne, należy za pomocą przycisków numerycznych wprowadzić dla pozycji [Częstotliwość] i [ID sieci] wartości określone przez operatora telewizji kablowej.

 **2 [Ustawianie automatyczne DVB-C] 3 [Ustawianie automatyczne DVB-T]**

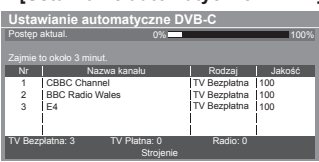

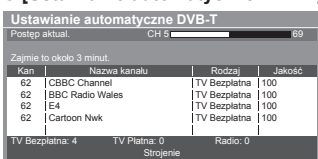

● W zależności od wybranego kraju po wykonaniu procedury Ustawianie automatyczne DVB-T wyświetlony zostanie ekran wyboru kanału, jeśli kilka kanałów będzie miało ten sam numer. Należy wybrać kanał lub opuścić ekran, aby wybór został dokonany automatycznie.

## **4 [Ustawianie automatyczne programów analogowych]**

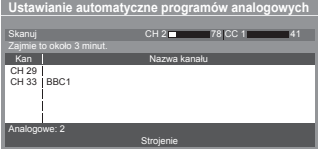

## **5 Pobieranie zaprogramowanych ustawień**

 W przypadku podłączenia nagrywarki zgodnej z funkcjami Q-Link, VIERA Link lub podobną technologią (str. 88, 89) do nagrywarki automatycznie przesłane zostaną ustawienia kanałów, języka, kraju / regionu.

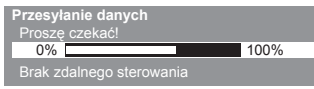

● Jeśli pobieranie nie powiedzie się, można uruchomić je później za pomocą menu Konfiguracja. **[Ładuj] (str. 43)**

## **6 Skonfiguruj połączenie sieciowe**

 Połączenie sieciowe należy skonfigurować, aby móc korzystać z funkcji usług sieciowych, takich jak VIERA Connect itp. (str. 19, 76).

- Należy pamiętać, że telewizor ten nie obsługuje bezprzewodowych publicznych punktów dostępu.
- Przed rozpoczęciem konfiguracji należy upewnić się, że wykonano połączenia sieciowe (str. 14) i przygotowano środowisko sieciowe.

## **Wybierz rodzaj sieci**

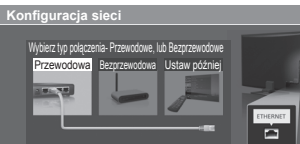

### **[Przewodowa] "Połączenie przewodowe" (str. 14) [Bezprzewodowa] "Połączenie bezprzewodowe" (str. 14)**

 $\times$ 

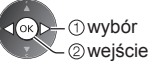

● Aby skonfigurować później lub pominąć ten krok Wybierz pozycję [Ustaw później] lub

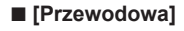

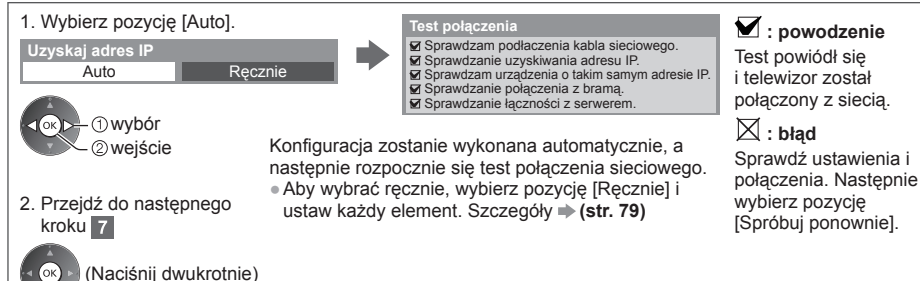

## **■ [Bezprzewodowa]**

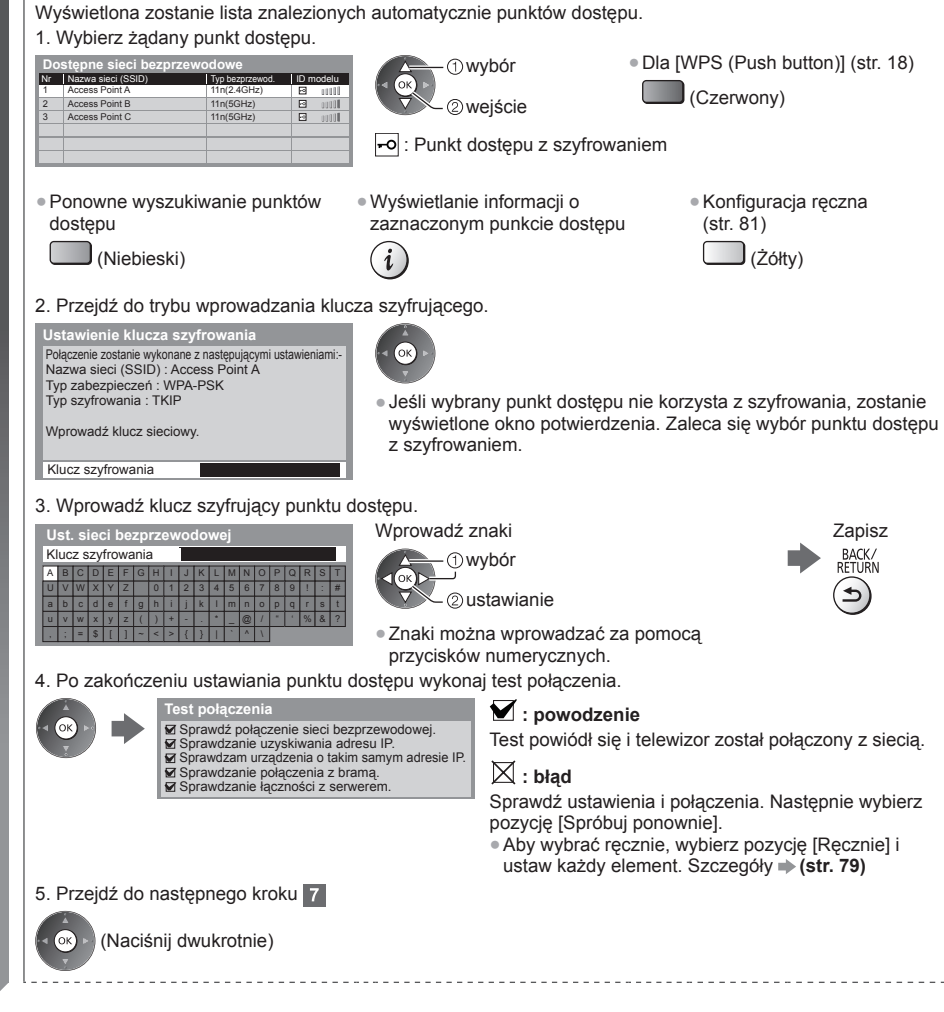

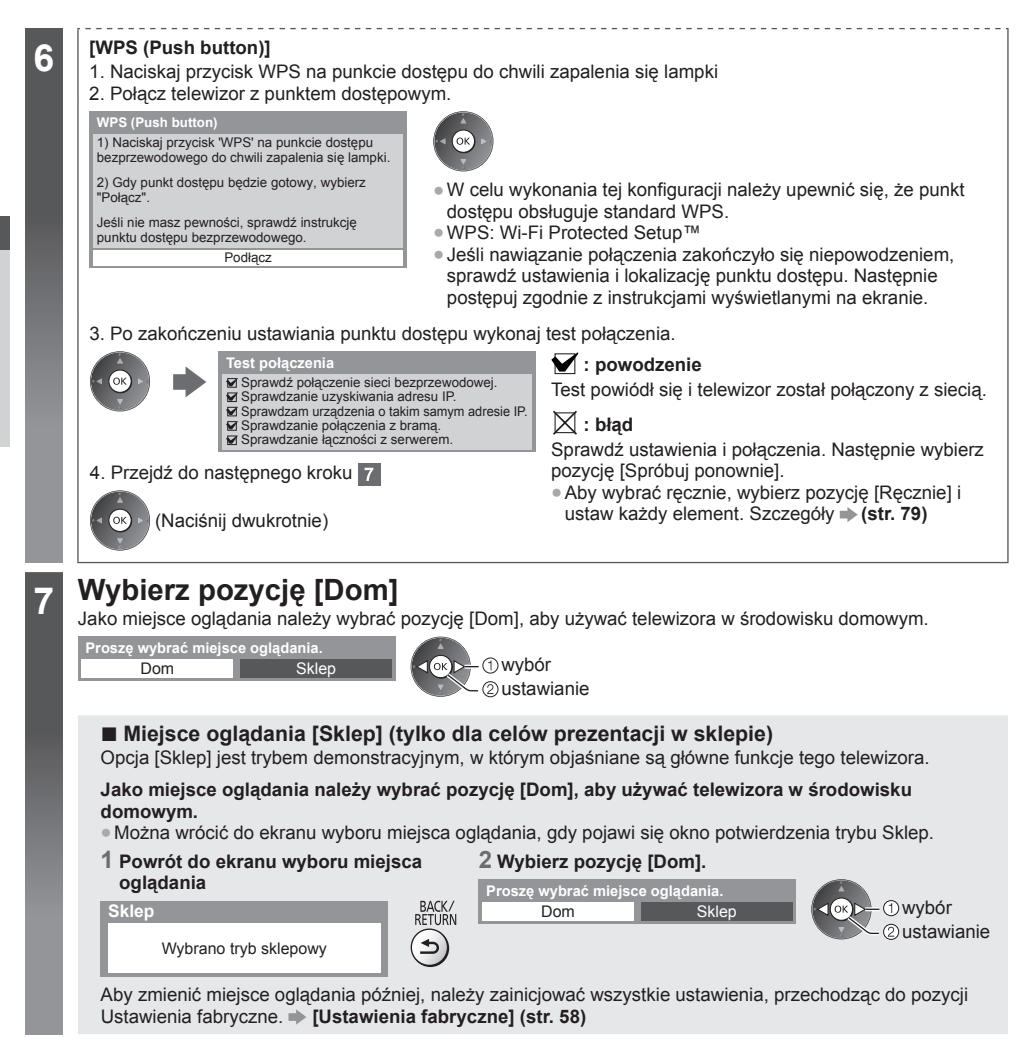

## **Procedura Ustawianie automatyczne dobiegła końca i telewizor jest przygotowany, aby oglądać na nim programy.**

 Jeśli strojenie zakończyło się niepowodzeniem, sprawdź podłączenie kabla sygnału RF, a następnie postępuj zgodnie z instrukcjami na ekranie.

## **Uwaga**

- Szybkie sprawdzanie listy kanałów **: Korzystanie z funkcji Przewodnik prog. TV" (str. 24)**
- Edytowanie lub ukrycie (pominięcie) kanałów **"Strojenie i edycja kanałów" (str. 48 51)**
- Ponowne strojenie wszystkich kanałów **[Ustawianie automatyczne] (str. 46, 47)**
- Dodawanie dostępnego trybu TV później **[Dodaj sygnał TV] (str. 43)**
- Inicjowanie wszystkich ustawień **[Ustawienia fabryczne] (str. 58)**

# **Korzystanie z usługi "VIERA Connect"**

VIERA Connect to brama do usług internetowych oferowanych tylko przez firmę Panasonic.

Usługa VIERA Connect zapewnia dostęp do określonych witryn internetowych obsługiwanych przez firmę Panasonic oraz umożliwia korzystanie z treści internetowych, takich jak wideo, gry, narzędzia do komunikacji itp. na ekranie głównym usługi VIERA Connect.

● Telewizor ten nie obsługuje pełnej funkcji przeglądarki internetowej i niektóre funkcje witryn internetowych mogą nie być dostępne.

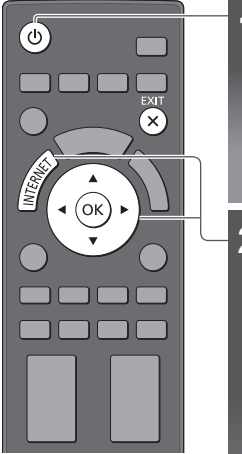

**■ Wyjście z usługi VIERA Connect EXIT** 

 $\times$ 

● Ustawianie wyłączenia wyświetlania paska wprowadzenia do usługi VIERA Connect **[Pasek inf. VIERA Connect] (str. 44)**

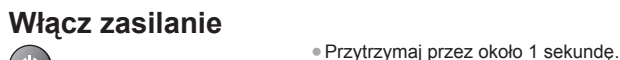

- 
- Włącznik / wyłącznik zasilania powinien być włączony. (str. 11)
- Po każdym włączeniu telewizora wyświetlany jest pasek wprowadzenia do usługi VIERA Connect. Pasek ten może zostać zmieniony.

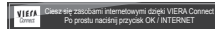

## **2 Przejdź do usługi VIERA Connect** Gdy wyświetlany jest pasek

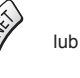

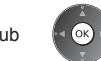

- W zależności od warunków użytkowania odczytanie wszystkich danych może zająć troche czasu.
- Przed pojawieniem się ekranu głównego usługi VIERA Connect mogą zostać wyświetlone komunikaty.

 Należy uważnie przeczytać instrukcje i wykonać instrukcje wyświetlane na ekranie.

Np.: ekran główny usługi VIERA Connect

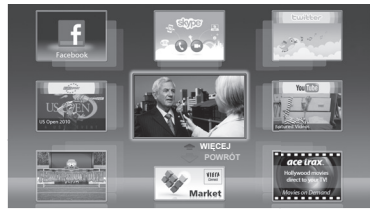

- Aby przejść na kolejny poziom, wybierz pozycję [WIĘCEJ].
- Aby wrócić na poprzedni poziom, wybierz pozycję [POWRÓT].
- Powrót do ekranu głównego usługi VIERA Connect

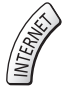

● Do komunikacji wideo (np. za pomocą aplikacji Skype™) niezbędna jest kamera internetowa TY-CC20W. **"Wyposażenie dodatkowe" (str. 7)**

Szczegóły można znaleźć w instrukcji obsługi kamery internetowej.

● Do portu USB można podłączyć klawiaturę lub gamepada w celu wprowadzania znaków lub grania w gry za pomocą usługi VIERA Connect. Klawiatury lub gamepada można także używać do obsługi telewizora poza funkcjami usługi VIERA Connect. Więcej informacji **"Połączenie USB" (str. 102)**

## **Uwaga**

Jeśli nie można uzyskać dostępu do usługi VIERA Connect, należy sprawdzić połączenia sieciowe (str. 14) i ustawienia (str. 16 - 18).

● Więcej informacji o usłudze VIERA Connect **(str. 85)**

## **Oglądanie telewizji**

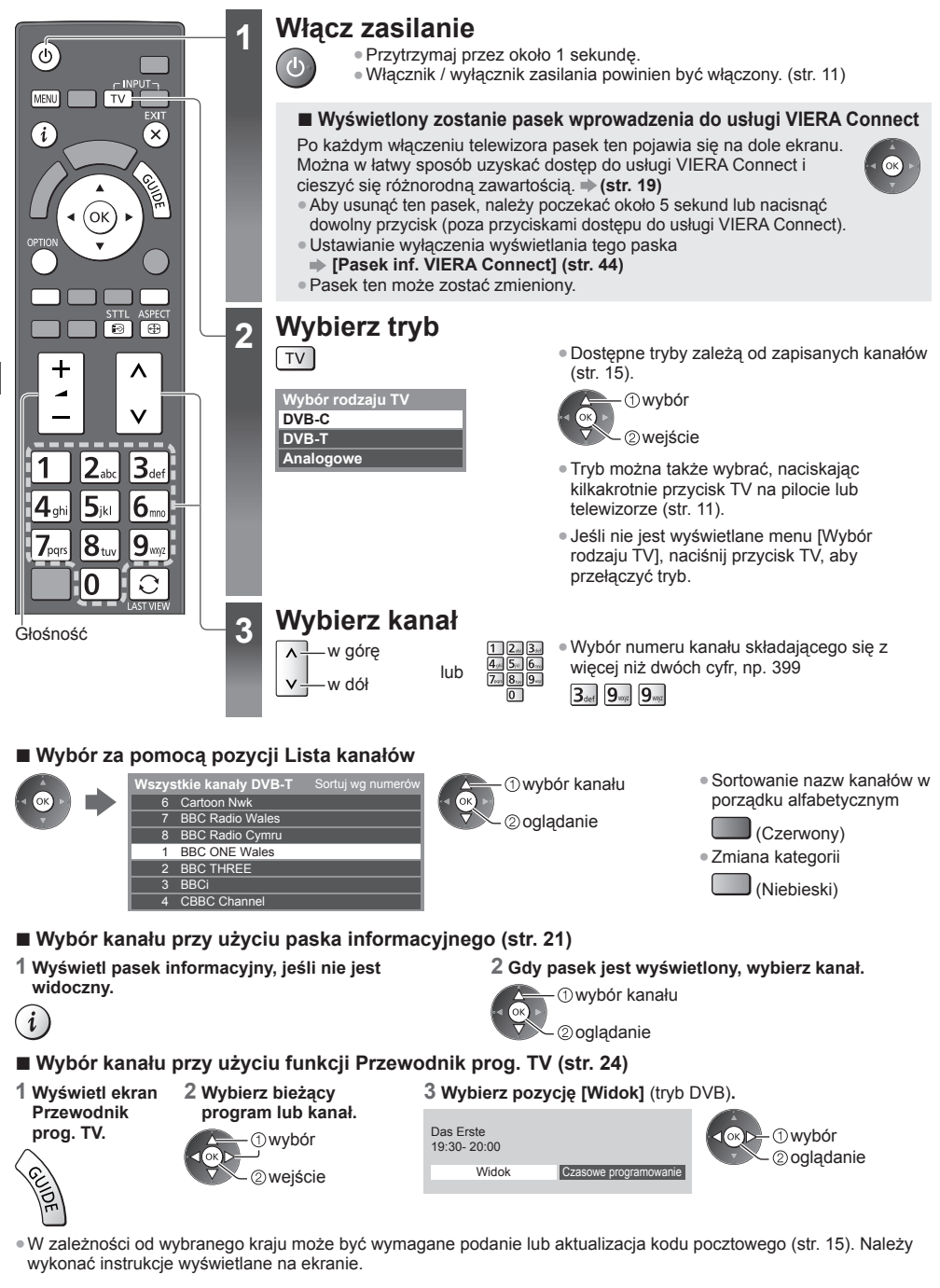

 **Uwaga**

● Oglądanie płatnej telewizji **"Korzystanie ze wspólnego interfejsu" (str. 57)**

**Oglabanie telewiz ądanie telewizji**

## **Inne przydatne funkcje**

## **Wyświetlanie paska informacyjnego**

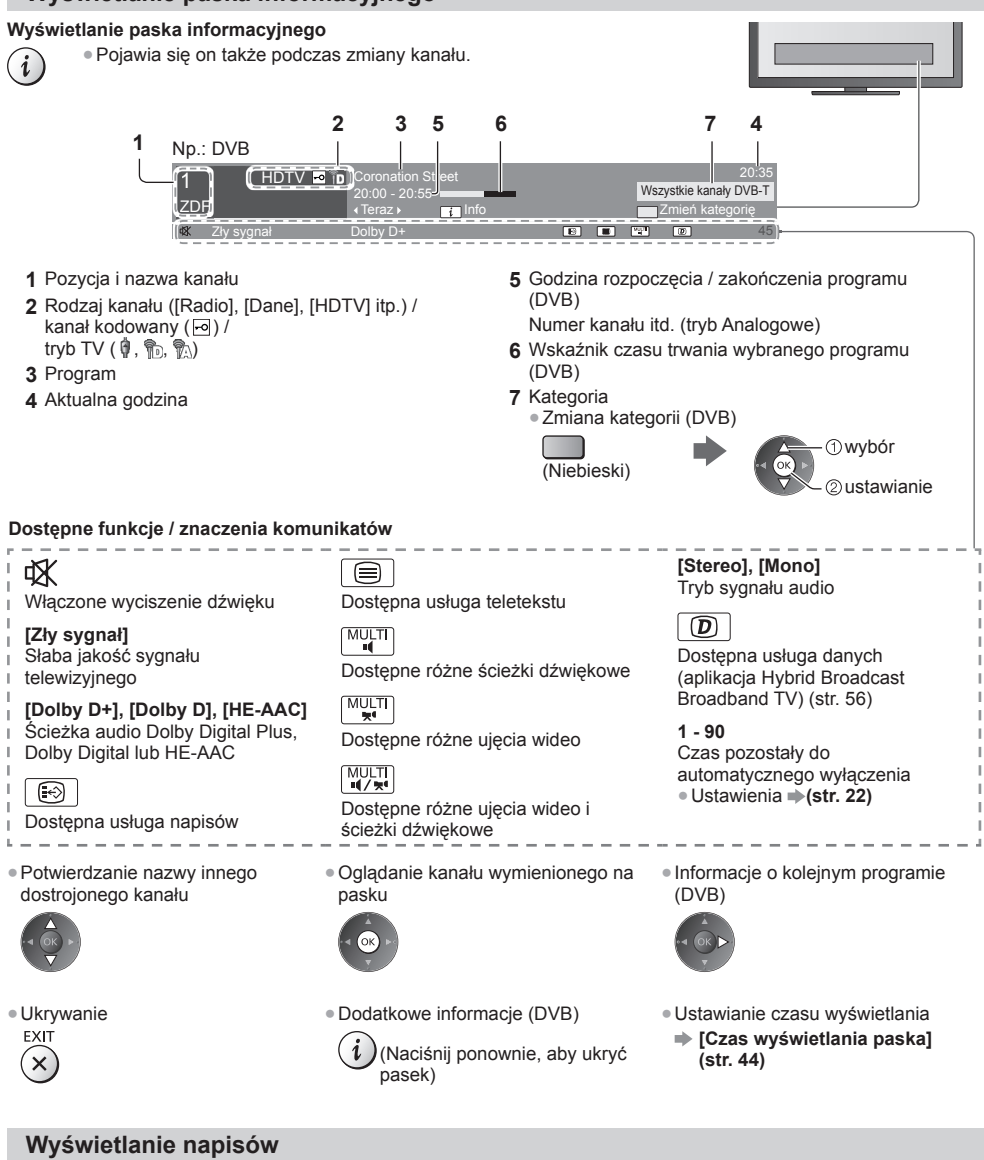

**Wyświetlanie / ukrywanie napisów** (jeśli są dostępne)

- Zmiana języka DVB (jeśli jest dostępny)
- $\odot$  **[Preferowane napisy] (str. 43)**

## **Uwaga**

STTI

● Naciśnięcie tego przycisku w trybie Analogowe spowoduje przełączenie do usługi teletekstu i wyświetlenie ulubionej strony (str. 27). Naciśnij przycisk EXIT, aby wrócić do trybu TV.

● Napisy mogą być wyświetlane nieprawidłowo w przypadku obrazów 3D.

**21**

## **Wyświetlanie wybieranych ustawień dla bieżącego stanu**

## **Natychmiastowe potwierdzanie lub zmiana bieżącego stanu**

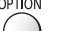

● Zmiana

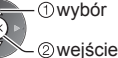

**[Multi video]** (DVB) Wybór z grupy różnych ujęć wideo (jeśli są dostępne).

● Ustawienie to nie jest zapisywane i po wyjściu z bieżącego programu przywrócone zostaje ustawienie domyślne.

### **[Multi audio]** (DVB)

Wybór języka spośród dostępnych języków ścieżek dźwiękowych (jeśli są dostępne).

● Ustawienie to nie jest zapisywane i po wyjściu z bieżącego programu przywrócone zostaje ustawienie domyślne.

## **[Podwójne audio]** (DVB)

 Wybór trybu stereo / mono (jeśli są dostepne).

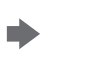

 wybór / zmiana zapisywanie

**[Sub kanał]** (DVB) Wybór programu Multifeed kanału podrzędnego (jeśli jest dostepny).

**[Język napisów]** (DVB) Wybór języka, w którym będą wyświetlane napisy (jeśli są dostępne).

 **[Wybór znaków txt]** Ustawianie czcionki języka teletekstu.  **(str. 44)**

**[Język teletekstu]** (DVB) Wybór języka spośród dostępnych języków teletekstu (jeśli są dostępne).

**[MPX]** (tryb Analogowe) Wybór multipleksowego trybu dźwięku (jeśli jest dostępny).  **(str. 40)**

 **[Głośność]** Regulacja głośności pojedynczego kanału lub trybu wejścia.

### **[Bezp. usuwanie urz. USB]**

 Umożliwia bezpieczne odłączenie urządzenia USB od telewizora.

## **Wyłącznik czasowy**

 **Automatyczne przełączanie telewizora do trybu gotowości po upływie ustalonego czasu.**

 **1 Wyświetl menu.**

[MENU]

## **2 Wybierz pozycję [Timer].**

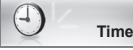

 **Timer**

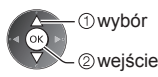

### **3 Wybierz pozycję [Wyłącz. czasowy] i ustaw wartość czasu spośród opcji o 15-minutowym wzroście.**

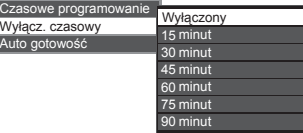

 wybór pozycji [Wyłącz. czasowy] wejście

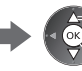

wybór czasu

(4) zapisywanie

- Aby anulować, ustaw opcję [Wyłączony] lub wyłącz telewizor.
- Sprawdzanie pozostałego czasu
	- **"Wyświetlanie paska informacyjnego" (str. 21)**
- Gdy pozostały czas jest krótszy niż 3 minuty, informacja o nim będzie migać na ekranie.

## **Proporcje obrazu**

## **Zmiana proporcji obrazu (rozmiaru obrazu)**

ASPECT | ⊕

Umożliwia korzystanie z obrazu o optymalnym rozmiarze i proporcjach.

 Zwykle stacje nadające programy wysyłają również "Sygnał sterujący proporcjami obrazu" (sygnał panoramiczny itp.) i telewizor automatycznie dobiera proporcje obrazu zgodnie z "Sygnał sterujący proporcjami obrazu" (str. 97).

### **■ Ręczna zmiana proporcji obrazu**

 **1 Wyświetl listę Wybór proporcji obrazu.**<br>ASPECT

 $\bigoplus$ 

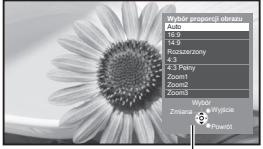

 **2 Gdy lista jest wyświetlana, wybierz odpowiedni tryb.**

22apisywanie

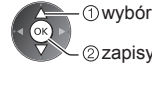

● Tryb można także zmienić, używając tylko przycisku ASPECT.

**ASPECT**  (Naciśnij kilkakrotnie, aby  $\bigoplus$ włączyć żądany tryb).

Lista Wybór proporcji obrazu

# [Auto]

 Zostanie wybrana najlepsza proporcja i obraz zostanie rozszerzony w celu wypełnienia ekranu. Szczegóły **(str. 97)**

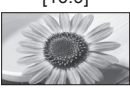

 Bezpośrednie wyświetlanie obrazu o proporcjach 16:9 bez zniekształceń (anamorficzny).

## [16:9] [4:3 Pełny]

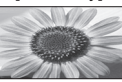

Wyświetlanie obrazu o proporcjach 4:3 powiększonego w poziomie, aby wypełnił ekran.

[14:9] [Zoom1]

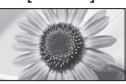

Wyświetlanie obrazu 16:9 z obramowaniem lub obrazu 4:3 bez zniekształceń.

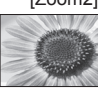

Wyświetlanie pełnoekranowego obrazu 16:9 z obramowaniem (anamorficzny) bez zniekształceń.

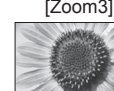

Wyświetlanie pełnoekranowego obrazu 2,35:1 z obramowaniem (anamorficzny) bez zniekształceń. W przypadku formatu 16:9, wyświetlanie obrazu o maksymalnym rozmiarze (nieznacznie powiększonego).

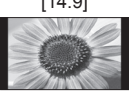

Wyświetlanie obrazu o standardowych proporcjach 14:9 bez zniekształceń.

[Rozszerzony] [Zoom2]

Wyświetlanie pełnoekranowego obrazu 4:3.

 Rozciągnięcie jest zauważalne tylko przy lewej i prawej krawędzi.

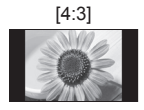

Wyświetlanie obrazu o standardowych proporcjach 4:3 bez zniekształceń.

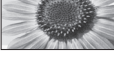

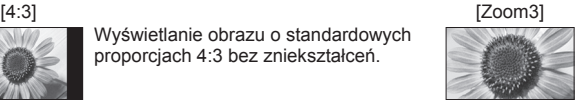

 **Uwaga**

- W trybie wejścia z komputera dostępne są tylko opcje [16:9] i [4:3].
- Proporcji obrazu nie można zmienić podczas czytania teletekstu ani w trybie 3D.
- Tryb proporcji obrazu można zapisać oddzielnie dla sygnałów SD (standardowa rozdzielczość) i HD (wysoka rozdzielczość).

## **Ostatni widok**

### **Szybkie przełączanie na poprzednio oglądany kanał lub tryb wejścia.**

## $\mathcal{O}$

● Naciśnij ponownie, aby wrócić do bieżącego widoku.

## **Uwaga**

- Przełączanie kanałów jest niedostępne, gdy aktywne jest nagrywanie za pomocą funkcji Czasowe programowanie, Bezpośrednie nagrywanie z telewizora lub Nagr. jednym przyciskiem.
- Oglądanie kanału przez mniej niż 10 sekund nie zostanie uwzględnione jako ostatnio oglądany kanał lub tryb wejścia.

# **Korzystanie z funkcji Przewodnik prog. TV**

Funkcja Przewodnik prog. TV — elektroniczny informator programowy (EPG), za pomocą którego wyświetlana jest lista aktualnie nadawanych oraz przyszłych programów w okresie kolejnych siedmiu dni (w zależności od stacji nadawczej).

- Funkcja ta różni się w zależności od wybranego kraju (str. 15).
- W zależności od wybranego kraju może być wymagane podanie lub aktualizacja kodu pocztowego, aby móc korzystać z systemu GUIDE Plus+. **"Wyświetlanie reklam" (str. 25)**
- Kanały w trybie DVB-T i Analogowe są wyświetlane na tym samym ekranie funkcji Przewodnik prog. TV. W celu rozróżnienia kanałów DVB-T i kanałów w trybie Analogowe mogą być wyświetlane oznaczenia [D] i [A]. Listy programów są niedostępne w przypadku kanałów w trybie Analogowe.
- Po włączeniu telewizora po raz pierwszy lub gdy był on wyłączony przez ponad tydzień, wyświetlenie całego ekranu Przewodnik prog. TV może zająć trochę czasu.

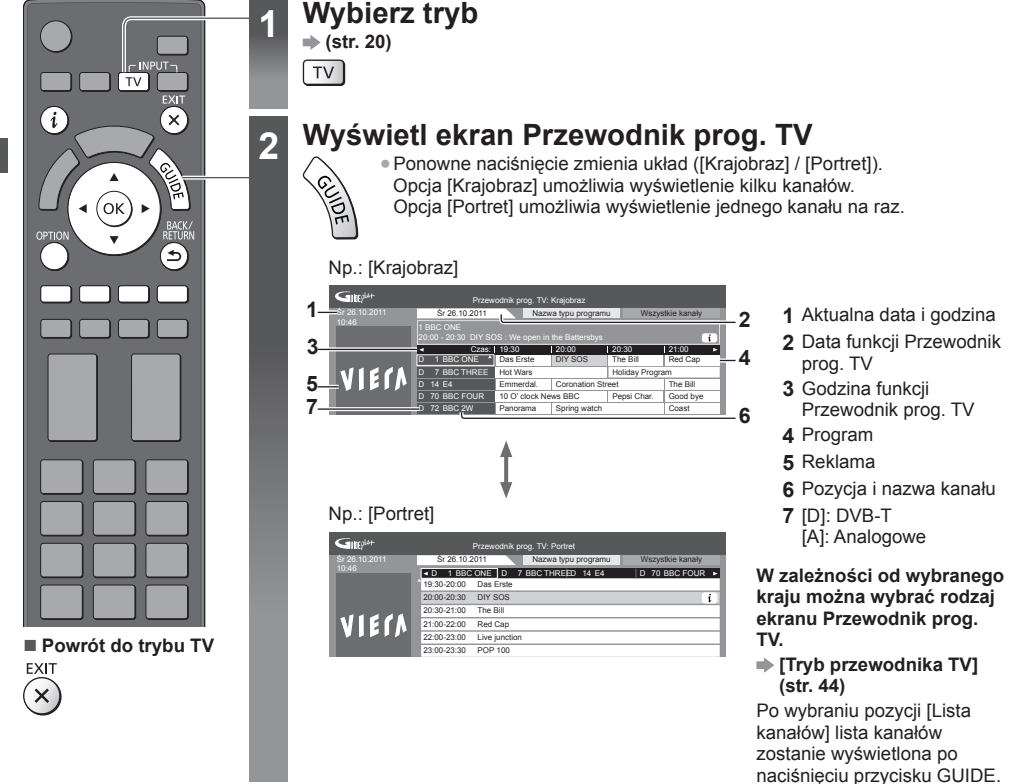

- **■ Oglądanie programu**
- **1 Wybierz bieżący program lub kanał.**

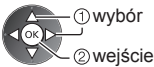

 **2 Wybierz pozycję [Widok]** (tryb DVB)**.**

Das Erste 19:30- 20:00 Widok Czasowe programowanie

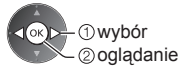

● Używanie funkcji Czasowe programowanie **(str. 26)**

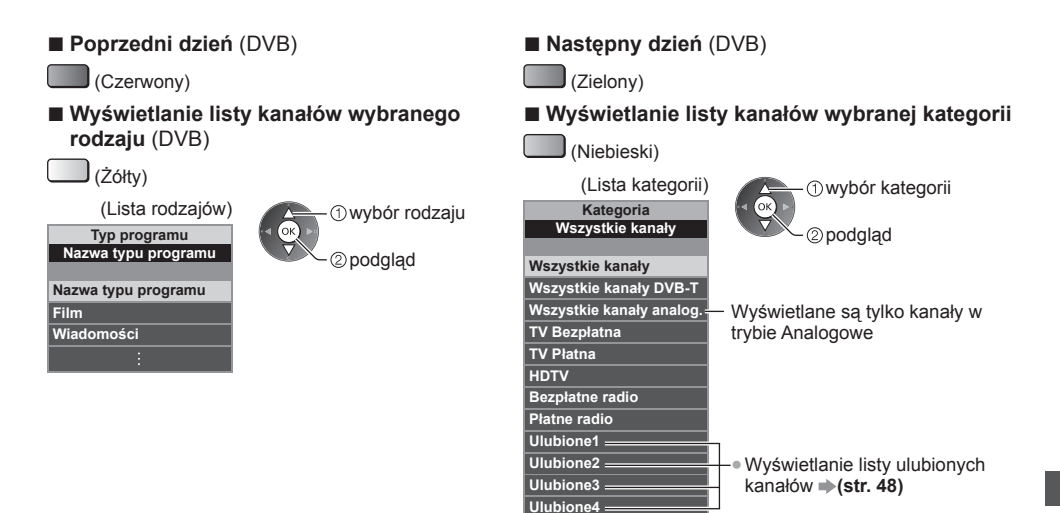

## **Inne przydatne funkcje**

## **Wyświetlanie szczegółów programu (DVB)**

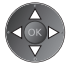

## **1 Wybierz program. 2 Wyświetl szczegóły.**

● Naciśnij ponownie, aby wrócić do funkcji Przewodnik prog. TV.

## **Wyświetlanie reklam**

### **W zależności od wybranego kraju telewizor ten może obsługiwać system GUIDE Plus+ w trybie DVB-T lub Analogowe.**

 Wymagane jest wprowadzenie lub aktualizacja kodu pocztowego. Należy wykonać instrukcje wyświetlane na ekranie. ● Można także ustawić ręcznie z poziomu menu Konfiguracja.

- **[Aktualizacja] / [Postkod] w [Ustawienia GUIDE Plus+] (str. 45)**
- W przypadku korzystania z tej funkcji po raz pierwszy należy wprowadzić kod pocztowy. Jeśli wprowadzony zostanie niewłaściwy kod pocztowy miejsca zamieszkania albo nie zostanie on podany w ogóle, reklamy mogą być wyświetlane nieprawidłowo.

### **Wyświetlanie informacji reklamowych** OPTION

●Wyświetlanie najnowszych reklam

 **[Aktualizacja] w [Ustawienia GUIDE Plus+] (str. 45)**

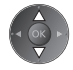

## **■ Zmiana reklam ■ Powrót do funkcji Przewodnik prog. TV**

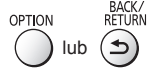

## **Uwaga**

● Aby informacje były stale aktualizowanie, telewizor należy pozostawić w trybie gotowości.

## **Czasowe programowanie (DVB)**

 Menu Czasowe programowanie umożliwia wybranie programów, które chce się obejrzeć lub nagrać za pomocą zewnętrznej nagrywarki lub dysku twardego USB. O ustawionej godzinie telewizor przełączy się na odpowiedni kanał, nawet jeśli jest w trybie gotowości.

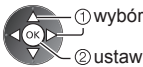

- ustawianie ● Po ustawieniu funkcji Czasowe
- programowanie dioda zmieni kolor na pomarańczowy.

 (Pomarańczowa dioda zacznie migać w czasie nagrywania za pomocą funkcji Czasowe programowanie).

- **"Wskaźniki / panel sterowania" (str. 11)**
- **■ Sprawdzanie / zmiana / anulowanie zdarzenia programowania czasowego**
	- **"Czasowe programowanie" (str. 52 54)**

## **1 Wybierz przyszły program. 2 Wybierz funkcję ([Zewn. Nag.], [USB HDD Nag.] lub [Memento]).**

2<sub>zapisywanie</sub>

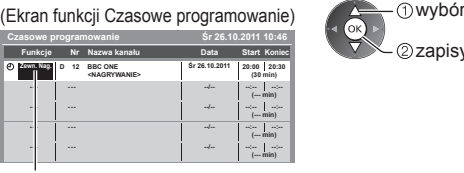

- [Zewn. Nag.] / [USB HDD Nag.] / [Memento]
- **"Ustawianie szczegółów zdarzenia programowania czasowego" (str. 53)**

**■ Powrót do funkcji Przewodnik prog. TV**

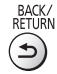

## **■ Po wybraniu bieżącego programu**

Wyświetlone zostanie okno potwierdzenia z pytaniem, czy program będzie oglądany czy nagrywany. Wybierz pozycję [Czasowe programowanie] i ustaw opcję [Zewn. Nag.] lub [USB HDD Nag.], aby nagrywać od chwili zakończenia ustawiania zdarzenia programowania czasowego.

> wybór wejście

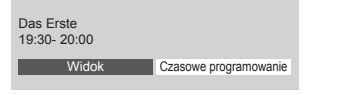

## **Uwaga**

● Funkcja ta jest niedostępna w trybie Analogowe.

- Funkcja Czasowe programowanie działa prawidłowo tylko, jeśli pobierane są prawidłowe informacje o godzinie z sygnału nadawanego przez stacie nadawcza lub usługodawce.
- Gdy trwa nagrywanie za pomocą funkcji Czasowe programowanie, nie można wybrać żadnego innego kanału.
- Przed rozpoczęciem nagrywania programów za pomocą zewnętrznej nagrywarki należy sprawdzić poprawność ustawień nagrywarki podłączonej do telewizora.

 Jeśli do telewizora podłączona jest nagrywarka zgodna z funkcjami Q-Link, VIERA Link lub podobną technologią (str. 88, 89) oraz jeśli wprowadzono [Ustawienia połączeń] (str. 42), nie ma potrzeby ustawiania nagrywarki. Należy także przeczytać instrukcję obsługi nagrywarki.

- W przypadku nagrywania programów na dysku twardym USB należy sformatować dysk twardy USB oraz włączyć nagrywanie na tym dysku za pomocą pozycji [Konfiguracja Nagrywania] (str. 62).
- Więcej informacji dotyczących nagrywania na dysku twardym USB **(str. 62, 101)**

# **Wyświetlanie trybu Teletekst**

 Usługi teletekstu to informacje tekstowe oferowane przez stacje nadawcze. Funkcje mogą różnić się w zależności od stacji nadawczej.

## **Co to jest tryb FLOF (FASTEXT)?**

 W trybie FLOF u dołu ekranu pojawiają się cztery tematy oznaczone różnymi kolorami. Aby wyświetlić więcej informacji na jeden z tych czterech tematów, należy nacisnąć przycisk w odpowiednim kolorze. Funkcja ta zapewnia szybki dostęp do informacji na prezentowane tematy.

## **Co to jest tryb TOP?** (w przypadku nadawania tekstu TOP)

 TOP to szczególne ulepszenie standardowej usługi teletekstu, ułatwiające wyszukiwanie i zapewniające praktyczne instrukcie.

- Szybki przegląd informacji teletekstowych
- ●Łatwy wybór krok po kroku aktualnych tematów
- Informacje o stanie strony u dołu ekranu
- Dostępna poprzednia / następna strona (Czerwony) (Zielony) ●Wybór bloku tematycznego (Niebieski)
- Wybór następnego tematu w bloku tematycznym (Po ostatnim temacie kursor przechodzi do następnego bloku tematycznego).

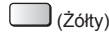

## **Co to jest tryb List?**

 W trybie List u dołu ekranu wyświetlane są cztery paski w różnych kolorach z numerami stron. Każdy z tych numerów można zmienić i zapisać w pamięci telewizora. **"Zapisywanie często oglądanych stron" (str. 28)**

## ■ Zmiana trybu  $\rightarrow$  [Teletekst] (str. 44)

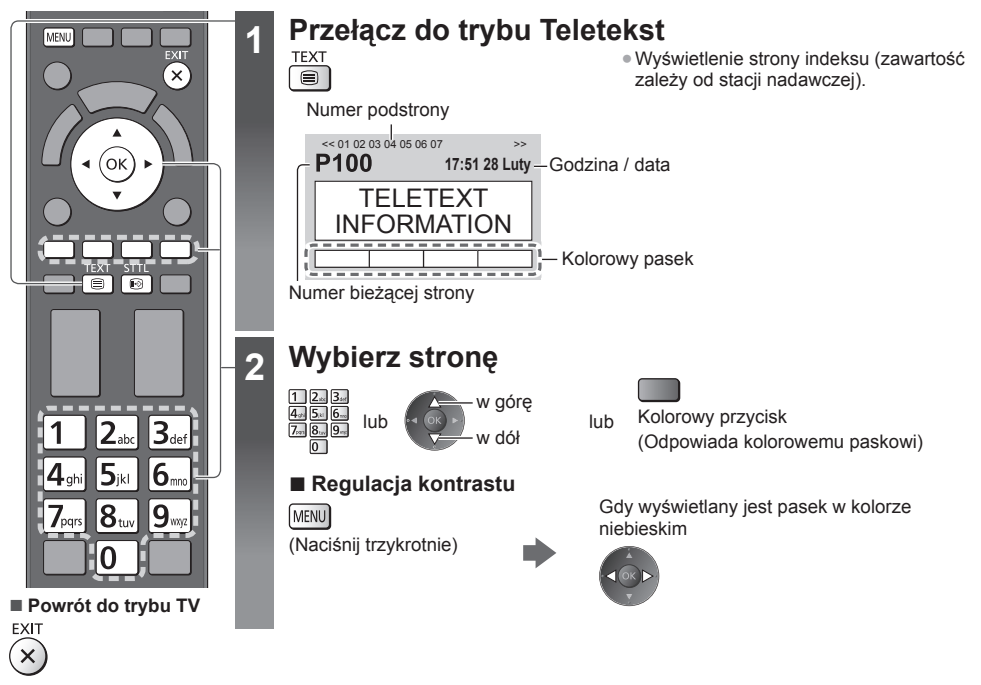

## **Ujawnianie ukrytych danych**

 **Ujawnianie ukrytych słów, np. odpowiedzi kwizu**

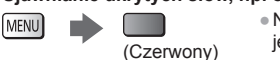

● Naciśnij ponownie, aby je znowu ukryć.

## **Wyświetlanie ulubionej strony**

**Wyświetlanie zapisanej ulubionej strony** Wyświetl stronę zapisaną pod niebieskim przyciskiem (tryb List). STTL . Ustawienie fabryczne to P103"

```
\odot
```
### **PEŁNY EKRAN / GÓRNA POŁOWA / DOLNA POŁOWA**  $\blacktriangleright$ (Zielony) **MENU**  (GÓRNA POŁOWA) (DOLNA POŁOWA) Tryb zwykły (PEŁNY EKRAN) P<sub>100</sub> **P100 Broadcast Broadcast**  (Powiększenie GÓRNEJ POŁOWY) (Powiększenie DOLNEJ POŁOWY) **Wyświetlanie w kilku oknach Oglądanie programu telewizyjnego i teletekstu w dwóch oknach jednocześnie** Wybierz włączenie lub wyłączenie pozycji **MENU** [Obraz i tekst]. (Naciśnij dwukrotnie) ● Czynności można wykonywać tylko na ekranie teletekstu.  **Zapisywanie często oglądanych stron Zapisywanie często oglądanych stron na kolorowym pasku** (tylko w trybie List) Gdy strona jest wyświetlana P<sub>100</sub> naciśnij i przytrzymaj **Broadcast**  (Odpowiedni kolorowy przycisk) Kolor numeru zmieni się na biały. 200 400 888 101 ■ **Zmiana zapisanych stron**  Wpisz nowy numer strony. naciśnij i przytrzymaj Kolorowy przycisk, który chcesz zmienić. **Wyświetlanie podstrony Wyświetlanie podstrony (tylko gdy teletekst zawiera więcej niż jedną stronę)** ● Liczba podstron zależy od stacji nadawczej  $<<01$  02 03 04 05 -Pojawia się w górnej części (do 79 stron). ekranu. ● Wyszukiwanie może zająć trochę czasu, w którym można oglądać telewizję. **■ Wyświetlanie konkretnej podstrony** (Niebieski) Wprowadź 4-cyfrowy numer. T0006 MENU Np.: P6 **Broadcast**

## **Oglądanie telewizji podczas oczekiwania na aktualizację**

## **Oglądanie telewizji podczas wyszukiwania strony teletekstu**

Teletekst jest aktualizowany automatycznie, gdy pojawiają się nowe informacje.

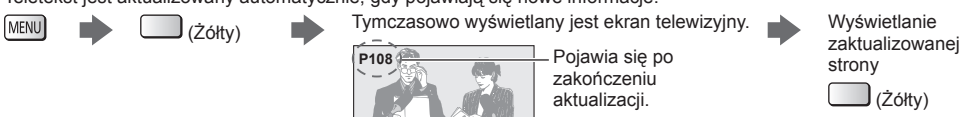

 $\boxed{0}$   $\boxed{0}$   $\boxed{0}$   $\boxed{6}$   $\boxed{6}$ 

(Nie można zmienić kanału).

- Strona wiadomości oferuje funkcję, która sygnalizuje pojawienie się najświeższych wiadomości ("Sygnalizacja wiadomości").
- **28**

# **Oglądanie treści z urządzeń zewnętrznych**

 Po podłączeniu urządzeń zewnętrznych (magnetowidów, odtwarzaczy DVD itp.) można oglądać odtwarzane przez nie treści.

● Podłaczanie urzadzeń **→ (str. 12 - 14, 94 - 96)** 

Pilot może obsługiwać zawartość lub urządzenia zewnętrzne. **(str. 30)**

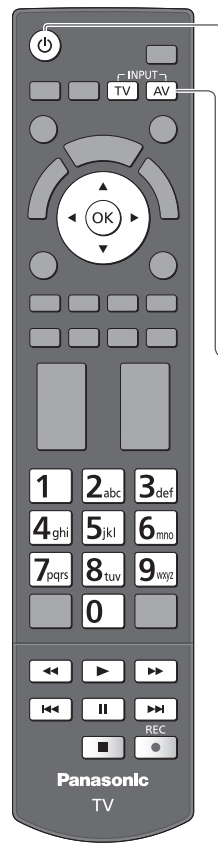

**■ Powrót do trybu TV**

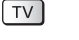

## **1 Włącz telewizor**

## **W przypadku podłączenia za pomocą kabla SCART (str. 13)**

- Sygnały wejściowe są odbierane automatycznie, gdy rozpoczyna się odtwarzanie. ● Sygnały wejściowe są rozpoznawane automatycznie przez gniazdo SCART (styk 8).
- Funkcja ta jest także dostępna w konfiguracji połączeń HDMI (str. 94).

## **Jeśli tryb wejścia nie zostanie przełączony automatycznie**

Wykonaj czynności 2 i 3

● Sprawdź konfigurację urządzeń.

## **2 Wyświetl menu wyboru wejścia**

## **3 Wybierz tryb wejścia podłączonego urządzenia**

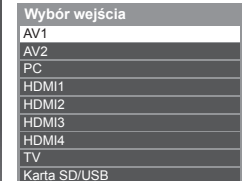

## Wybór oglądanie

- ●Wejście można także wybrać, korzystając z przycisku AV na pilocie lub telewizorze
- (za wyjątkiem [Karta SD/USB]). Przycisk ten należy nacisnąć kilkakrotnie, aż wybrane zostanie żądane wejście.
- W celu przełączenia między opcją [COMPONENT] i [VIDEO] w pozycji [AV2] należy przesunąć wskaźnik, naciskając przycisk kursora w lewo lub w prawo.
- [Karta SD/USB]: Włączenie funkcji Odtwarzacz mediów. **"Korzystanie z funkcji Odtwarzacz mediów" (str. 65)**
- Każdemu trybowi wejścia można nadać etykietę lub go pominąć (za wyjątkiem [Karta SD/USB]). **"Etykiety wejść" (str. 44)**
- Pominięte wejścia nie będą wyświetlane po naciśnięciu przycisku AV.

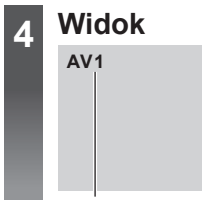

Wyświetlany jest wybrany tryb.

## **Uwaga**

- Jeśli urządzenie zewnętrzne wyposażone jest w funkcję regulacji proporcji obrazu, proporcje należy ustawić na "16:9".
- Szczegółowe informacje można znaleźć w instrukcji obsługi danego urządzenia lub uzyskać od lokalnego dystrybutora.

## **Obsługa zawartości lub urządzeń za pomocą pilota telewizora**

 Za pomocą poniższych przycisków pilota opisywanego telewizora można sterować zawartością funkcji Odtwarzacz mediów/serwerów multimedialnych, funkcjami nagrywania lub podłączonymi urządzeniami.

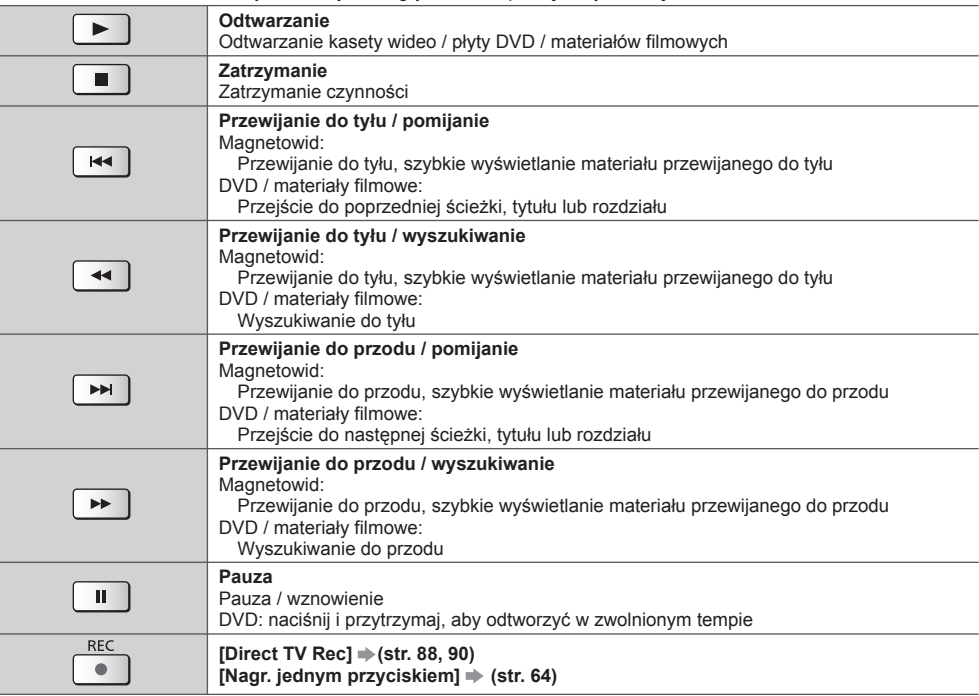

## **Zmiana kodu**

Każdy typ urządzenia firmy Panasonic ma własny kod zdalnego sterowania.

Kod należy dobrać do obsługiwanego urządzenia.

## **Naciśnij i przytrzymaj włącznik / wyłącznik trybu gotowości podczas następujących czynności:**

 Wprowadź właściwy kod zgodnie z poniższą tabelą.

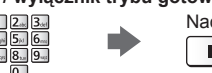

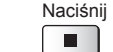

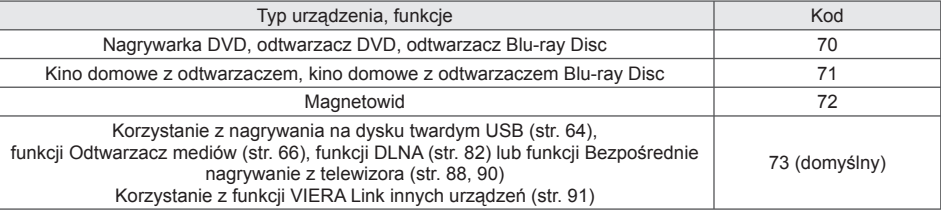

## **Uwaga**

● Po zmianie kodu należy sprawdzić, czy pilot działa prawidłowo.

● Po wymianie baterii mogą zostać przywrócone wartości domyślne kodu.

● Niektóre czynności mogą być niedostępne w przypadku niektórych modeli urządzeń.

## **Oglądanie obrazów 3D**

Okulary 3D umożliwiają oglądanie obrazów 3D w filmach i programach oferujących efekty 3D.

 $\Rightarrow$ **,,Wyposażenie dodatkowe" (str. 7)**<br>Telewizor ten obsługuje nastepujące formaty 3D: [Sekwencja ramek]\*<sup>1</sup>. [Obraz przy Obrazje]\*<sup>2</sup> i [Góra i Dół]\*<sup>3</sup>.

- \*1: Format 3D, w którym obrazy przeznaczone dla prawego i lewego oka są rejestrowane w wysokiej rozdzielczości i<br>v naprzemiennie wyświetlane.
- \*2, \*3: Inne dostępne formaty 3D.
- ●Wyświetlanie obrazów 3D **(str. 33)**

## **Ostrzeżenie**

## **Aby korzystać z Okularów 3D bezpiecznie i wygodnie, należy uważnie przeczytać poniższe instrukcje.**

## **Oglądanie treści 3D**

- Nie używaj Okularów 3D, jeśli cierpisz na nadwrażliwość na światło, schorzenia serca lub inne choroby.
- W przypadku uczucia zmęczenia, złego samopoczucia lub odczuwania jakichkolwiek innych nieprzyjemności należy natychmiast przerwać używanie okularów 3D. W przypadku ustawiania efektu za pomocą pozycji [Ustawienia 3D] należy pamiętać, że odbiór obrazów 3D jest inny u różnych osób.
- Po obejrzeniu filmu 3D zrób sobie odpowiednią przerwę.
- Po oglądaniu treści 3D na interaktywnych urządzeniach (np. gry 3D na komputerze) zrób sobie przerwę trwającą 30–60 min.
- Uważaj, aby przypadkowo nie uderzyć telewizora ani innych osób. W czasie używania Okularów 3D mogą wystąpić zaburzenia w ocenie odległości od ekranu.
- Okulary 3D należy zakładać tylko do oglądania treści 3D.
- Okularów 3D należy używać w miejscach, w których nie występują zakłócenia pochodzące z innych urządzeń obsługujących sygnał Bluetooth.
- Jeśli masz jakiekolwiek problemy ze wzrokiem (krótko- i dalekowzroczność, astygmatyzm, różnice w widzeniu lewego i prawego oka), pamiętaj, aby przed użyciem Okularów 3D skorygować swoją wadę.
- Przestań używać Okularów 3D, jeśli w czasie oglądania treści 3D wyraźnie widzisz podwojony obraz.
- Nie należy używać okularów 3D w odległości od telewizora mniejszej niż zalecana.

Zalecana odległość od telewizora to co najmniej trzykrotność wysokości obrazu.

TX-L42ET50E: 1,6 m lub dalej

TX-L47ET50E: 1,8 m lub dalej

 Jeśli góra i dół ekranu są zaciemnione, np. w przypadku filmów, odległość od ekranu powinna wynosić co najmniej trzykrotność wysokości rzeczywistego obrazu. (W takim przypadku odległość ta będzie krótsza niż zalecana w zwykłych warunkach).

## **Używanie Okularów 3D**

● Zachowaj szczególną uwagę, kiedy dzieci używają Okularów 3D.

 Zakłada się, że Okulary 3D nie powinny być używane przez dzieci poniżej około 5–6 roku życia. W czasie używania Okularów 3D wszystkie dzieci muszą pozostawać pod nadzorem swoich opiekunów lub rodziców.

- Przed użyciem Okularów 3D sprawdź, czy wokół nie znajdują się łatwo tłukące się przedmioty, aby uniknąć przypadkowego ich zniszczenia lub zranienia się o nie.
- Zdejmij Okulary 3D przed przemieszczaniem się, aby uniknąć upadku i odniesienia obrażeń.
- Używaj Okularów 3D wyłącznie zgodnie z ich przeznaczeniem.
- Nie używaj Okularów 3D w warunkach wysokiej temperatury.
- Nie używaj Okularów 3D, jeśli są uszkodzone.
- Nie używaj urządzeń (takich jak telefony komórkowe lub krótkofalówki) emitujących silne fale elektromagnetyczne w pobliżu Okularów 3D, ponieważ może to zakłócać ich działanie.
- W przypadku wystąpienia awarii lub usterki Okularów 3D natychmiast przestań ich używać.
- Jeśli na nosie i skroniach wystąpi zaczerwienienie, ból lub podrażnienie skóry, natychmiast przestań używać Okularów 3D.
- W rzadkich przypadkach materiały, z których zbudowane są Okulary 3D, mogą wywoływać reakcję alergiczną.

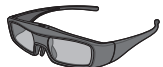

**HDRE** 

● Należy używać okularów 3D firmy Panasonic oznaczonych tym logo i obsługujących technologię bezprzewodową Bluetooth®.

Logo "Full HD 3D Glasses™" oznacza zgodność produktu ze standardami technologii okularów 3D z aktywną migawką licencjonowanej przez organizację Full HD 3D Glasses Initiative. Będący częścią logo znak RF oznacza system bezprzewodowy (technologia bezprzewodowa Bluetooth®); można korzystać z okularów 3D i telewizora o tym samym oznaczeniu.

## **Uwaga**

- Okularów 3D należy używać w odległości około 3,2 m od telewizora. Nie można oglądać obrazów 3D za pomocą okularów 3D zbyt daleko od telewizora ze względu na trudności w odbiorze fal radiowych z telewizora.
- Obszar działania może się zmniejszyć w zależności od obecności przeszkód między telewizorem a okularami 3D lub warunków otoczenia.
- Obszar działania okularów 3D zapewniający dobrą widoczność różni się dla poszczególnych osób.
- Okulary 3D mogą nie działać prawidłowo poza ich obszarem działania.

## **Wyświetlanie obrazów 3D**

Z obrazów 3D można korzystać na różne sposoby.

(Obsługiwane formaty 3D to Sekwencja ramek, Obraz przy Obrazie oraz Góra i Dół).

## **■ Odtwarzanie płyt Blu-ray zgodnych z formatem 3D (format Sekwencja ramek)**

- Podłącz odtwarzacz zgodny z 3D za pomocą pełnego kabla zgodnego z interfejsem HDMI.
- ●Jeśli tryb wejścia nie przełącza się automatycznie, wybierz tryb wejścia zgodny z podłączonym odtwarzaczem. (str. 29)
- Jeśli używasz odtwarzacza niezgodnego z 3D, obrazy będą wyświetlane w trybie 2D.

### **■ Programy z obsługą formatu 3D**

● Informacje o dostępności takich usług można uzyskać u dostawców treści lub programów.

### **■ Zdjęcia 3D i filmy 3D zarejestrowane za pomocą produktów zgodnych z 3D firmy Panasonic**

● Dostępne w przypadku funkcji Odtwarzacz mediów (str. 67 - 69, 71) i usług sieciowych (str. 83)

## **■ Konwersja obrazów 2D na 3D**

● Ustaw tryb [2D 3D] w pozycji [Wybór trybu 3D]. (str. 34)

### **Przygotowania**

 W przypadku używania okularów 3D po raz pierwszy należy wykonać pierwszą rejestrację. Szczegółowe informacje można znaleźć w instrukcji obsługi okularów 3D.

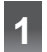

**Włącz okulary 3D i załóż je<br>● Stan połaczenia i stan baterii sa wyświetlane w dolnym prawym rogu ekranu.** 

- **2 Oglądaj obrazy 3D**<br>• W chwili wykrycia obrazu 3D po raz pierwszy wyświetlona zostanie informacja o środkach ostrożności. Wybierz opcję [Tak] lub [Nie], aby kontynuować oglądanie obrazów 3D. Jeśli wybierzesz opcję [Tak], komunikat ten zostanie wyświetlony w takiej samej postaci po ponownym włączeniu zasilania za pomocą włącznika / wyłącznika zasilania. Wybierz opcję [Nie], aby komunikat ten nie był wyświetlany ponownie.
	- ●Wyłącz okulary 3D po zakończeniu ich używania.

## **Uwaga**

- Okulary 3D nie są dołączone. Należy je w razie potrzeby kupić. (str. 7)
- Szczegółowe informacje na temat używania i noszenia okularów 3D można znaleźć w instrukcji obsługi okularów 3D.
- Obraz 3D lub efekt 3D mogą nie być dostępne w następujących przypadkach:
	- Wyświetlany jest ekran główny usługi VIERA Connect (str. 19).
	- Trwa nagrywanie [Zewn. Nag.] funkcji Czasowe programowanie (str. 52).
	- Trwa nagrywanie za pomocą funkcji Bezpośrednie nagrywanie z telewizora (str. 88, 90).

W przypadku treści w formacie Sekwencia ramek i Obraz przy Obrazie (Pełny) w takich warunkach nie będzie wyświetlany żaden obraz.

- Jeśli podczas korzystania z okularów 3D w oświetleniu światłem fluorescencyjnym lub za pomocą ściemniaczy światło wydaje się migotać, należy zmienić ustawienie pozycji [Szybkość odświeżania 3D]. (str. 39)
- ●Treści 3D nie będą prawidłowo wyświetlane, jeśli okulary 3D zostaną założone do góry nogami lub tyłem na przód.
- Nie należy zakładać okularów 3D do oglądania jakichkolwiek innych treści poza obrazami 3D. W czasie noszenia okularów 3D mogą występować trudności w oglądaniu obrazów wyświetlanych na ekranach ciekłokrystalicznych (np. monitory komputerowe, zegary cyfrowe, kalkulatory itd.).
- Nie należy używać okularów 3D jako okularów przeciwsłonecznych.
- Postrzeganie efektów 3D zależy od cech indywidualnych osób oglądających.

## **Zmiana trybu 2D - 3D**

Tryb obrazu można łatwo przełączać między trybem 2D i 3D za pomocą przycisku 3D.

● Funkcja ta jest niedostępna w trybie PC.

3D  $2D$ 

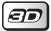

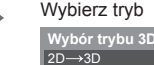

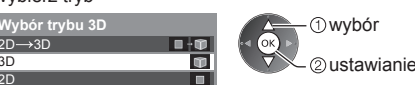

● Pozycje menu [Wybór trybu 3D] zależą od wybranych warunków.

## **[3D] / [2D] / [2D 3D]:**

Wyświetlanie żądanego obrazu bez wybierania formatu 3D.

● Tryb ten może nie działać prawidłowo w zależności od formatu obrazu źródłowego. W takim wypadku należy ręcznie wybrać odpowiedni format 3D.

## ■ Reczna zmiana formatu 3D

Jeśli obraz nie zostanie poprawnie zmieniony przy użyciu trybu [3D], [2D] lub [2D→3D], należy wykonać poniższe ustawienie ręczne.

Podczas powyższej czynności Wybierz tryb

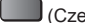

(Czerwony)

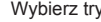

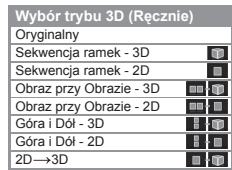

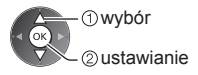

## **[Oryginalny]:**

Wyświetlanie obrazu źródłowego w niezmienionej postaci.

- Użyj tego trybu do określenia typu formatu obrazu źródłowego.
	- **"Tabela dostępnych rodzajów obrazu dla każdej pozycji [Wybór trybu 3D (Ręcznie)] i formatu obrazu źródłowego" (patrz niżej)**

 **[Sekwencja ramek - 3D] / [Sekwencja ramek - 2D] / [Obraz przy Obrazie - 3D] / [Obraz przy Obrazie - 2D] / [Góra i Dół - 3D] / [Góra i Dół - 2D]:**

- Wyświetlanie wybranego trybu.
- Niedostępne w trybie Analogowe i AV.

## **[2D 3D]:**

Konwersja obrazów 2D na 3D.

- Należy pamiętać, że obrazy 3D wyglądają nieco inaczej od oryginałów.
- Korzystanie z tej funkcji w celach zarobkowych lub publiczne pokazy obrazów przekonwertowanych z 2D na 3D w miejscach, takich jak sklepy, hotele itp., może naruszać chronione prawa autorskie ich właścicieli.

### **Tabela dostępnych rodzajów obrazu dla każdej pozycji [Wybór trybu 3D (Ręcznie)] i formatu obrazu źródłowego**

W przypadku niepoprawnego wyświetlania obrazu należy z tabeli poniżej wybrać odpowiednie ustawienie trybu 3D.

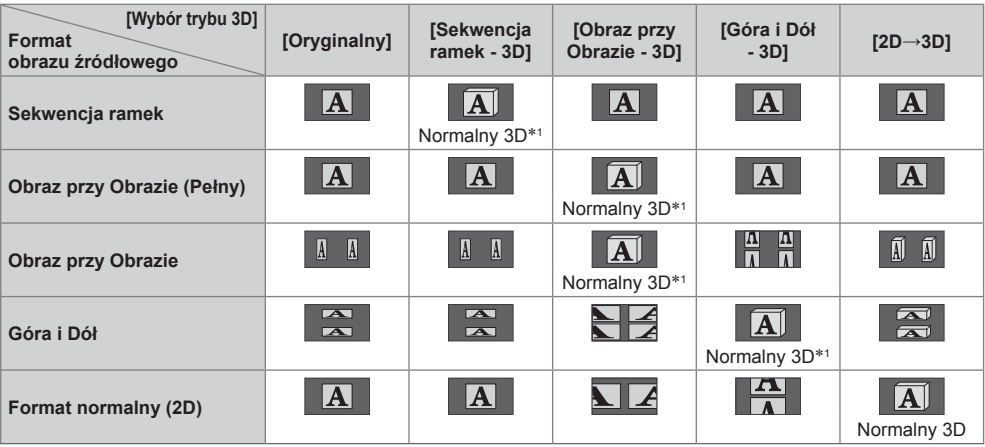

 ∗1: Po wybraniu pozycji [Sekwencja ramek - 2D], [Obraz przy Obrazie - 2D] lub [Góra i Dół - 2D] obrazy będą wyświetlane bez efektu 3D.

● W zależności od odtwarzacza lub nadawanej transmisji obraz może różnić się od powyższych ilustracji.

## **Ustawienia 3D**

Jeśli obrazy 3D nie są wyświetlane prawidłowo lub wyglądają dziwnie, należy dostosować i skonfigurować ustawienia 3D.

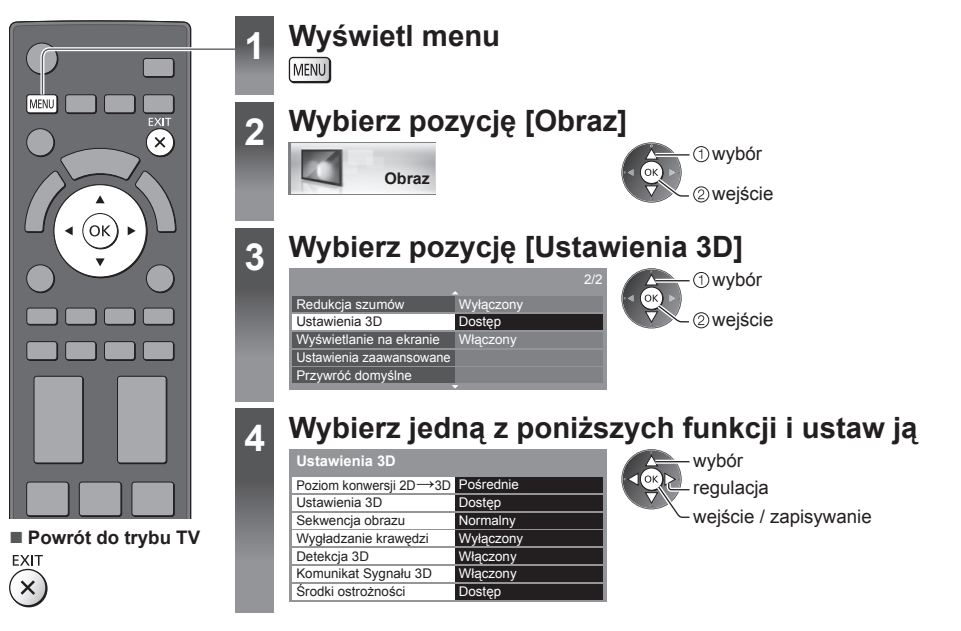

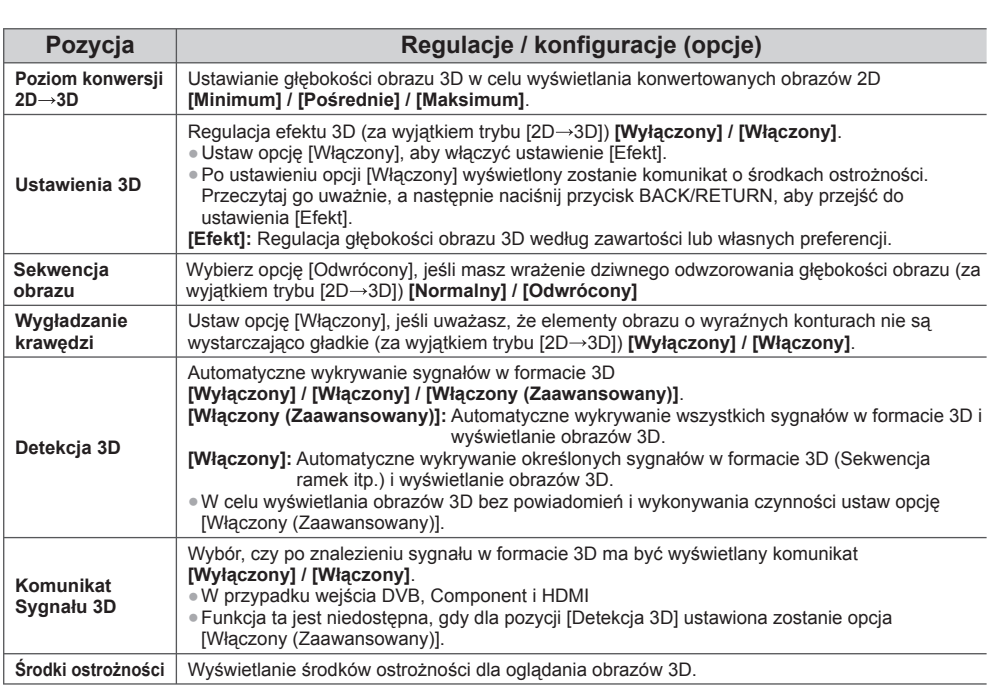

 **Uwaga** (

● Ustawienia [Ustawienia 3D] i [Sekwencja obrazu] nie zostaną zapisane w przypadku zmiany trybu wejścia lub kanału.

# **Sposób korzystania z funkcji VIERA TOOLS**

Funkcja VIERA TOOLS zapewnia łatwy dostęp do określonych funkcji specjalnych.

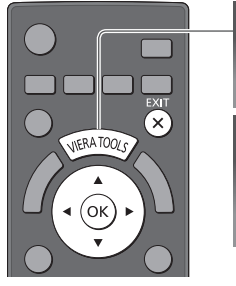

**■ Powrót do trybu TV**  $\mathbf{\hat{x}}$ INFRATOO/ lub

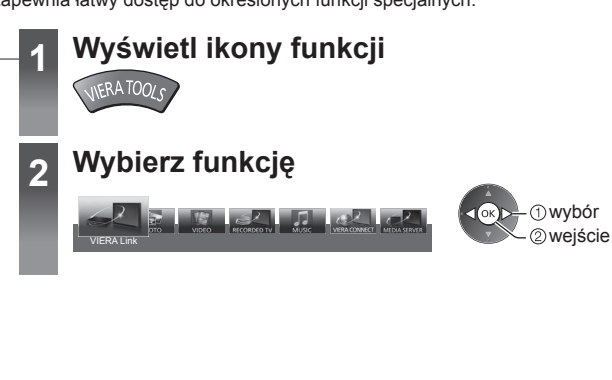

 [Muzyka]∗  **(str. 75)**

[VIERA Connect]  **(str. 19, 85)**

 [Serwer medialny]∗  **(str. 82)**

**VIERA LIN** 

OTC

**■ Postępuj zgodnie z działaniem danej funkcji**

[VIERA Link]  **(str. 90 - 93)**

> [Zdjęcie]∗  **(str. 67)**

 [Video]∗  **(str. 71)**

**RECORDED TV** 

 [Nagrane z TV]∗  **(str. 72)**

 ∗Jeśli podłączono dwa lub więcej dostępnych urządzeń, wyświetlony zostanie ekran wyboru. Należy wybrać poprawny opis i dostęp.

## **Uwaga**

● Jeśli wybrana funkcja jest niedostępna, można wyświetlić instrukcję, jak z niej korzystać. Naciśnij przycisk OK, aby zobaczyć instrukcję po wybraniu niedostępnej funkcji.
# **Sposób korzystania z funkcji menu**

Różne menu umożliwiają wprowadzanie ustawień obrazu, dźwięku i innych funkcji.

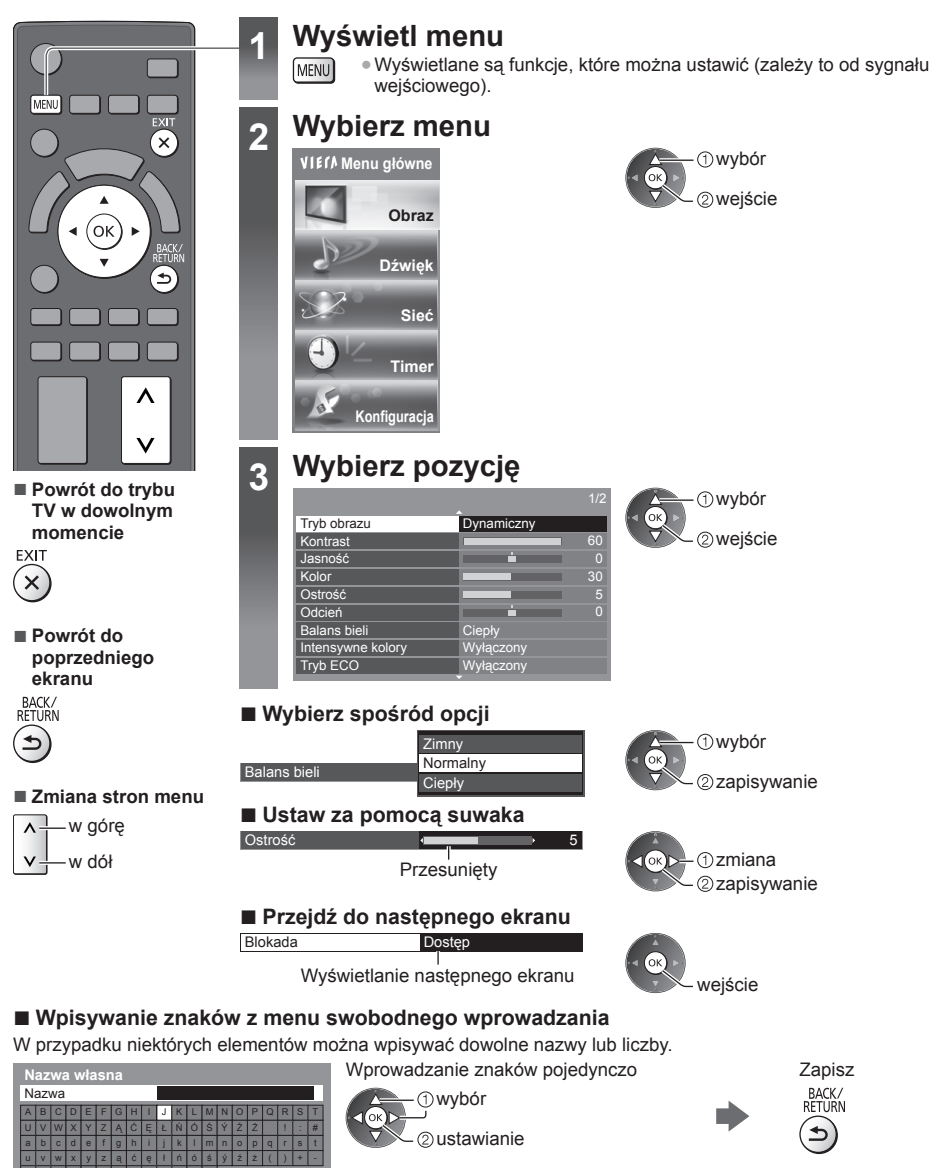

● Znaki można wprowadzać za pomocą przycisków numerycznych.  **"Tabela znaków dla przycisków numerycznych" (str. 104)**

#### **■ Resetowanie ustawień**

0 | 1 | 2 | 3 | 4 | 5 | 6 | 7 | 8 | 9 | . | \* | \_

- Tylko ustawienia obrazu lub dźwięku
- **[Przywróć domyślne] w menu Obraz (str. 39) lub menu Dźwięk (str. 41)**
- Inicjowanie wszystkich ustawień
- **[Ustawienia fabryczne] (str. 45)**

#### **Lista menu**

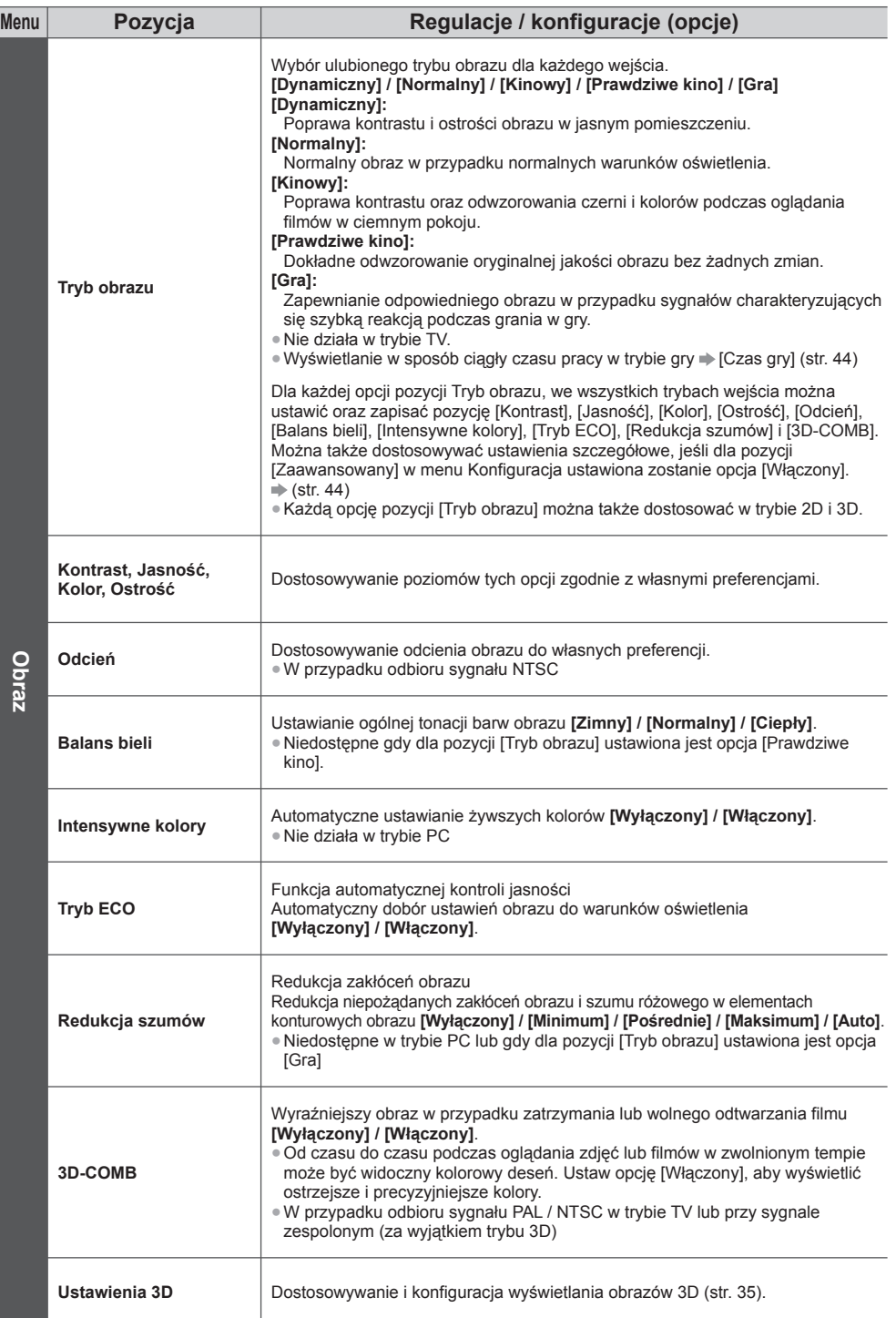

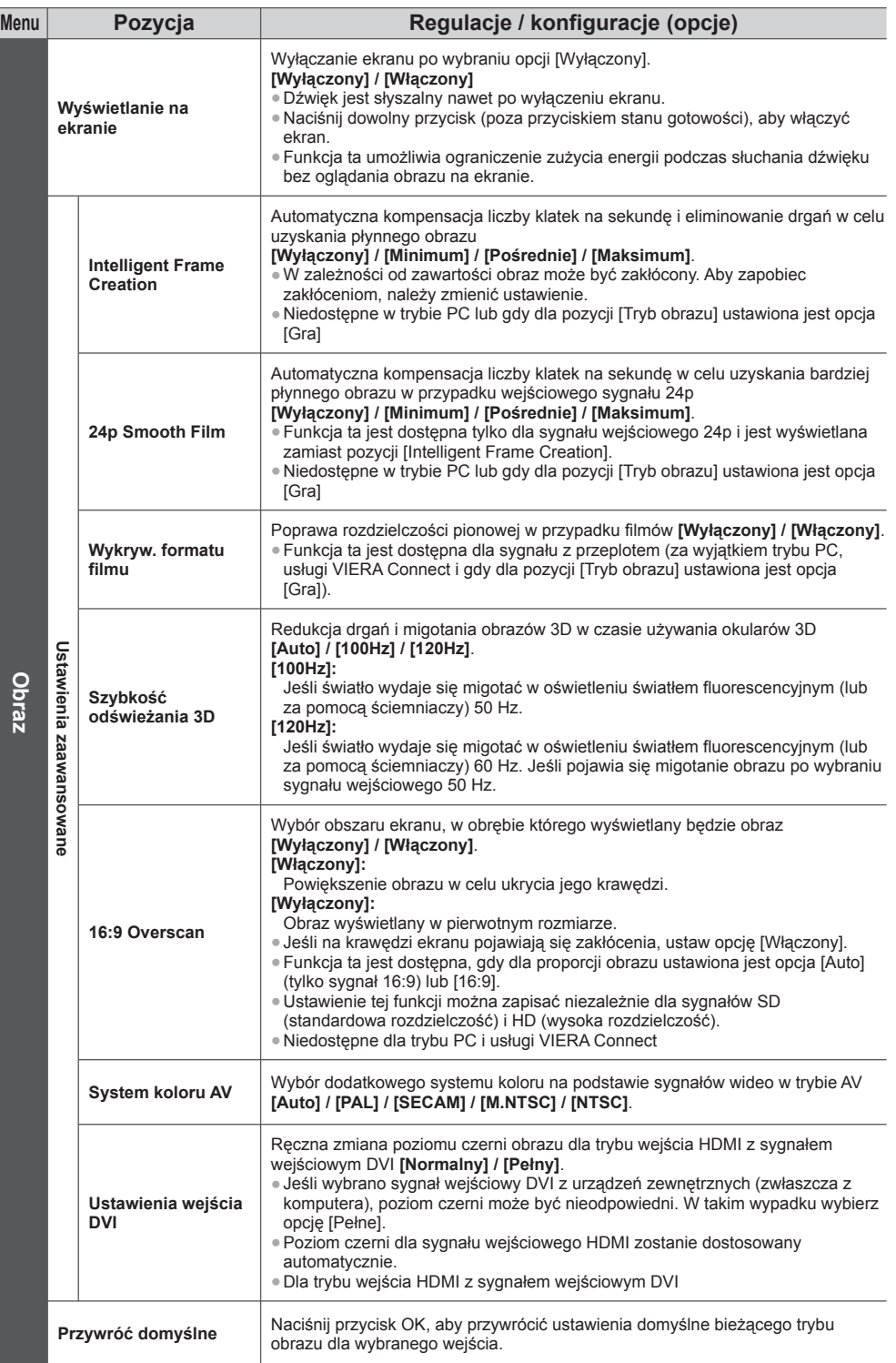

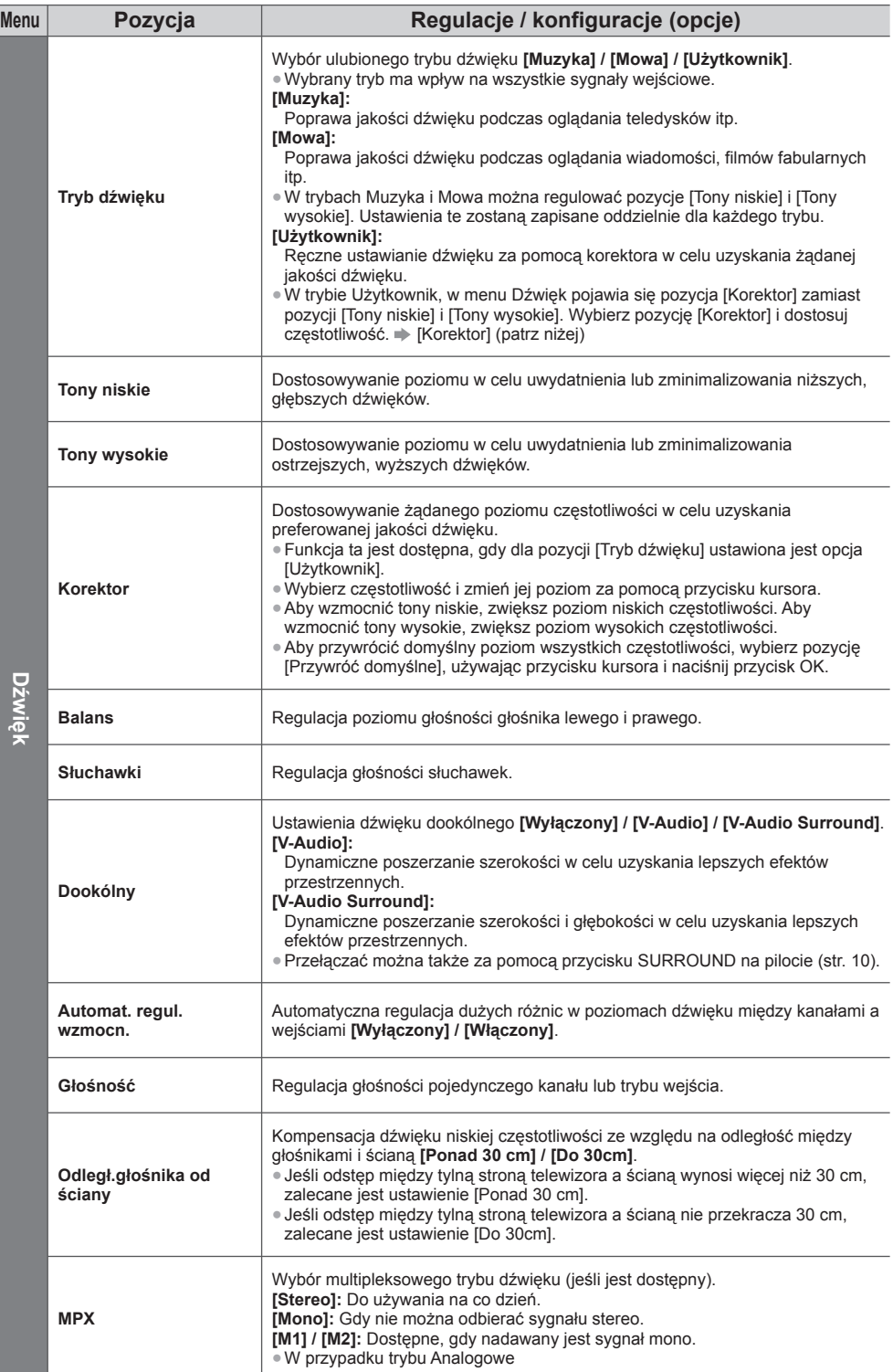

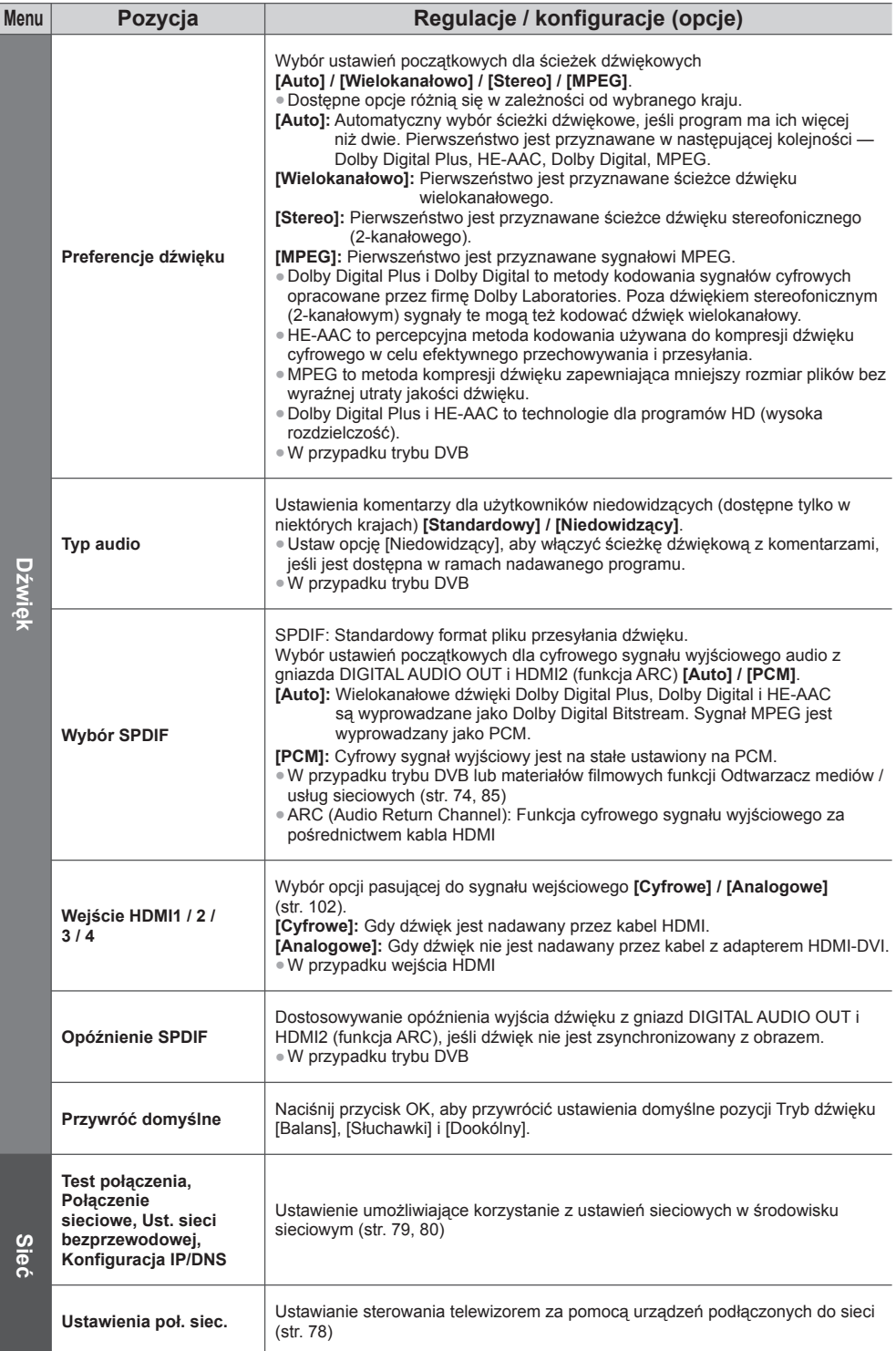

Sposób korzystania z funkcji menu **Sposób korzystania z funkcji menu**

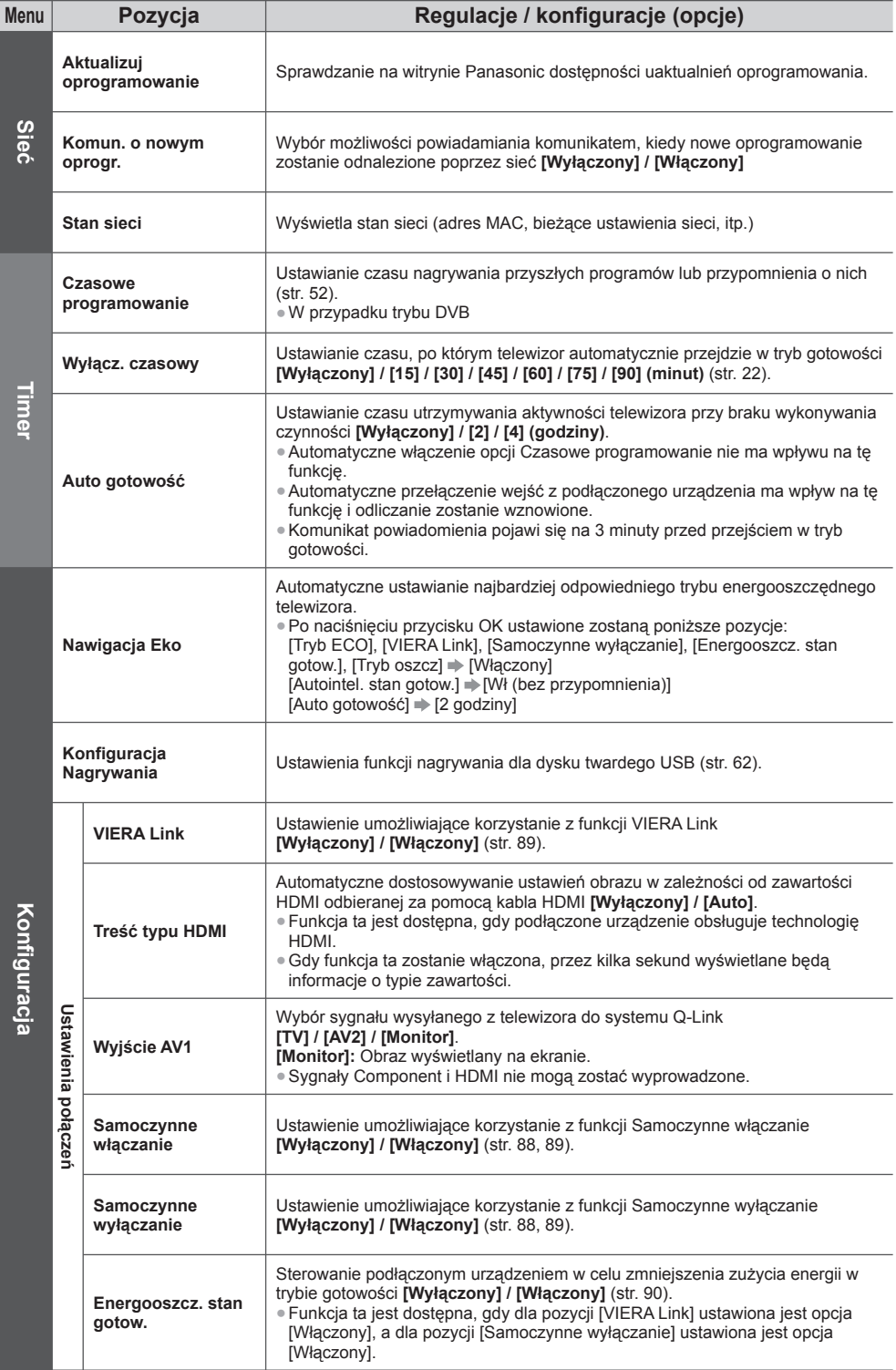

**42**

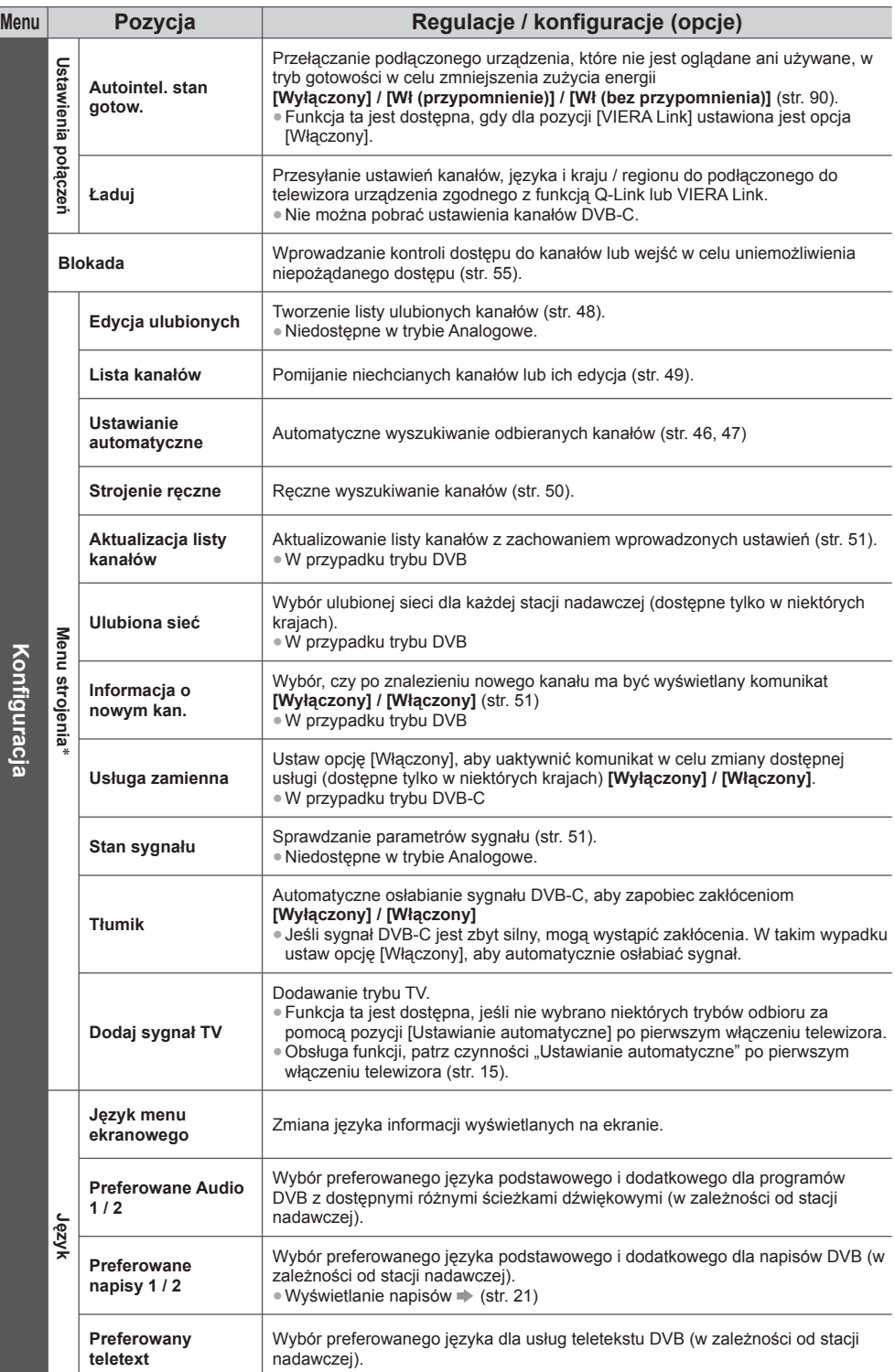

Sposób korzystania z funkcji menu **Sposób korzystania z funkcji menu**

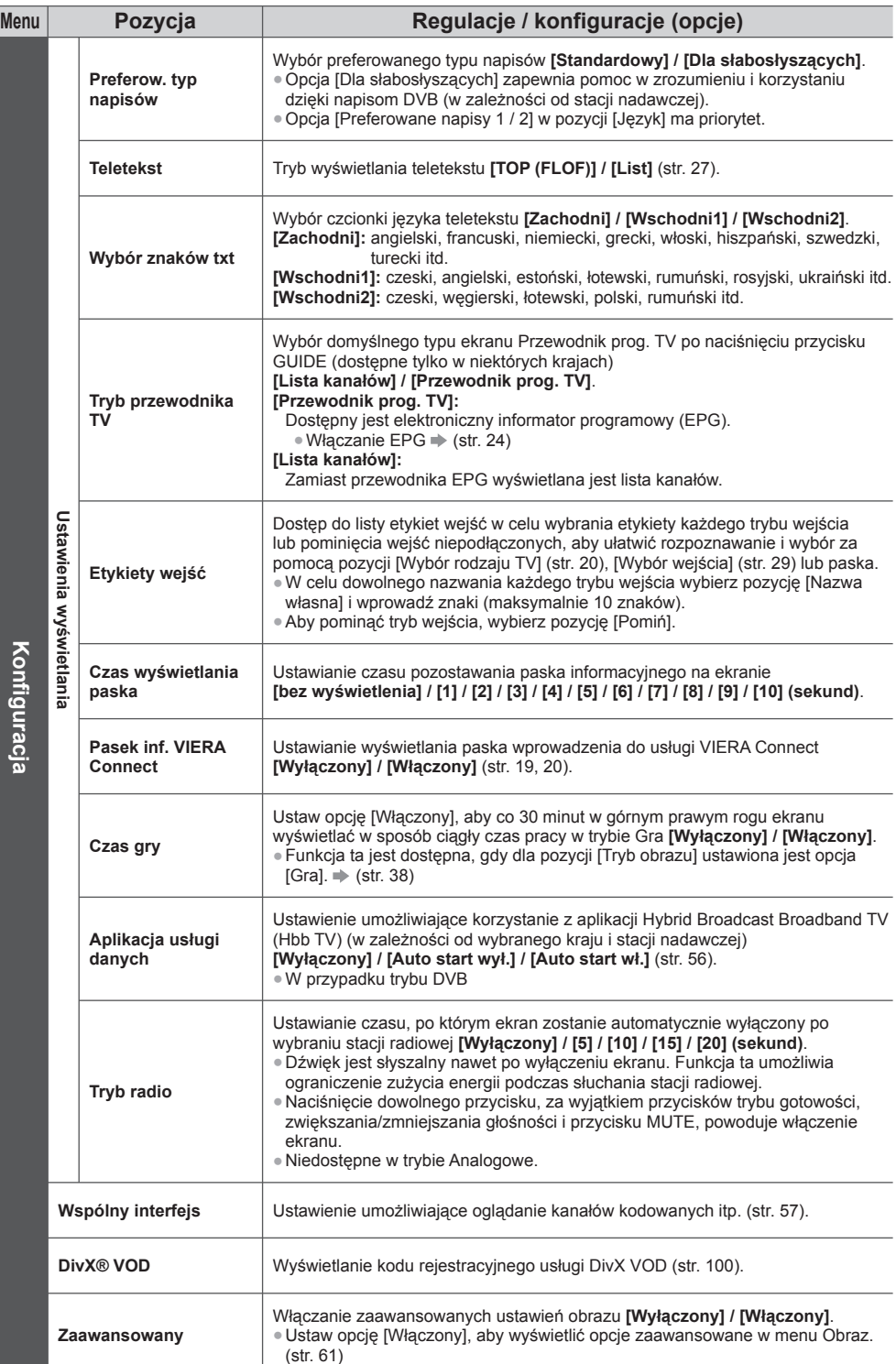

Sposób korzystania z funkcji menu **Sposób korzystania z funkcji menu**

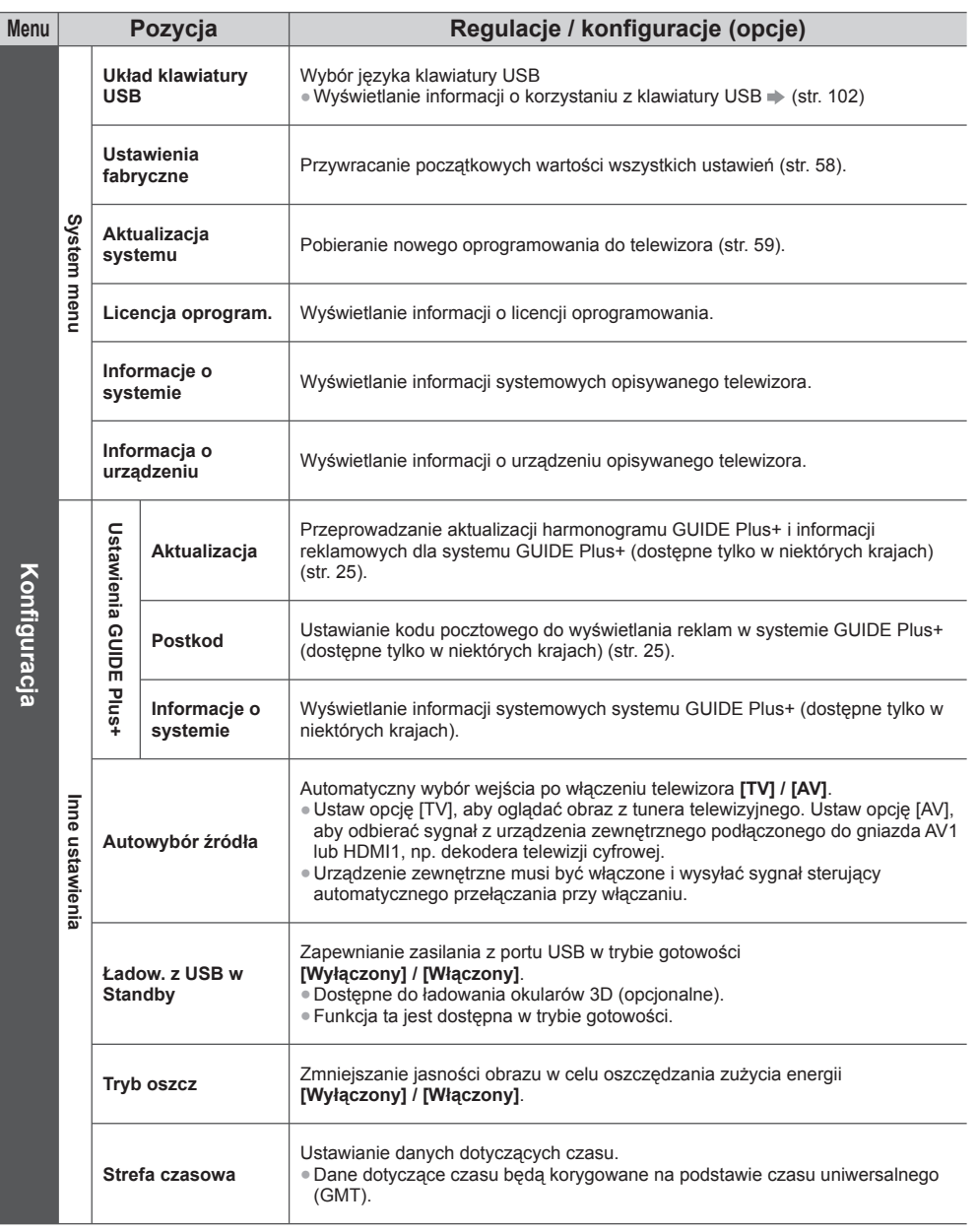

 ∗Ustawienia pozycji [Menu strojenia] są dostępne tylko dla wybranego trybu TV. Nazwa menu różni się w zależności od trybu TV. ([Menu strojenia DVB-C] / [Menu strojenia DVB-T] / [Menu strojenia analog.])

● Gdy dla pozycji [Zaawansowany] w menu Konfiguracja ustawiona jest opcja [Włączony], w trybie wejścia z komputera albo podczas działania funkcji Odtwarzacz mediów lub usług sieciowych, wyświetlone zostanie inne menu. (str. 60, 61, 66 - 75, 82 - 85)

● Wybrać można tylko dostępne pozycje.

## **Ponowne strojenie z poziomu menu Konfiguracja**

Automatyczne ponowne strojenie wszystkich kanałów odbieranych w danym regionie.

- Funkcja ta jest dostępna, gdy strojenie kanałów zostało już wcześniej przeprowadzone.
- Tylko wybrany tryb jest ponownie dostrajany. Wszystkie wcześniejsze ustawienia dostrojenia zostaną skasowane.
- Jeśli numer PIN blokady rodzicielskiej (str. 55) został ustawiony, numer PIN jest wymagany.
- Jeśli strojenie nie zostało ukończone **[Strojenie ręczne] (str. 50)**

#### **Kanały w trybie DVB-C, DVB-T, Analogowe**

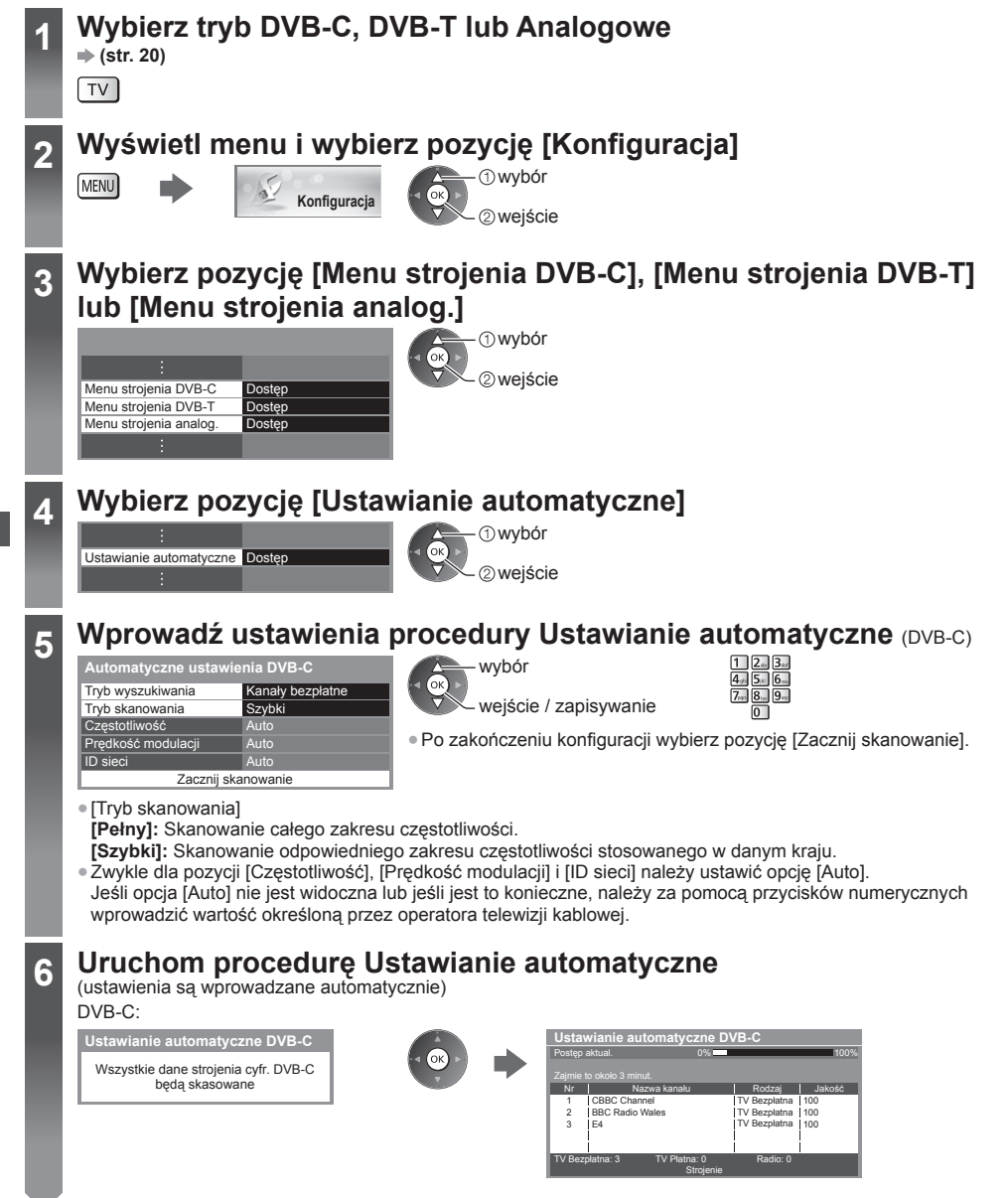

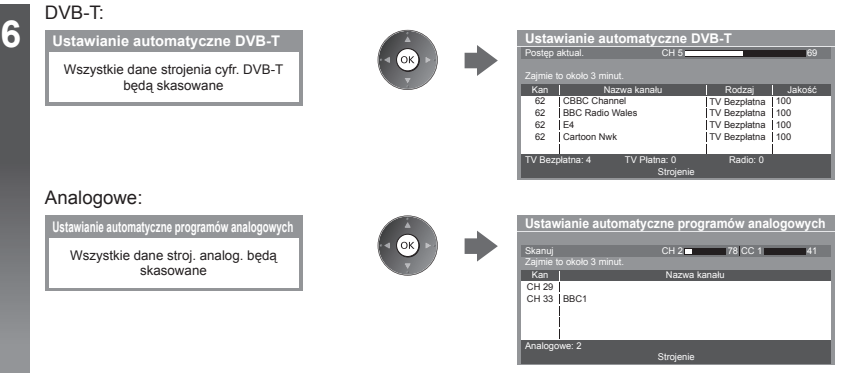

● Ustawienia kanałów, języka i kraju / regionu są pobierane do podłączonego do telewizora urządzenia zgodnego z funkcją Q-Link lub VIERA Link.

 **Po zakończeniu tej procedury wyświetlony zostanie kanał o najniższej pozycji.**

#### **Korzystanie z przycisków na telewizorze w przypadku procedury Ustawianie automatyczne**

Korzystanie z przycisków na telewizorze w przypadku procedury Ustawianie automatyczne (str. 11).

 **1** Naciśnij kilkakrotnie przycisk F do momentu pojawienia się pozycji [Ustawianie automatyczne]**.**  $\mathbb{F} \blacksquare$ 

- **3** Ustaw tryb wyszukiwania i tryb skanowania (DVB-C).
	- 1 : (wybierz pozycję) (ustaw)
	- AV **■** (zapisz)

 **2** Przejdź do pozycji [Ustawianie automatyczne]**.**  $TV$ 

 **4** Rozpocznij procedurę [Ustawianie automatyczne]**.**

TV<sup>I</sup>

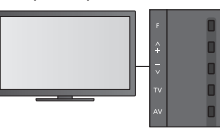

● Powrót do trybu TV

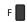

● Po naciśnięciu przycisku na panelu sterowania wyświetlony zostanie jego element ekranowy.

# **Strojenie i edycja kanałów**

Można ponownie dostrajać kanały, tworzyć listy ulubionych kanałów, pomijać zbędne kanały itp.

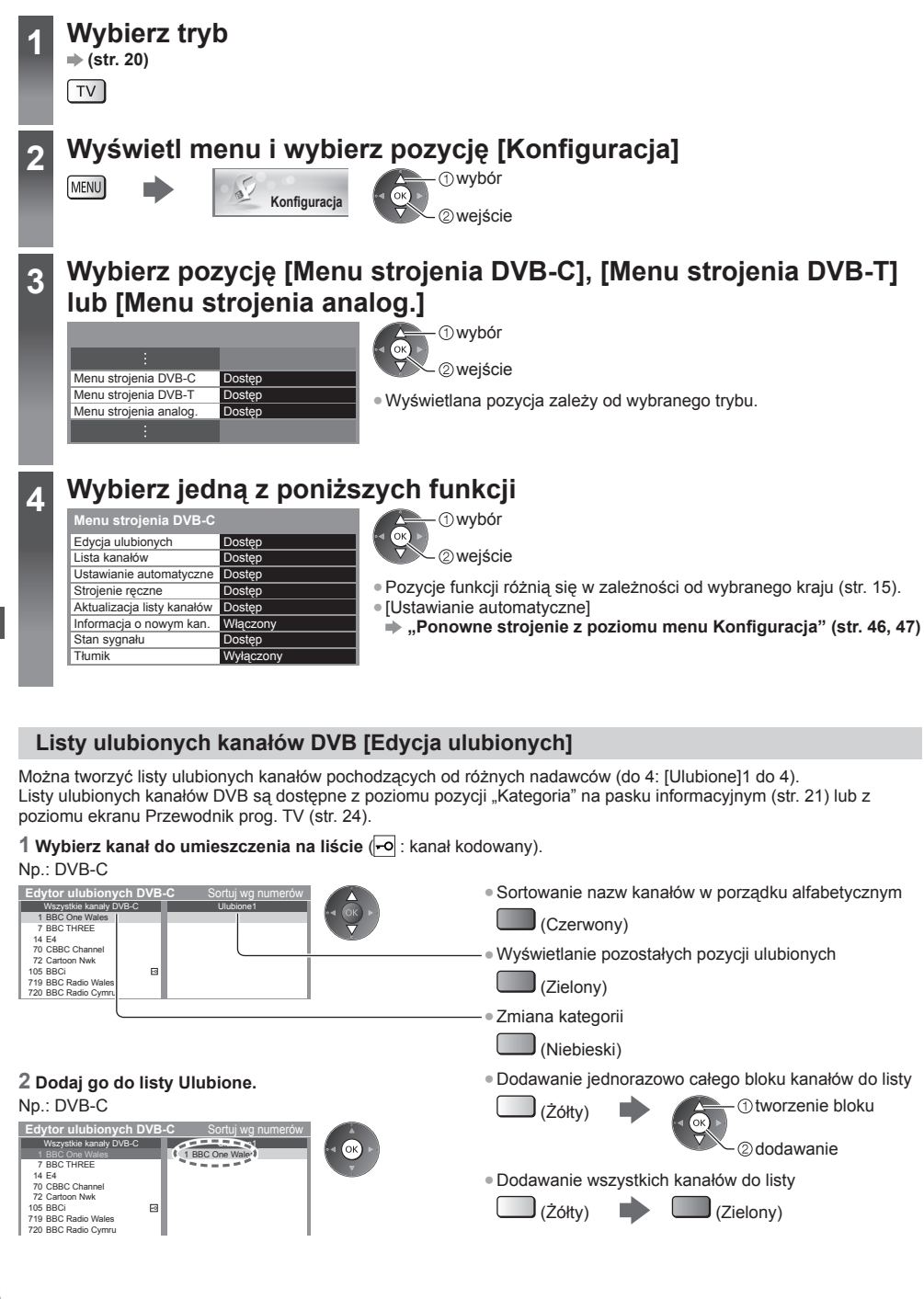

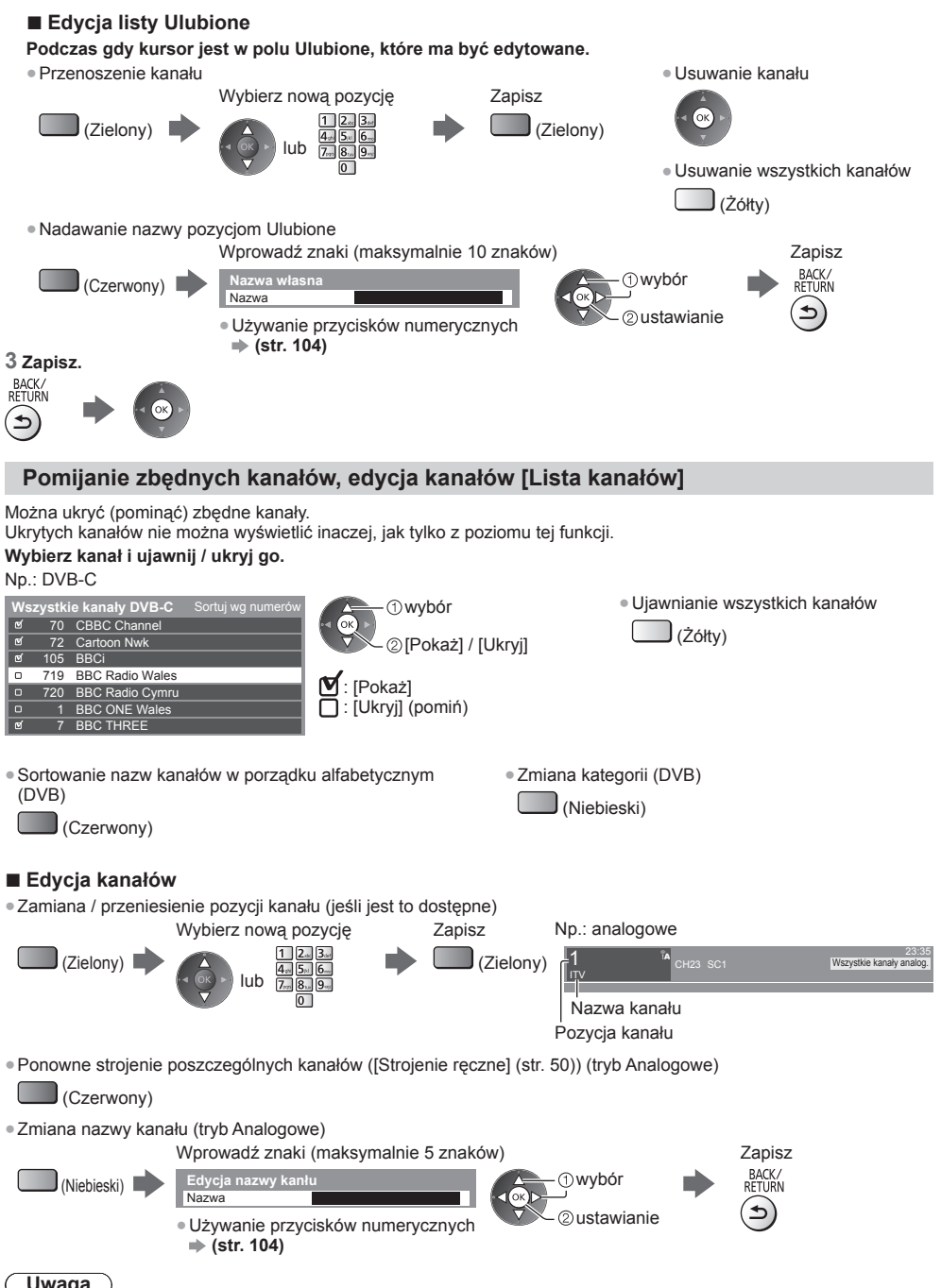

 **Uwaga**

Jeśli magnetowid jest podłączony tylko za pomocą kabla RF w trybie Analogowe, należy przeprowadzić edycję pozycji [VCR].

#### **Ręczne ustawianie kanałów DVB [Strojenie ręczne]**

 W celu ponownego strojenia kanałów DVB należy zwykle korzystać z pozycji [Ustawianie automatyczne] lub [Aktualizacja listy kanałów].

 Z funkcji tej należy korzystać, jeśli strojenie nie zostało ukończone lub w celu dostosowania kierunku ustawienia anteny naziemnej.

● Wszystkie znalezione kanały zostaną dodane do pozycji Lista kanałów.

#### **DVB-C:**

#### **1 Wprowadź częstotliwość. 2 Wybierz pozycję [Zacznij skanowanie].**

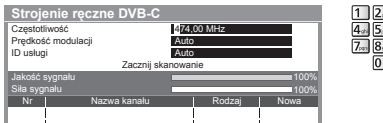

● Zwykle dla pozycji [Prędkość modulacji] i [ID usługi] należy ustawić opcję [Auto].

#### **DVB-T:**

#### **1 Ustaw częstotliwość dla każdego kanału. 2 Wyszukaj.**

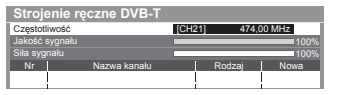

 wybór kanału regulacja częstotliwości

 wybór 2<sub>weiście</sub>

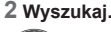

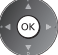

● Należy ustawić poziom, w którym pozycja [Jakość sygnału] osiąga wartość maksymalną.

#### **Ręczne ustawianie kanałów analogowych [Strojenie ręczne]**

#### **[Dostrajanie]:**

Pozycja ta umożliwia drobne regulacje strojenia poszczególnych kanałów (na które wpływ mają warunki atmosferyczne itp.).

#### **[Strojenie ręczne]:**

Ręczne ustawianie kanałów analogowych po wykonaniu procedury Ustawianie automatyczne.

- Ustaw pozycję [System dźwięku] i [System koloru], a następnie uruchom tę funkcję. Zwykle dla pozycji [System koloru] należy ustawić opcję [Auto].
- Jeśli magnetowid jest podłączony tylko za pomocą kabla RF, należy wybrać pozycję kanału [0].

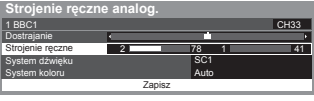

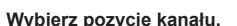

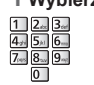

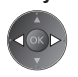

 SC1: PAL B, G, H / SECAM B, G SC2: PAL I SC3: PAL D, K / SECAM D, K F: SECAM L, L'

### **1 Wybierz pozycję kanału. 2 Wybierz kanał.**

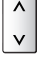

 **3 Wyszukaj. 4 Wybierz pozycję [Zapisz].**

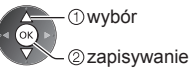

**Strojenie i edycja kana**

**łów**

#### **Automatyczna aktualizacja kanałów DVB [Aktualizacja listy kanałów]**

 Można automatycznie dodawać nowe kanały, kasować usunięte kanały, aktualizować nazwy i pozycje kanałów na liście kanałów.

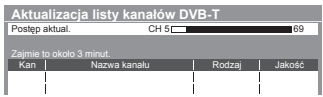

● Lista kanałów zostanie zaktualizowana, jeśli ustawienia [Edycja ulubionych], [Lista kanałów], [Blokada] itd. pozostaną niezmienione. ● W zależności od parametrów sygnału aktualizacja może nie działać prawidłowo.

#### **Wyświetlanie komunikatów powiadomienia [Informacja o nowym kan.] (tryb DVB)**

Wybór, czy po znalezieniu nowego kanału DVB ma być wyświetlany komunikat.

Znaleziono nowe kanały! Naciśnij OK., aby aktualizować listę kanałów. Naciśnij EXIT by pominąć.

● Wybór przycisku OK zatwierdza wykonanie polecenia [Aktualizacja listy kanałów].

#### **Sprawdzanie sygnału DVB [Stan sygnału]**

Wybór kanału i sprawdzanie stanu sygnału DVB.

 Dobra siła sygnału niekoniecznie musi wskazywać, że dany sygnał można odbierać w trybie DVB.

Poniżej przedstawiono sposób odczytywania stanu wskaźnika Jakość sygnału:

● Zielony pasek: dobra

●Żółty pasek: słaba

● Czerwony pasek: zła (sprawdź antenę naziemną lub kablową)

N<sub>p</sub>.

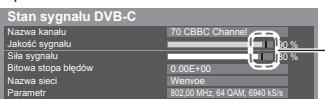

 Poniższe paski przedstawiają maksymalną wartość sygnału dla wybranego kanału.

● Zmiana kanału

٨

### **Czasowe programowanie**

#### **Czasowe programowanie z poziomu menu**

 Menu Czasowe programowanie umożliwia wybranie programów, które chce się obejrzeć lub nagrać za pomocą zewnętrznej nagrywarki lub dysku twardego USB. O ustawionej godzinie telewizor przełączy się na odpowiedni kanał, nawet jeśli jest w trybie gotowości.

- Zdarzenie programowania czasowego można także ustawić za pomocą pozycji Przewodnik prog. TV (str. 26).
- Funkcja ta jest niedostępna w trybie Analogowe.
- Za pomocą pozycji Czasowe programowanie można zapisać do 15 zdarzeń.
- Funkcja Czasowe programowanie działa prawidłowo tylko, jeśli pobierane są prawidłowe informacje o godzinie z sygnału nadawanego przez stację nadawczą lub usługodawcę.
- Aby nagrywać za pomocą funkcji Czasowe programowanie, telewizor musi być włączony lub w trybie gotowości. Telewizor musi być włączony, aby mogły być wyświetlane przypomnienia.
- Gdy trwa nagrywanie za pomocą funkcji Czasowe programowanie, nie można wybrać żadnego innego kanału.
- Nagranie programu kodowanego (zabezpieczonego przed kopiowaniem) może być niemożliwe.
- Przed rozpoczęciem nagrywania programów za pomocą zewnętrznej nagrywarki należy sprawdzić poprawność ustawień nagrywarki podłączonej do telewizora. Jeśli do telewizora podłączona jest nagrywarka zgodna z funkcjami Q-Link, VIERA Link lub podobną technologią (str. 88, 89) oraz jeśli wprowadzono [Ustawienia połączeń] (str. 42), nie ma potrzeby ustawiania nagrywarki. Należy także przeczytać instrukcję obsługi nagrywarki.
- Jeśli nagrywarka nie jest zgodna z funkcjami Q-Link, VIERA Link lub podobnymi technologiami, należy zaprogramować czasowo nagrywarkę. Informacje na temat przygotowania nagrywarki znajdują się w dołączonej do niej instrukcji obsługi.
- Więcej informacji dotyczących nagrywania na dysku twardym USB **(str. 62, 101)**
- Nagrywanie za pomocą urządzeń zewnętrznych przez gniazdo SCART odbywa się zawsze w standardowej rozdzielczości zespolonego sygnału wideo, nawet jeśli oryginalny program jest w rozdzielczości HD.
- Podczas oglądania telewizji, 2 minuty przed czasem rozpoczęcia wyświetlone zostanie przypomnienie.
	- Usuwanie komunikatu i rozpoczynanie zaprogramowanego zdarzenia

 **(str. 20)**

 $TV$ 

• Anulowanie zaprogramowanego zdarzenia

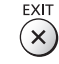

### **2 Wyświetl menu i wybierz pozycję [Timer]** wybór Ц  **Timer** wejście  **3 Wybierz pozycję [Czasowe programowanie]**

 **1 Wybierz tryb DVB-C lub DVB-T**

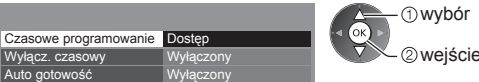

#### **Ustawianie szczegółów zdarzenia programowania czasowego**

 **1 Rozpocznij wprowadzanie ustawień.**

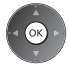

#### **2 Wybierz funkcję ([Zewn. Nag.], [USB HDD Nag.] lub [Memento]).**

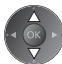

#### **[Zewn. Nag.] / [USB HDD Nag.]:**

 Nagrywanie programu za pomocą nagrywarki zewnętrznej lub dysku twardego USB. Gdy nadejdzie czas rozpoczęcia, kanał zostanie przełączony automatycznie i do wyjść będą wyprowadzane sygnały wideo i audio. Podczas oglądania telewizji, 2 minuty przed czasem rozpoczęcia wyświetlone zostanie przypomnienie.

#### **[Memento]:**

Przypomnienie o programie.

 Podczas oglądania telewizji, na 2 minuty przed rozpoczęciem pojawia się przypomnienie. Naciśnij przycisk OK, aby włączyć zaprogramowany kanał.

#### **3 Ustaw kanał, datę i godzinę (powtórz czynności opisane poniżej).**

Ustaw pozycje w kolejności od **1** do **4**.

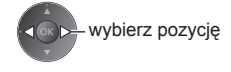

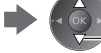

ustawianie

● **1**, **3** i **4** można także wprowadzić za pomocą przycisków numerycznych.

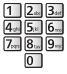

: Pokrywające się zdarzenia programowania czasowego

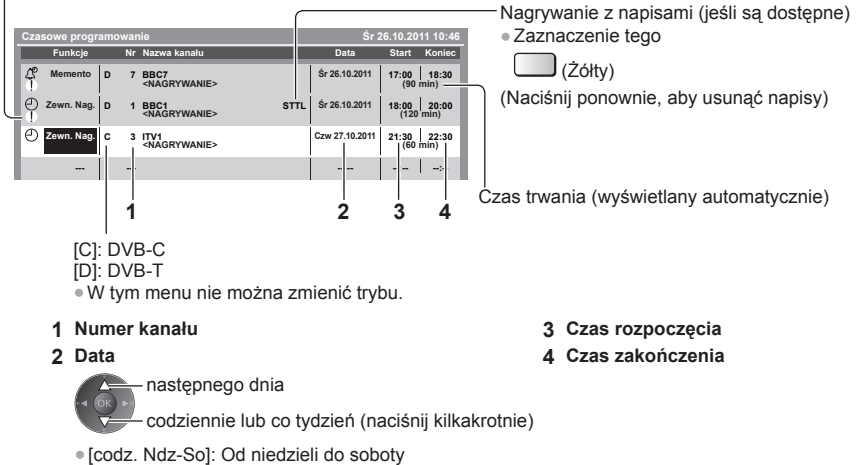

- [codz. Po-So]: Od poniedziałku do soboty
- [codz. Po-Pt]: Od poniedziałku do piątku
- [co sobota/piątek/czwartek/środa/wtorek/poniedz./niedziela]: Ten sam czas tego samego dnia co tydzień

#### **4 Zapisz.**

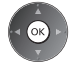

#### **■ Edycja zdarzenia programowania czasowego Wybierz zdarzenie.**

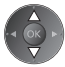

● Zmiana zdarzenia programowania czasowego

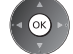

 Popraw, jeśli jest to konieczne (str. 53)

● Usuwanie zdarzenia programowania czasowego

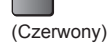

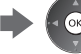

czasowego

● Nagrywanie z napisami (jeśli są dostępne) (Żółty) • Każde naciśnięcie:

● Tymczasowe anulowanie zdarzenia programowania

 (Niebieski) • Każde naciśnięcie: anulowanie < wyłączenie anulowania

automatycznie < wyłączenie

#### **■ Odblokowywanie tunera i zatrzymywanie nagrywania**

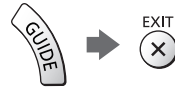

#### **Uwaga**

- Należy sprawdzić, czy dioda świeci się na pomarańczowo. Jeśli nie, zdarzenia programowania czasowego są nieaktywne lub nie zostały zapisane.
- Przypomnienia funkcji Czasowe programowanie wyświetlają się do wystąpienia jednego z następujących zdarzeń: • Naciśnięcia przycisku OK w celu obejrzenia programu lub przycisku EXIT w celu anulowania przypomnienia.
- Zakończenia zdarzenia programowania czasowego, o którym przypominał komunikat.
- "!" oznacza, że co najmniej dwa zdarzenia programowania czasowego pokrywają się. Opcje [Zewn. Nag.] i [USB HDD Nag.] mają pierwszeństwo przed opcją [Memento]. Jeśli zdarzenia programowania czasowego pokrywają się, pierwsze zdarzenie rozpocznie się i zakończy tak, jak zaprogramowano. Dopiero wtedy rozpocznie się następne zdarzenie.
- Funkcja Czasowe programowanie automatycznie przełącza telewizor na zaprogramowany kanał kilka sekund przed rozpoczęciem nagrywania.
- Aby zatrzymać nagrywanie zdarzenia programowania czasowego, należy ręcznie zatrzymać nagrywarkę.
- Nagrywanie za pomocą funkcji Czasowe programowanie zostanie uruchomione, nawet jeśli telewizor jest w trybie nagrywania [REW LIVE TV] (str. 64) lub [Pause Live TV] (str. 91). W takim przypadku nagrywanie [REW LIVE TV] lub [Pause Live TV] zostanie anulowane.

### **Blokada**

 Istnieje możliwość zablokowania określonych kanałów / gniazd wejściowych sygnału AV i kontroli dostępu do nich określonych osób.

Po wybraniu zablokowanego kanału / wejścia pojawi się komunikat. Aby móc oglądać, należy wprowadzić numer PIN.

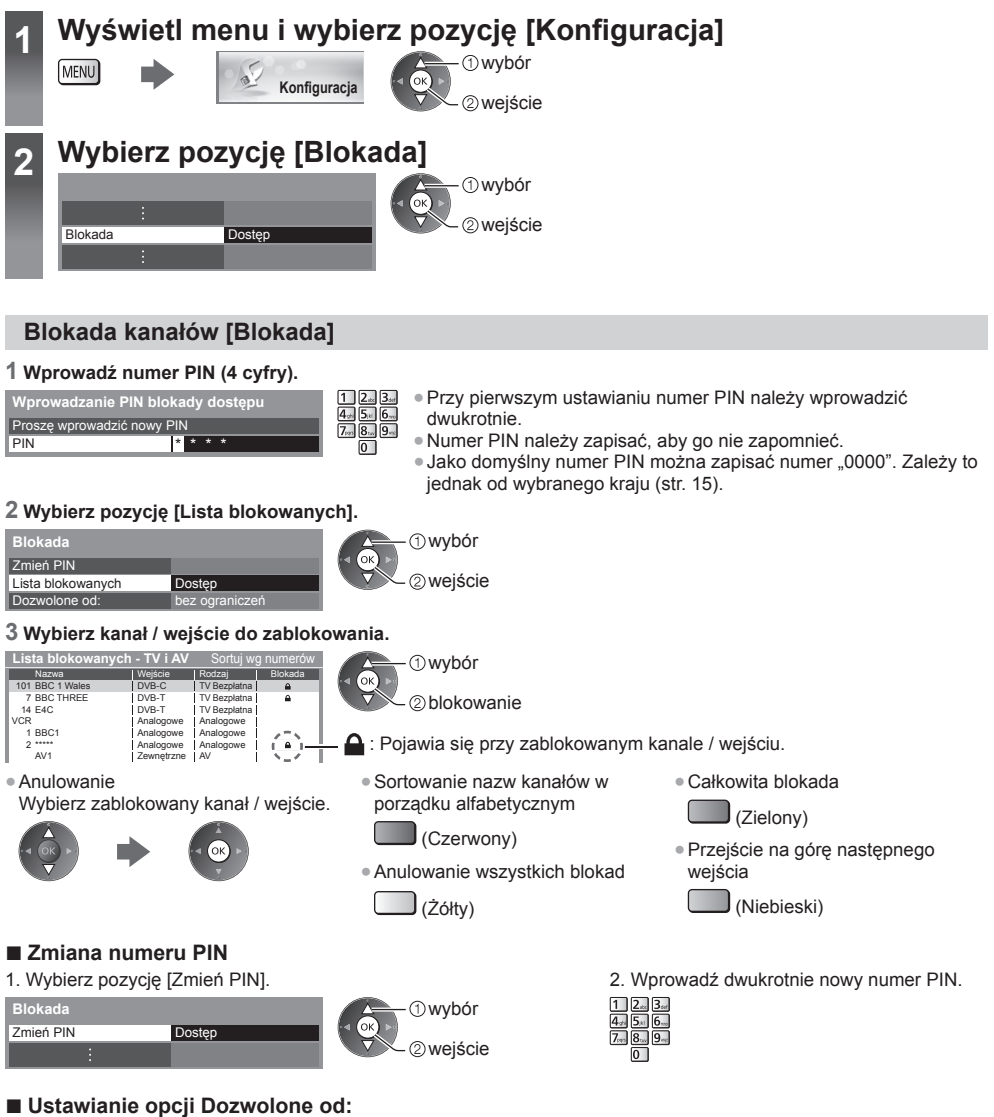

 Aby odblokować ograniczenie wiekowe programu DVB, które wykracza poza wybrany wiek, należy wprowadzić numer PIN (w zależności od stacji nadawczej).

Wybierz opcję [Dozwolone od:] i ustaw ograniczenie wiekowe dla programów.

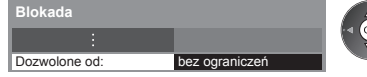

- wybór wejście / zapisywanie
- Dostępność tej funkcji zależy od wybranego kraju (str. 15).

#### **Uwaga**

● Ustawienie [Ustawienia fabryczne] (str. 58) kasuje numer PIN i wszystkie ustawienia.

**Blokada**

**Blokada** 

# **Używanie Data Service Application**

 Istnieje możliwość korzystania z aplikacji Hybrid Broadcast Broadband TV — jednej z usług interaktywnych telewizji cyfrowej.

- Do korzystania w pełni z aplikacji Hybrid Broadcast Broadband TV niezbędne jest szerokopasmowe połączenie z siecią.
- Należy upewnić się, że wykonano połączenia sieciowe i ustawienia sieci.
- **"Połączenia sieciowe" (str. 77), "Konfiguracja sieci" (str. 78 81)**
- W niektórych krajach, regionach, u niektórych nadawców pewne usługi danych mogą być niedostępne.
- W zależności od warunków środowiska sieciowego połączenie internetowe może być powolne lub niedostępne.

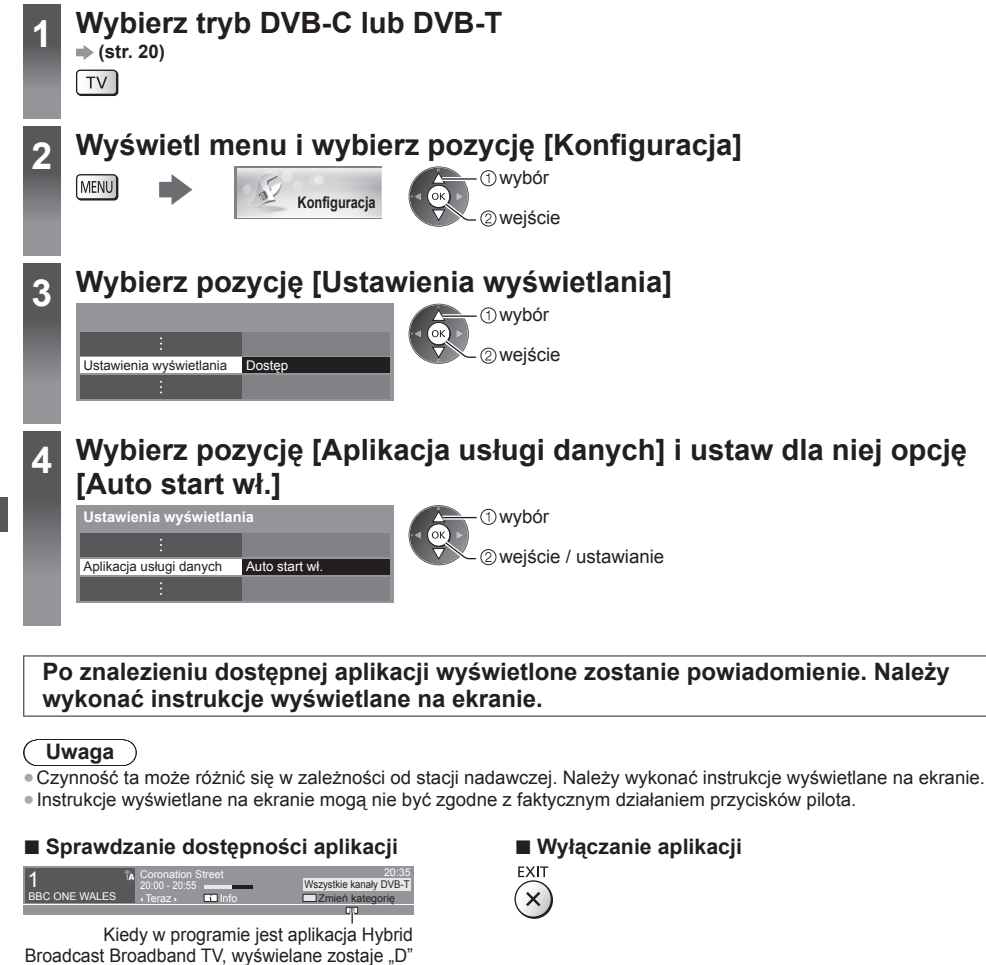

# **Korzystanie ze wspólnego interfejsu**

 Menu modułu wspólnego interfejsu zapewnia dostęp do oprogramowania zawartego w modułach wspólnego interfejsu (CI — Common Interface).

● W niektórych krajach lub regionach funkcja ta może być niedostępna.

● Sygnały wideo i audio mogą nie być wyprowadzane w zależności od nadawanych transmisji lub usług.

 Moduł CI umożliwia oglądanie niektórych usług, nie ma jednak gwarancji, że telewizor ten będzie zapewniał wszystkie usługi (np. kodowaną telewizję płatną).

Należy używać wyłącznie modułu CI zatwierdzonego przez nadawcę.

 Więcej informacji na temat tych usług oraz warunków ich świadczenia można uzyskać od lokalnego dystrybutora firmy Panasonic lub u nadawcy.

#### **Ostrzeżenie**

- Przed włożeniem lub wyjęciem modułu CI telewizor należy wyłączyć za pomocą włącznika / wyłącznika zasilania.
- Jeśli karta umożliwiająca oglądanie i czytnik karty stanowią komplet, najpierw należy włożyć czytnik karty, a następnie włożyć do niego kartę umożliwiającą oglądanie.
- Moduł należy wsuwać we właściwym kierunku.
- Przed skierowaniem ekranu telewizora do góry należy wyjąć moduł CI. Czynność ta może spowodować uszkodzenie modułu CI i gniazda CI.

#### **Włóż moduł CI (opcjonalny).**

- Funkcje pojawiające się na ekranie zależą od zawartości wybranego modułu CI.
- Zwykle pojawiają się kanały kodowane. Należy wykonać instrukcje wyświetlane na ekranie. Jeśli kanał kodowany nie pojawi się, należy wykonać poniższe czynności.
- Więcej szczegółów można znaleźć w instrukcji obsługi modułu CI lub uzyskać od nadawcy.

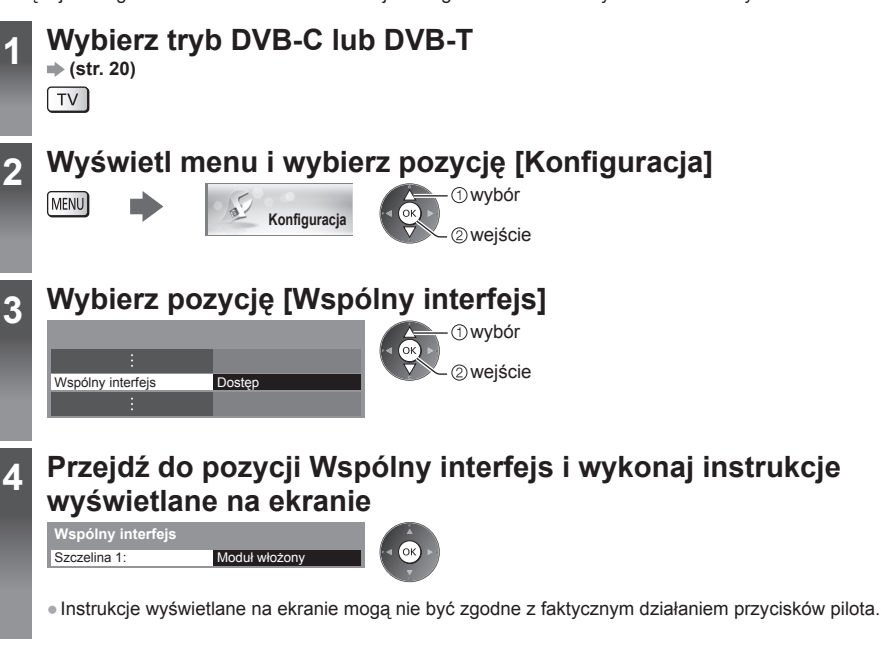

 Należy wkładać i wyjmować do końca

Moduł CI

Gniazdo CI

Tylna strona telewizora

# **Ustawienia fabryczne**

 Przywracanie początkowych wartości ustawień telewizora, tzn. bez dostrojonych kanałów. Przywrócone zostaną początkowe wartości wszystkich ustawień (ustawienia kanałów, obrazu, dźwięku itp.), za wyjątkiem pozycji [Konfiguracja dysku USB]. ● Ponowne strojenie tylko kanałów telewizyjnych, np.

po przeprowadzce  $\Rightarrow$  "Ponowne strojenie z poziomu menu Konfiguracia" (str. 46. 47)

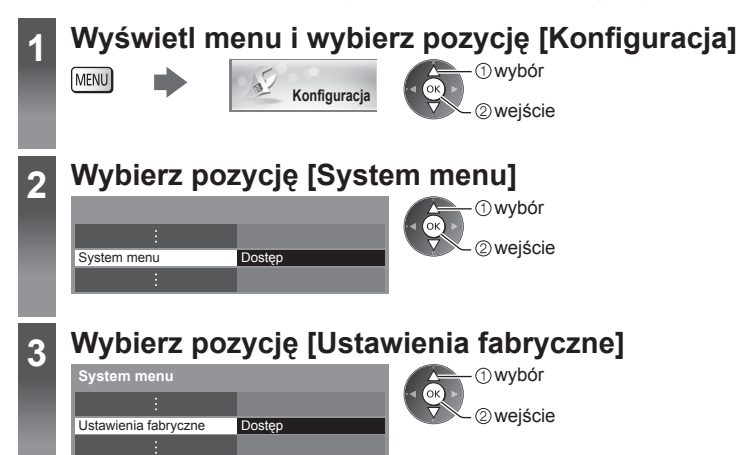

#### **Przewracanie ustawień fabrycznych [Ustawienia fabryczne]**

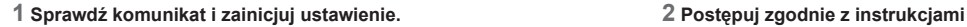

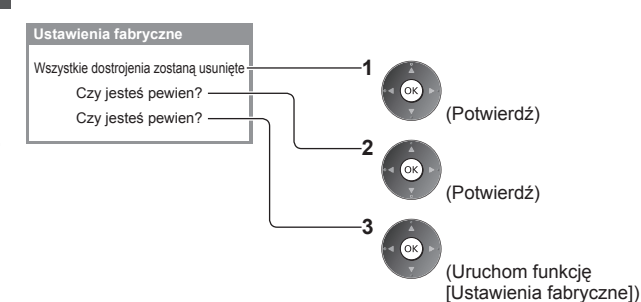

**wyświetlanymi na ekranie.**

Zakończono powrót do ustawień fabrycznych. Telewizor zrestartuje się automatycznie. Nie wyłączaj TV

● [Ustawianie automatyczne] rozpocznie się automatycznie. (str. 15)

# **Aktualizowanie oprogramowania telewizora**

 Udostępniane są nowe wersje oprogramowania, które można pobierać w celu zwiększenia wydajności lub funkcjonalności telewizora.

 Gdy aktualizacja jest dostępna, wyświetlone zostanie powiadomienie, jeśli dany kanał zawiera informacje o aktualizacji

● Pobieranie

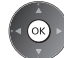

(Naciśnij przycisk EXIT, aby nie pobierać).

Oprogramowanie można aktualizować automatycznie lub ręcznie.

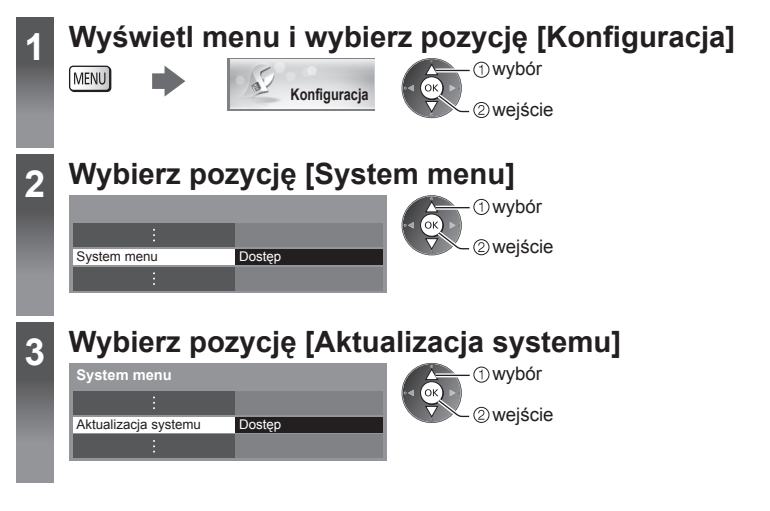

#### **Aktualizacja oprogramowania systemowego telewizora [Aktualizacja systemu]**

#### ■ **Aktualizacia automatyczna**

Wybierz pozycję [Auto wysz aktual w trybie got].

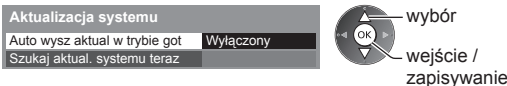

 **Jeśli uruchomiona zostanie funkcja Aktualizacja systemu, oprogramowanie zostanie zaktualizowane (zmianie mogą ulec funkcje telewizora).**

 **Aby tak się nie działo, należy ustawić dla pozycji [Auto wysz aktual w trybie got] opcję [Wyłączony].**

#### **■ Aktualizacja natychmiastowa**

 **1 Wybierz pozycję [Szukaj aktual. systemu teraz]. 2 Wyszukiwanie aktualizacji** 

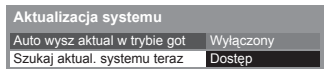

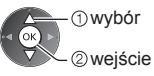

- W przypadku każdorazowej zmiany ustawień telewizor automatycznie przeprowadza wyszukiwanie w trybie gotowości i pobiera aktualizację oprogramowania, o ile jest ona dostępna.
- Automatyczna aktualizacja jest przeprowadzana, gdy spełnione są poniższe warunki:
- Tryb gotowości (telewizor wyłączony za pomocą pilota)
- Nie trwa nagrywanie za pomocą funkcji Czasowe programowanie, Bezpośrednie nagrywanie z telewizora lub Nagr. jednym przyciskiem.
- **(przez kilka minut) i wyświetlanie odpowiedniego komunikatu.**

#### **3 Pobierz.**

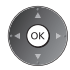

#### **Uwaga**

- Pobieranie może potrwać około 60 minut.
- Podczas pobierania i aktualizacji oprogramowania NIE WOLNO wyłączać telewizora.
- Powiadomienie może być wyświetlane z wyprzedzeniem. W takim przypadku pojawi się informacja o terminie, od kiedy można będzie używać nowej wersji. Można ustawić rezerwację aktualizacji. Aktualizacja nie rozpocznie się, gdy telewizor będzie wyłączony.

### **Wyświetlanie ekranu komputera za pomocą telewizora**

 Na ekranie telewizora można wyświetlić ekran podłączonego do niego komputera. Można także słuchać dźwięku z komputera za pomocą podłączonego kabla audio. ● Podłączanie komputera **(str. 94)**

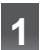

### **1 Wybierz źródło zewnętrzne**

### **2 Wybierz pozycję [PC]**

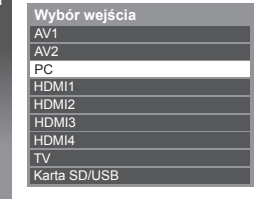

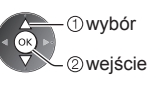

- Odpowiadające sygnały **(str. 103)**
- Jeśli pozycja [Częstotliwość H] lub [Częstotliwość V] wyświetlana jest w kolorze czerwonym, sygnały te mogą nie być obsługiwane.

#### **Ustawianie menu komputera**

● Wprowadzanie ustawień **"Sposób korzystania z funkcji menu" (str. 37)**

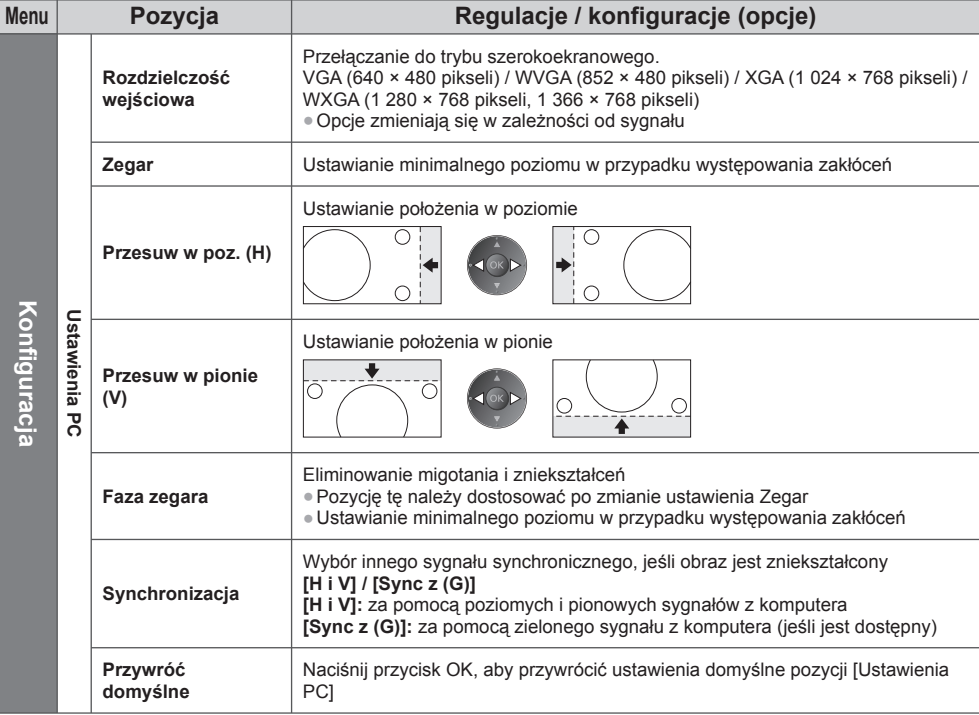

● Inne elementy **(str. 38 - 45, 61)**

#### **Uwaga**

● W przypadku komputera zgodnego z interfejsem HDMI istnieje możliwość podłączania do gniazd HDMI (HDMI1 / HDMI2 / HDMI3 / HDMI4) za pomocą kabla HDMI (str. 102).

## **Zaawansowane ustawienia obrazu**

Można dostosowywać i konfigurować szczegółowe ustawienia obrazu dla każdego wejścia i trybu obrazu.

● Aby móc w pełni korzystać z tej funkcji, należy ustawić dla pozycji [Zaawansowany] opcję [Włączony] w menu Konfiguracja. **(str. 44)**

● W trybie sygnału z komputera niektóre funkcje są dostępne bez ustawiania pozycji [Zaawansowany].

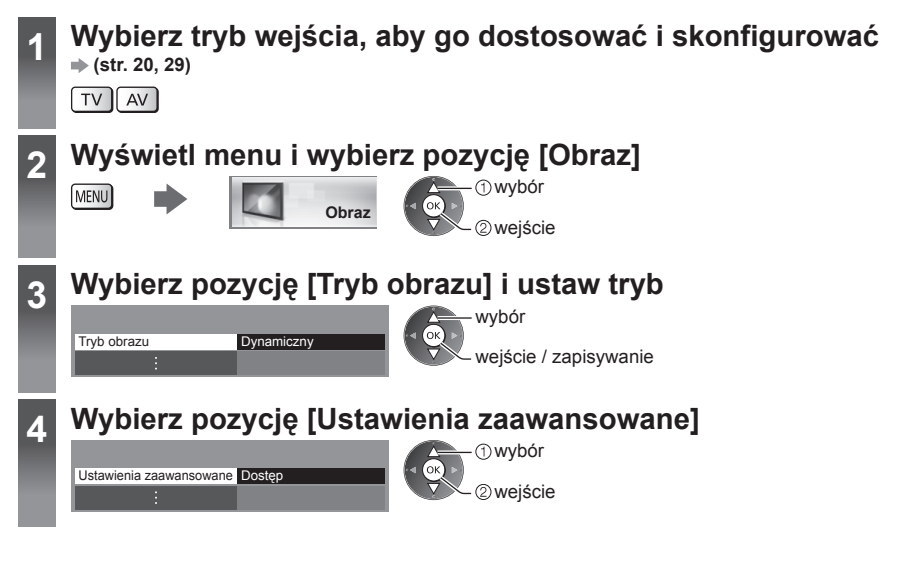

#### **Dostosowywanie szczegółowych ustawień obrazu [Ustawienia zaawansowane]**

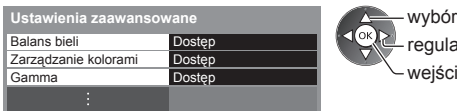

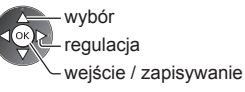

● [Zarządzanie kolorami] jest dostępne, gdy [Tryb obrazu] w menu Obraz jest ustawiony na [Prawdziwe kino].

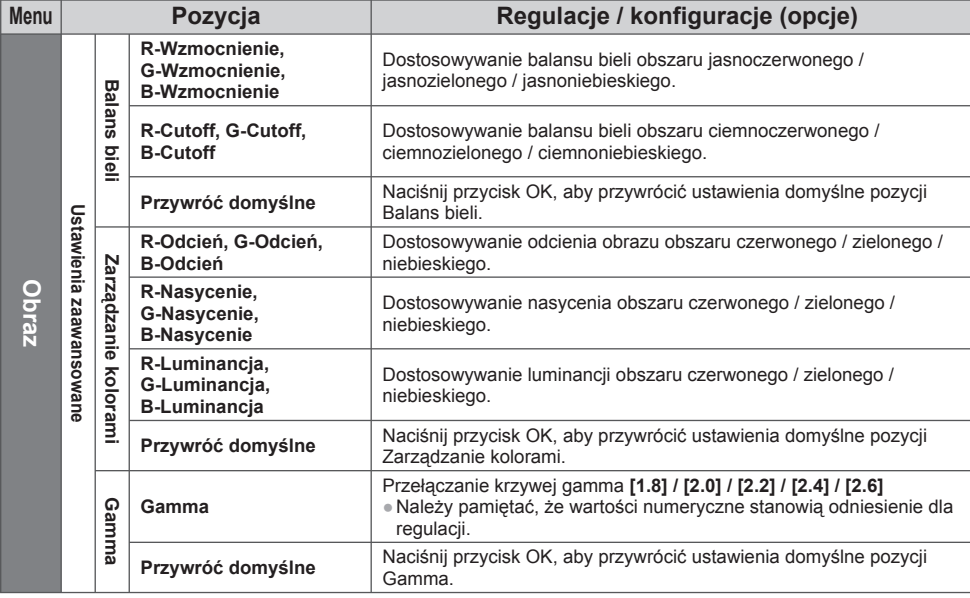

## **Nagrywanie za pomocą dysku twardego USB**

 Cyfrowe programy telewizyjne można nagrywać za pomocą podłączonego dysku twardego USB, a następnie odtwarzać je na różne sposoby.

- Za pomocą dysku twardego USB nie można nagrywać analogowych programów telewizyjnych.
- Nadawanie danych (MHEG itp.), audycje radiowe oraz okresy bez jakiegokolwiek sygnału nie będą nagrywane.
- Zależnie od nadawców i operatorów pewnych programów nie można nagrywać.
- Nagrań nie można kopiować.
- Więcej informacji dotyczących dysku twardego USB **(str. 101)**

#### **Ostrzeżenie**

- W poniższych przypadkach usunięte zostaną wszystkie dane znajdujące się na dysku twardym USB:
	- Formatowanie dysku twardego USB za pomocą telewizora
		- **"Ustawienia dla dysku twardego USB" (patrz niżej)**
	- Formatowanie dysku twardego USB do używania z komputerem
- W przypadku naprawy telewizora z powodu usterek może być konieczne ponowne sformatowanie dysku twardego USB za pomocą telewizora. (Podczas formatowania usunięte zostaną wszystkie dane).
- Aby móc używać dysku twardego USB z komputerem po nagrywaniu z tego telewizora, dysk należy sformatować ponownie za pomocą komputera. (Do wykonania formatowania za pomocą komputera mogą być wymagane specjalne czynności lub narzędzia. Szczegółowe informacje można znaleźć w instrukcji obsługi dysku twardego USB.)
- Dane nagrane na dysk twardy USB z tego telewizora można odtworzyć tylko na tym telewizorze. Nagranych materiałów nie można odtworzyć na innym telewizorze (nawet o takim samym numerze modelu) ani za pomocą żadnego innego urządzenia.
- Nie należy wyłączać telewizora ani odłączać dysku twardego USB w trakcie pracy (formatowanie, nagrywanie itp.). Mogłoby to spowodować usterkę urządzenia lub uszkodzenie nagranych danych.

### **■ Przygotowywanie dysku twardego USB**

Podłącz dysk twardy USB do portu USB 1 za pomocą kabla USB.

- Dysk twardy USB należy także podłączyć do gniazda elektrycznego.
- Bezpieczne odłączanie dysków twardych USB od telewizora **(str. 22, 63)**
- Podczas podłączania sprawdź czy gniazda i wtyczki są odpowiedniego typu.

gniazdo elektryczne

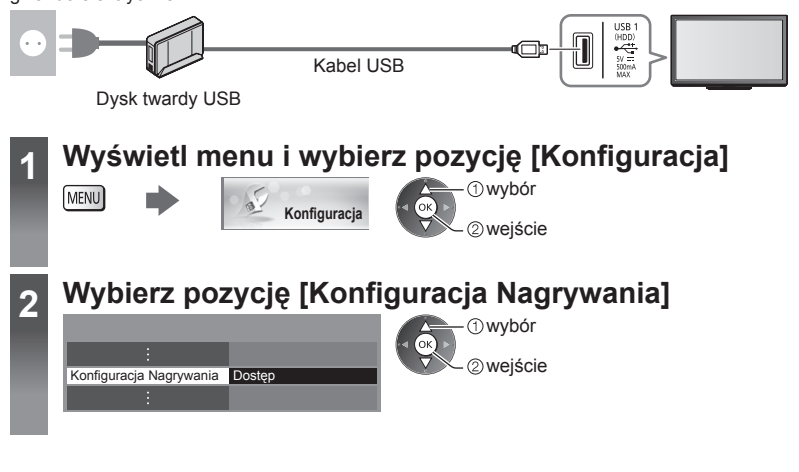

#### **Ustawienia dla dysku twardego USB**

 Aby móc używać dysku twardego USB do nagrywania, należy go sformatować i skonfigurować za pomocą tego telewizora.

> wybór wejście

● Przed przystąpieniem do konfiguracji dysk twardy USB należy podłączyć (str. 62) i upewnić się, że jest włączony. ● Dysk twardy USB należy przygotować do wyłącznego nagrywania za pomocą tego telewizora.

#### **Wybierz i ustaw pozycję [Konfiguracja dysku USB].**

 Konfiguracja dysku USB Dostęp  **Konfiguracja Nagrywania**

#### **Konfiguracja dysku twardego USB [Konfiguracja dysku USB]**

Wyświetlona zostanie lista wszystkich urządzeń USB rozpoznanych jako urządzenia pamięci masowej.

- Dla danego nagrywania można wybrać tylko jeden dysk twardy USB.
- Nie można dokonać zmiany ustawień dysku twardego USB w trakcie nagrywania.
- Należy pamiętać, że dysk twardy USB zostanie sformatowany i usunięte zostaną wszystkie zapisane na nim dane.

#### **1 Wybierz dysk twardy USB do nagrywania i rozpocznij konfigurację.**

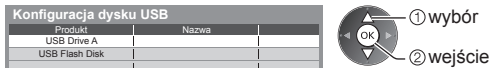

- Niektóre dyski twarde USB mogą nie zostać wyświetlone.
- ●Wyświetlanie informacji o zaznaczonym urządzeniu

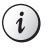

BACK/

#### **2 Ostrzeżenia i potwierdzenia używania dysku twardego USB.**

#### Wybierz pozycję [Tak], aby kontynuować.

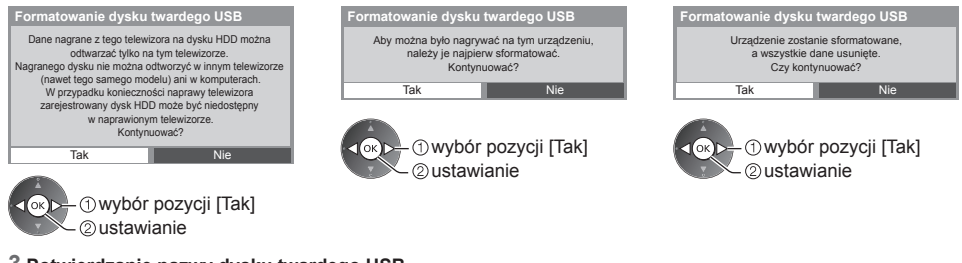

#### **3 Potwierdzanie nazwy dysku twardego USB.**

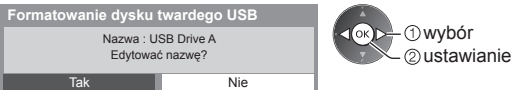

#### **Nazwa dysku twardego USB jest nadawana automatycznie. Aby zmienić nazwę, wybierz pozycję [Tak].**

<u>a se</u>

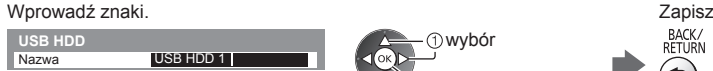

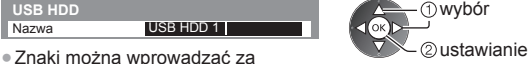

pomocą przycisków numerycznych.

#### **4 Potwierdzenie w celu nagrywania na dysk twardy USB.**

 Jeśli dysk twardy USB przeznaczony do nagrywania został już sformatowany, zostanie wyświetlone poniższe okno potwierdzenia, za pomocą którego można umożliwić nagrywanie na tym dysku twardym USB.

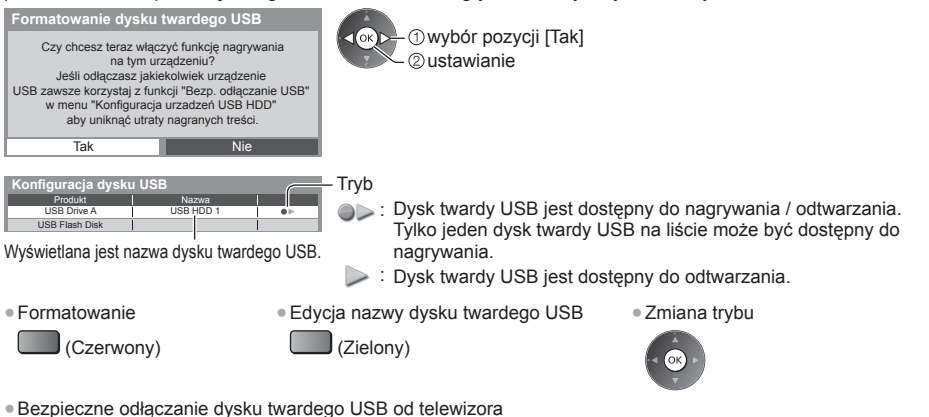

#### (Żółty)

• Ustawianie pozycji "Bezp. usuwanie urz. USB" w innych sytuacjach **• (str. 22)** 

#### **Bezpośrednie nagrywanie z telewizora za pomocą jednego przycisku**  — nagrywany jest oglądany program **[Nagr. jednym przyciskiem]**

 Bezpośrednie nagrywanie bieżącego programu na dysk twardy USB. ● Sprawdź, czy ustawiony jest kod "73" pilota (str. 30).

#### **Wybierz maksymalny czas nagrywania [30] / [60] / [90] / [120] / [180] (minut).**

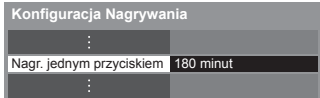

 wybór wejście / zapisywanie

● Dioda zmieni kolor na pomarańczowy (miganie), gdy trwa nagrywanie jednym przyciskiem.

 **"Wskaźniki / panel sterowania" (str. 11)**

#### **■ Rozpoczynanie nagrywania jednym przyciskiem**

Rozpocznij ● Podczas nagrywania nie można wybrać żadnego innego kanału.

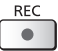

#### **■ Zatrzymywanie trwającego nagrywania**

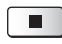

lub

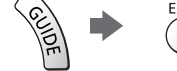

#### ■ Odtwarzanie lub usuwania nagrania  $\Rightarrow$  "Tryb Nagrane z TV" (str. 72)

● Nawet jeśli trwa nagrywanie za pomocą funkcji Nagr. jednym przyciskiem, można odtwarzać wszystkie materiały. (W zależności od dysku twardego USB funkcja ta może nie być dostępna lub nagranie może nie być prawidłowo odtwarzane).

#### **Nagrywanie stałe [REW LIVE TV]**

Stałe nagrywanie bieżącego programu.

• Sprawdź, czy ustawiony jest kod "73" pilota (str. 30).

 **Wybierz pozycję [Auto], aby uruchomić funkcję [REW LIVE TV].**

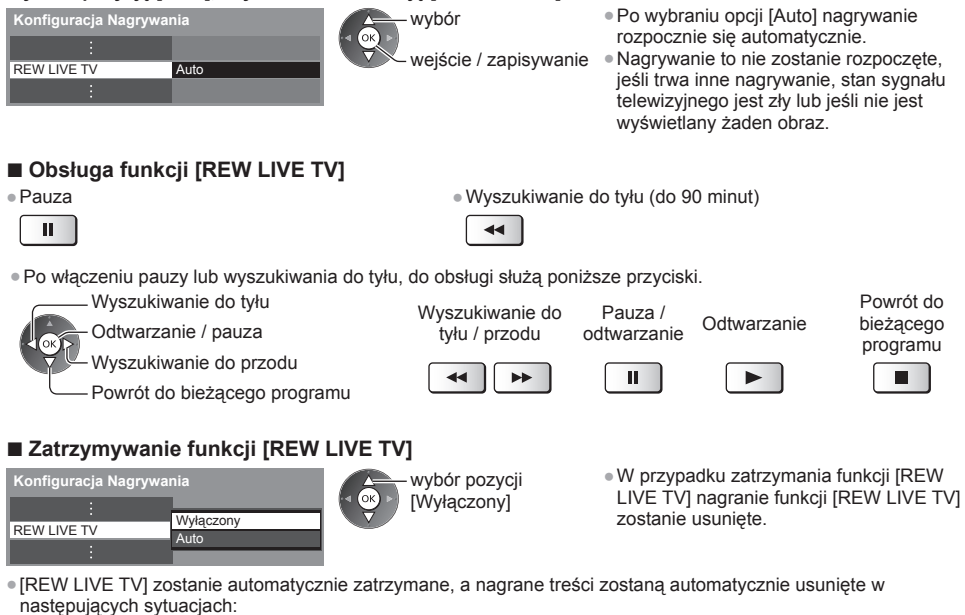

- (Nawet jeśli funkcja [REW LIVE TV] wyłączy się z powodu wystąpienia jednej z poniższych sytuacji, w przypadku gdy wybranym ustawieniem jest [Auto], nowe nagrywanie rozpocznie się automatycznie, gdy tylko będzie znów możliwe.)
- Wybrano inny kanał. • Wybrano zablokowany kanał.
- Nie ma sygnału telewizyjnego.
- Gdy rozpoczęło się inne nagrywanie.
- Wybrano nieprawidłowy kanał.
- **64**

• Gdy telewizor zostanie przełączony do trybu gotowości lub wyłączony.

# **Korzystanie z funkcji Odtwarzacz mediów**

 Funkcja Odtwarzacz mediów zapewnia dostęp do zdjęć, filmów i muzyki zapisanych na kartach SD lub pamięciach flash USB oraz treści nagranych za pomocą tego telewizora na sformatowanym dysku twardym USB. Funkcja VIERA IMAGE VIEWER umożliwia proste oglądanie na ekranie telewizora zdjęć lub filmów zapisanych na karcie SD, którą wystarczy włożyć do gniazda karty SD.

Tryb Zdjęcie:

Można wyświetlać zdjęcia zarejestrowane za pomocą aparatów cyfrowych.

Tryb Video:

 (W przypadku karty SD lub pamięci flash USB) Można odtwarzać filmy nagrane za pomocą cyfrowych kamer wideo. Tryb Nagrane z TV:

 (Tylko w przypadku dysku twardego USB) Odtwarzane są programy telewizyjne nagrane na dysku twardym USB za pomocą tego telewizora.

Tryb Muzyka:

Można odtwarzać zarejestrowaną cyfrowo muzykę.

- Podczas tej czynności sygnał audio jest wyprowadzany z gniazd AV1, DIGITAL AUDIO OUT i HDMI2 (funkcja ARC). Nie są jednak wyprowadzane żadne sygnały wideo. Można wyprowadzić sygnał audio przez gniazdo AV1, jeśli w menu Konfiguracja dla pozycji [Wyjście AV1] ustawiona zostanie opcja [Monitor] (str. 42). Aby używać gniazda HDMI2 z funkcją ARC, należy podłączyć wzmacniacz wyposażony w funkcję ARC (str. 87) i włączyć dźwięk przez głośniki kina domowego (str. 93).
- Pozycja [Data] wskazuje datę wykonania nagrania za pomocą urządzenia rejestrującego. Plik bez zarejestrowanej daty jest wyświetlany w formacie "\*\*/\*\*/\*\*\*\*".
- W przypadku pewnych rodzajów urządzeń rejestrujących obraz na ekranie telewizora może być wyświetlany nieprawidłowo.
- W przypadku dużej liczby plików i folderów ich wyświetlenie może zająć trochę czasu.
- Częściowo uszkodzone pliki mogą być wyświetlane w mniejszej rozdzielczości.
- Ustawienia obrazu mogą nie działać w zależności od istniejących warunków.
- Nazwy folderów i plików mogą być różne w zależności od używanego aparatu cyfrowego lub kamery cyfrowej.

#### **■ Wkładanie i wyjmowanie kart SD / pamięci flash USB**

● Podłączanie dysku twardego USB **(str. 62)**

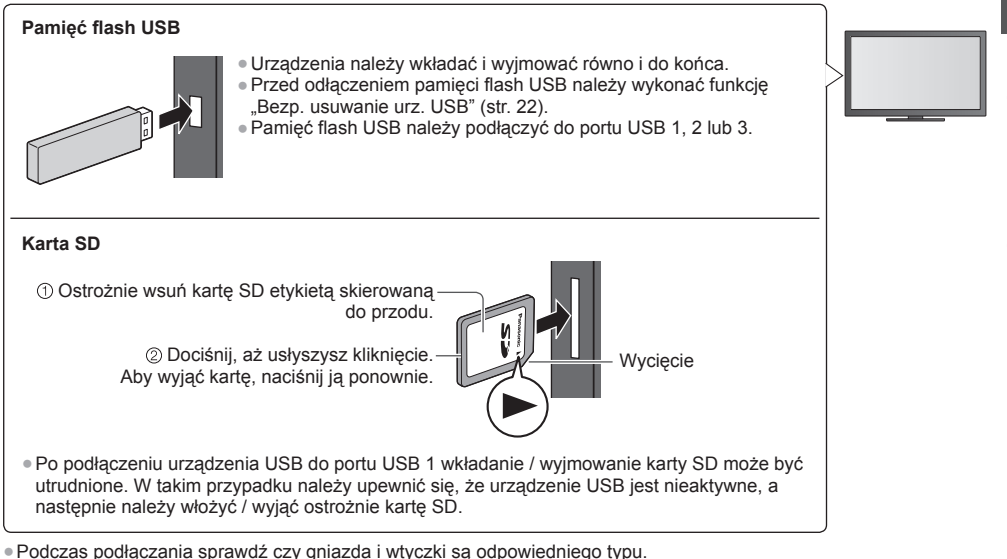

●Wyświetlanie informacji o urządzeniach

 **"Urządzenia do nagrywania lub odtwarzania" (str. 101)**

● Obsługiwany format pliku

 **"Formaty plików obsługiwane przez funkcję Odtwarzacz mediów i serwery multimedialne" (str. 98, 99)**

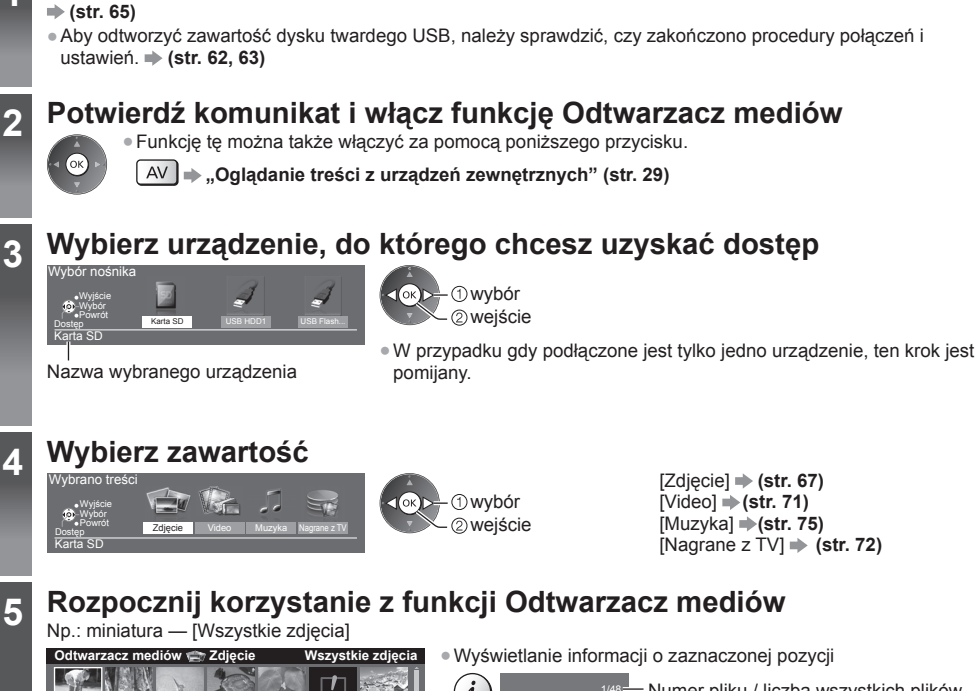

 **1 Włóż kartę SD / pamięć flash USB do telewizora**

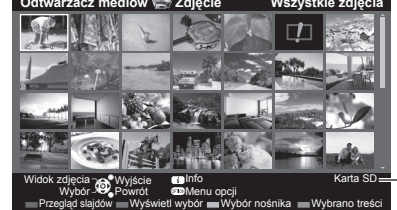

●Wyświetlanie informacji o zaznaczonej pozycji

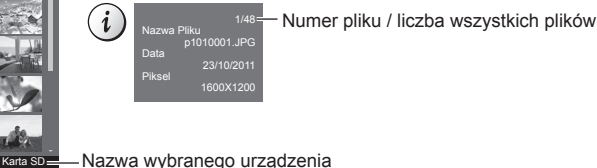

#### **Uwaga**

- Do poszczególnych trybów można także przechodzić bezpośrednio za pomocą funkcji VIERA TOOLS. **(str. 36)**
- Pozycja [Nagrane z TV] jest dostępna dla nagrań zarejestrowanych za pomocą tego telewizora na dysku twardym USB.
- Należy wybrać odpowiednie urządzenie i zawartość do odtwarzania każdego pliku.
- Podczas odtwarzania można korzystać z poniższych przycisków. Sprawdź, czy ustawiony jest kod "73" pilota (str. 30).

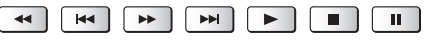

### **Zmiana urządzenia**

 Jeśli podłączone są co najmniej dwa urządzenia, zmiana na inne urządzenie jest możliwa bezpośrednio w tym samym trybie.

#### **1 Gdy widoczna jest miniatura,**

**wyświetl ekran wyboru urządzenia.**

(Żółty)

#### **2 Wybierz urządzenie, do którego chcesz uzyskać dostęp.**

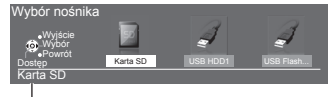

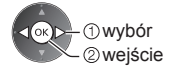

Nazwa wybranego urządzenia

#### **Zmiana zawartości**

 W widoku miniatur można włączyć inny tryb funkcji Odtwarzacz mediów. ● Można zmienić tryb bieżącego urządzenia.

 **1 Gdy widoczna jest miniatura, wyświetl ekran wyboru zawartości.**

#### **2 Wybierz zawartość.**

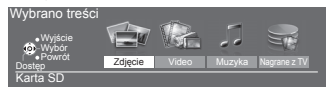

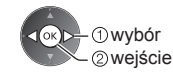

#### **Tryb Zdjęcie**

(Niebieski)

W trybie Zdiecie odczytywane są wszystkie pliki z rozszerzeniem ".jpg" i obsługiwane są pliki z rozszerzeniem "mpo" znajdujące się na karcie SD lub w pamięci flash USB.

Wyświetlane są miniatury wszystkich zdjęć znajdujących się na karcie SD lub w pamięci flash USB.

OPTION

Np.: miniatura — [Wszystkie zdjęcia]

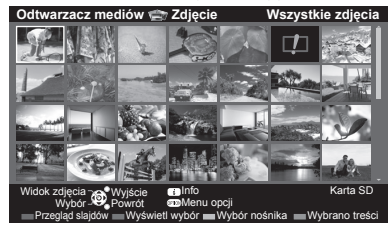

 **Odtwarzacz mediów Zdjęcie Wszystkie zdjęcia** ● Zmiana rozmiaru zdjęć na ekranie miniatur

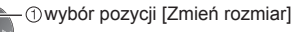

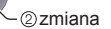

**D**: Sygnalizacja błędu

 **[Przegląd zdjęć]** — zdjęcia są wyświetlane pojedynczo.

Wybierz spośród miniatur plik do obejrzenia.

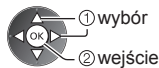

Np.:

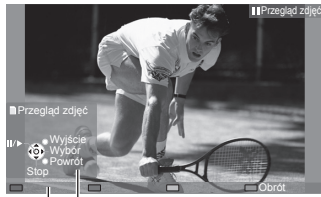

- Wyświetlanie / ukrywanie informacji pomocniczych  $\ddot{i}$
- Powrót do miniatur

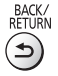

● Obsługa trybu Przegląd zdjęć Poprzednie zdjęcie Przegląd slajdów **Zatrzymanie**  (powrót do miniatur) Następne zdjęcie ● Obrót o 90° (Niebieski)

Informacje pomocnicze

 **[Przegląd slajdów]** — przegląd slajdów zostanie zakończony po wyświetleniu wszystkich zdjęć wybranej miniatury.

 **1 Wybierz spośród miniatur plik, który ma być oglądany jako pierwszy.**

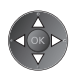

●Wyświetlanie / ukrywanie informacji pomocniczych

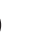

● Pauza (powrót do trybu Przegląd zdjęć)

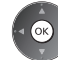

- -

(Czerwony)

 **2 Rozpocznij przegląd slajdów.**

● Powrót do miniatur

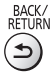

● Zmiana tła muzycznego **"Ustawienia trybu Zdjęcie" (str. 69)**

#### **■ Sortowanie według folderu, daty rejestracji lub miesiąca rejestracji**

 **1 Wyświetl ekran wyboru widoku w widoku miniatur.**

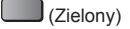

#### **2 Wybierz sposób sortowania.**

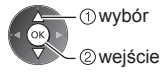

#### **[Widok folderu]:**

Wyświetlanie miniatur pogrupowanych według folderu.

● Pliki, które nie znajdują się w żadnym folderze, zostaną zebrane w folderze o nazwie "/".  **[Wybrane po dacie] / [Wybrane po miesiącu]:**

Wyświetlanie miniatur pogrupowanych według daty lub miesiąca.

● Grupa zdjęć bez daty rejestracji wyświetlana jest jako [Nieznane].

#### ● Powrót do miniatur wszystkich zdjęć

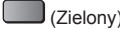

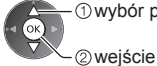

(Zielony) wybór pozycji [Wszystkie zdjęcia]

#### **Tworzenie zdjęcia 3D**

Telewizor ten może tworzyć zdjęcia 3D przy użyciu pary zdjęć z karty SD i zapisywać je na tej samej karcie SD.

wejście

- Telewizor ten może także tworzyć zdjęcia 3D na podstawie zdjęć z pamięci flash USB, ale nie może ich zapisywać. ● Funkcja ta jest dostępna dla zdjęć zarejestrowanych za pomocą aparatów cyfrowych.
- W zależności od wybranych zdjęć utworzone zdjęcie 3D może nie być odpowiednie lub utworzenie zdjęcia 3D może nie być możliwe. Zalecane jest wykonanie zdjęcia (dla zdjęcia L), a następnie przesunięcie aparatu w prawo o około 5 cm i zrobienie kolejnego zdjęcia (dla zdjęcia R).
- Do obejrzenia utworzonego zdjęcia 3D z efektem 3D konieczne są okulary 3D **"Wyposażenie dodatkowe" (str. 7)**

### **1 Wyświetl menu opcji w widoku miniatur.**

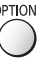

#### **2 Wybierz pozycję [Tworzenie zdjęcia 3D].**

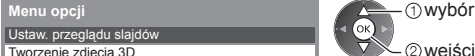

Ustaw. przeglądu slajdó Tworzenie zdjęcia 3D Zmień rozmiar

#### **3 Wybierz dwa zdjęcia dla zdjęcia L (lewego) i R (prawego).**

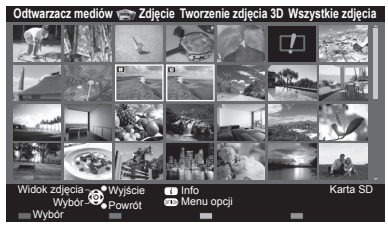

- (Czerwony)
- Można wybrać wyłącznie zdjęcia o tej samej dacie rejestracji i o tej samej liczbie pikseli.
- Poprawne wyświetlenie utworzonego zdjęcia 3D może nie być możliwe, jeśli zdjęcia dla zdjęcia L i R zostaną wybrane na odwrót.

#### **4 Utwórz zdjęcie 3D.**

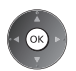

● Jeśli wybrane zdjęcia nie będą odpowiednie do utworzenia zdjęcia 3D, wyświetlony zostanie komunikat o błędzie i przywrócony zostanie ekran wyboru zdjęć (krok 3). ● Zapisywanie zdjęć 3D na karcie SD

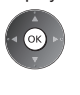

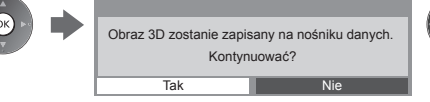

 wybór pozycji [Tak] zapisywanie

 Po zakończeniu zapisywania zdjęcia wyświetlony zostanie ekran wyboru zdjęć (krok 3). Wybierz ponownie zdjęcia, aby utworzyć kolejne zdjęcie 3D lub wyjdź z trybu [Tworzenie zdjęcia 3D].

#### **■ Korzystanie z zapisanych zdjęć 3D**

 Zapisane zdjęcia 3D wyświetlane są na ekranie miniatur. Do oglądania zdjęć 3D należy założyć okulary 3D. Np.: miniatura

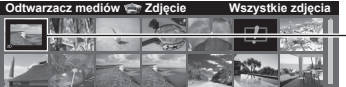

Zapisane zdjęcie 3D

#### **Ustawienia trybu Zdjęcie**

Konfiguracja ustawień trybu Zdjęcie.

 **1 Wyświetl menu opcji. 2 Wybierz pozycję [Ustaw. przeglądu slajdów].** Ustaw. przeglądu slajdów  **Menu opcji**

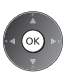

#### **3 Wybierz pozycje i ustaw je.**

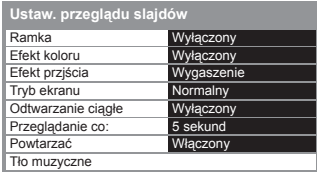

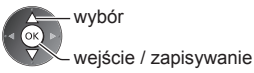

 **Uwaga**

- Jakość obrazu może być niższa w zależności od ustawień przeglądu slajdów.
- Ustawienia obrazu mogą nie działać w zależności od ustawień przeglądu slajdów.

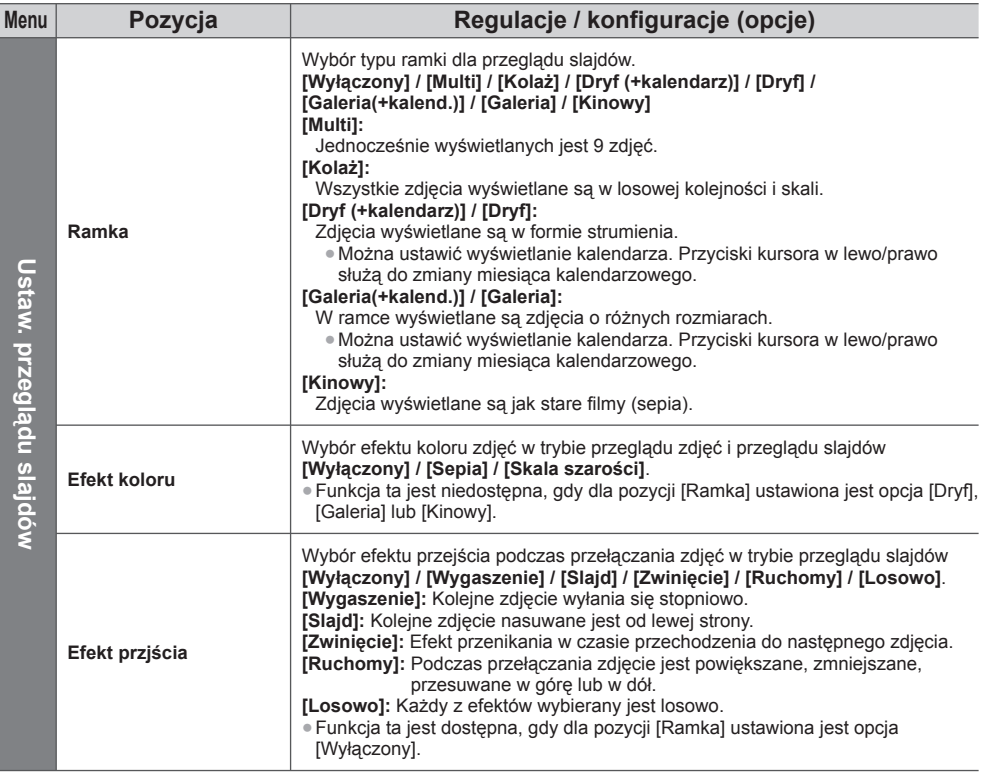

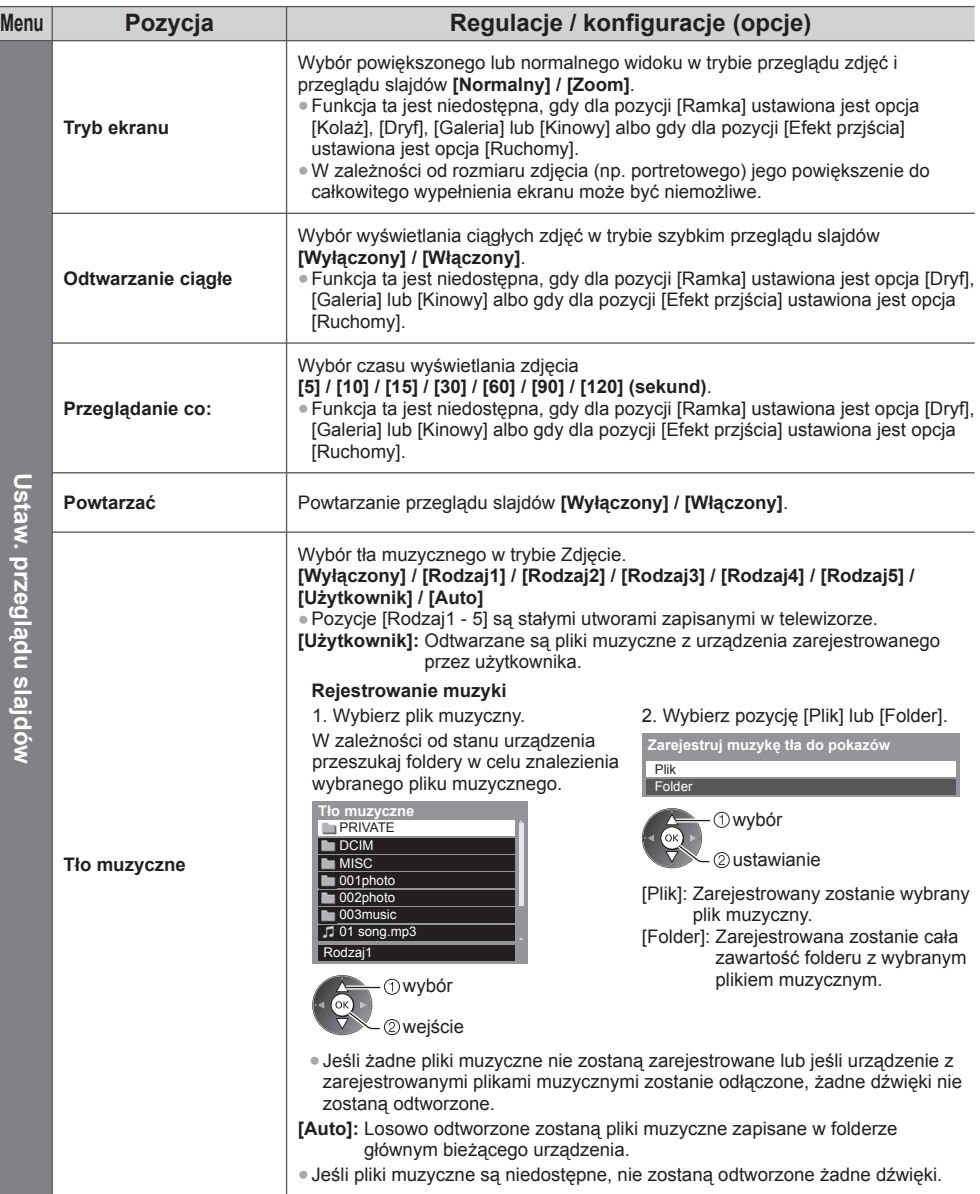

#### **Tryb Video i Nagrane z TV**

● Obsługiwany format pliku **→ (str. 98, 99)** 

#### **Tryb Video**

#### **(W przypadku karty SD lub pamięci flash USB)**

Wyświetlane są miniatury filmów znajdujących się na karcie SD lub pamięci flash USB.

Np.: miniatura — [Widok tytułu]

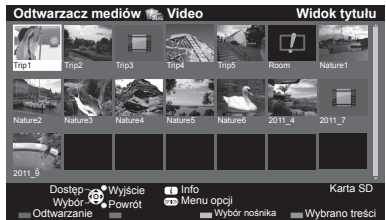

 Podgląd rozpocznie się po zaznaczeniu tytułu / sceny, jeśli jest on obsługiwany.

- ●Wyłączanie podglądu
- **"Konfiguracja Video" (str. 72)**

● Odtwarzanie wybranego tytułu

Wybierz tytuł Rozpocznij odtwarzanie

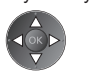

(Czerwony)

● Jeśli ostatnio trwające odtwarzanie zostało zatrzymane, wyświetlone zostanie okno potwierdzenia z pytaniem, czy odtwarzanie ma zostać rozpoczęte od ostatnio zatrzymanego miejsca czy od początku.

#### **D**: Plik nie obsługuje widoku miniatur.

**1** : Sygnalizacja błędu

#### ■ Odtwarzanie od wybranej sceny tytułu (SD-Video lub AVCHD)

Odtwarzanie rozpocznie się od wybranej sceny i będzie kontynuowane do końca tytułu.

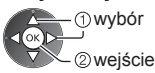

 **1 Wybierz tytuł. 2 Wybierz scenę. 3 Rozpocznij odtwarzanie.**

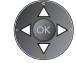

(Czerwony)

● Struktura tytułów i scen może być różna w zależności od używanej cyfrowej kamery wideo.

● Powtarzanie odtwarzania **"Konfiguracja Video" (str. 72)**

#### **■ Obsługa trybu odtwarzania**

### Np.: odtwarzanie SD 19/02/2011 11:21 00:15:39 00:02:05

Informacje

●Wyświetlanie / ukrywanie informacji pomocniczych i paska informacyjnego

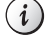

● Poprzedni tytuł / scena

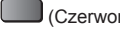

● Zmiana proporcji obrazu

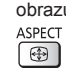

● Powrót do miniatur

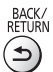

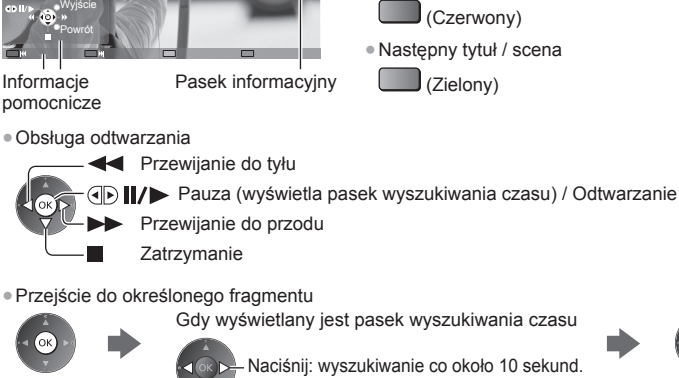

Naciśnij i przytrzymaj: szybkie wyszukiwanie.

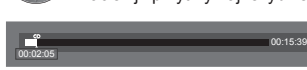

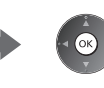

#### **■ Konfiguracja Video**

Konfiguracja ustawień trybu Video.

● Pozycje menu i opcje do wyboru zależą od zawartości.

#### **1 Wyświetl menu opcji. 2 Wybierz pozycję** OPTION

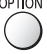

### **[Konfiguracja Video].**

 Konfiguracja Video  **Menu opcji**

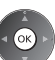

 **3 Wybierz pozycje i ustaw je.**

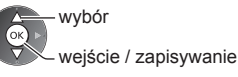

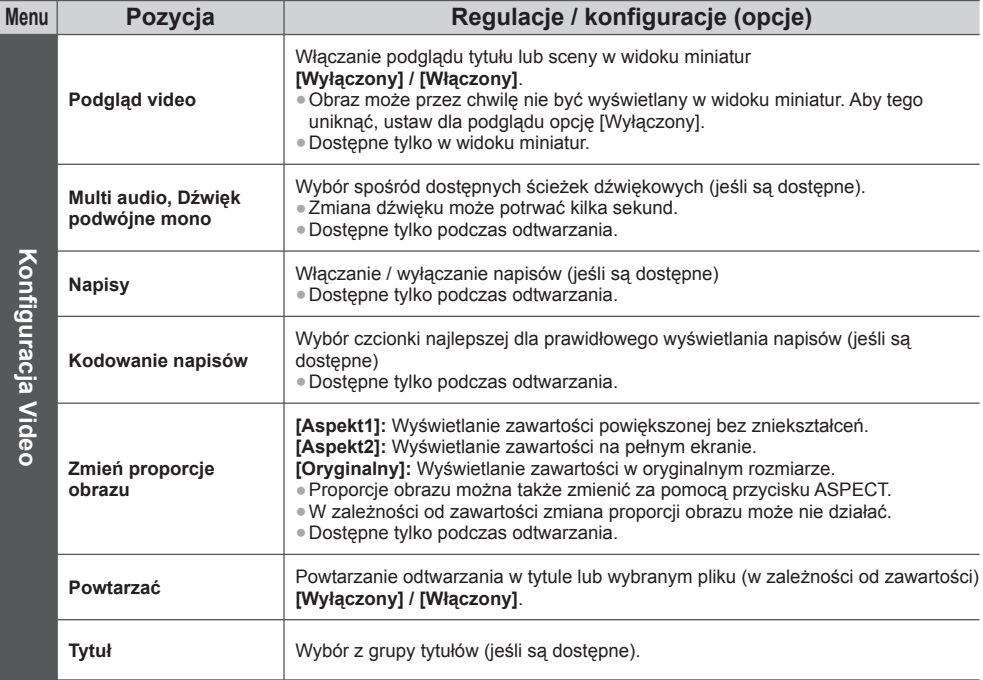

#### **Tryb Nagrane z TV**

#### **(Tylko w przypadku dysku twardego USB)**

Wyświetlona zostanie lista zawartości wybranego urządzenia.

Np.: lista zawartości

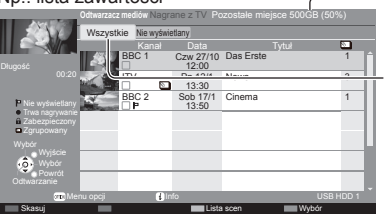

Miejsce pozostałe na wybranym urządzeniu

(W zależności od sytuacji wartość ta może być niedokładna).

[Wszystkie]:

Wyświetlona zostanie lista wszystkich zarejestrowanych materiałów. [Nie wyświetlany]:

Wyświetlona zostanie lista materiałów, które nie zostały jeszcze odtworzone.

- Do listy zawartości można także przejść bezpośrednio za pomocą funkcji VIERA TOOLS.  $\Rightarrow$  (str. 36)
- : Zawartość, która nie została jeszcze odtworzona (po odtworzeniu zawartości ikona znika).
- $\theta$ : Zawartości zabezpieczonej nie można usunąć.
- : Materiał w trakcie nagrywania (materiały ten można odtwarzać nawet podczas ich nagrywania).
- **D**: Co najmniej dwa materiały są grupowane.

**Korzystanie z funkcji Odtwarzacz mediów**

Korzystanie z funkcji Odtwarzacz mediów
#### **■ Odtwarzanie z listy**

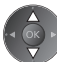

#### **1 Wybierz zawartość 2 Rozpocznij odtwarzanie.**

● Jeśli ostatnio trwające odtwarzanie zostało zatrzymane, wyświetlone zostanie okno potwierdzenia z pytaniem, czy odtwarzanie ma zostać rozpoczęte od ostatnio zatrzymanego miejsca czy od początku.

● Jeśli urządzenie zawiera wiele programów o różnej klasyfikacji Dozwolone od:, dla całej zawartości urządzenia obowiązuje najwyższe ograniczenie. Po odblokowaniu ograniczenia można odtwarzać wszystkie programy.

#### **■ Edycja nagrywanej zawartości**

 **1 Wybierz i zaznacz** 

**zawartość do edycji.**

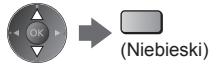

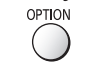

## **2 Wyświetl menu opcji. 3 Wybierz pozycję i dokonaj jej edycji.**

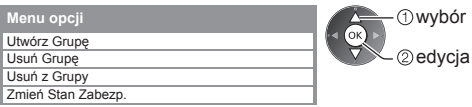

#### **[Utwórz Grupę]:**

 Co najmniej dwa materiały można pogrupować. Wybierz i zaznacz wszystkie żądane materiały, a następnie wybierz pozycję [Utwórz Grupę].

#### **[Usuń Grupę]:**

 Wybierz utworzoną grupę, którą chcesz usunąć, a następnie wybierz pozycję [Usuń Grupę]. (Aby usunąć jednocześnie kilka grup, zaznacz wszystkie żądane grupy).

#### **[Usuń z Grupy]:**

 Wybierz grupę i naciśnij przycisk OK, aby wyświetlić zgrupowaną zawartość. Aby wykluczyć z grupy określoną zawartość, zaznacz ją, a następnie wybierz pozycję [Usuń z Grupy]. (Aby wykluczyć jednocześnie kilka materiałów, zaznacz wszystkie żądane materiały).

#### **[Zmień Stan Zabezp.]:**

 Wybierz zawartość, którą chcesz zabezpieczyć przed usunięciem, a następnie wybierz pozycję [Zmień Stan Zabezp.]. Wykonaj tę samą czynność, aby anulować zabezpieczenie. (Aby jednocześnie zmienić status kilku materiałów, zaznacz wszystkie żądane materiały).

#### **■ Usuwanie wybranej zawartości**

00:02:05

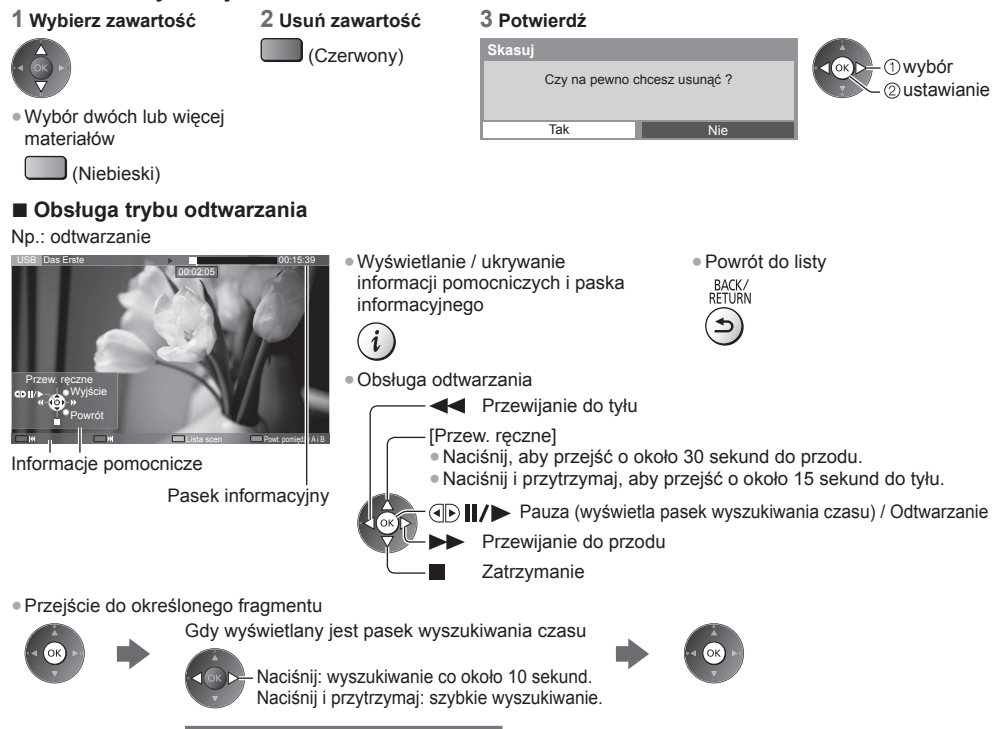

 $00.155$ 

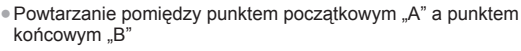

Ustaw kolejno punkt A" i B".

- 
- (Niebieski) Punkty zostaną zresetowane po ponownym naciśnięciu tego przycisku lub wykonaniu innych czynności.
- ASPECT
- Zmiana proporcji obrazu ●Wyświetlanie napisów (jeśli są dostępne) **STTI**
- Potwierdzanie lub zmiana bieżącego stanu (jeśli jest to dostępne)
- **"Wyświetlanie wybieranych ustawień dla bieżącego stanu" (str. 22)**

 $\overline{\odot}$ 

### **■ Lista scen**

(Żółty)

Odtwarzanie można rozpocząć z poziomu wybranej listy rozdziałów.

● Lista rozdziałów nie jest wyświetlana podczas nagrywania wybranego materiału.

Odtwarzanie z listy rozdziałów

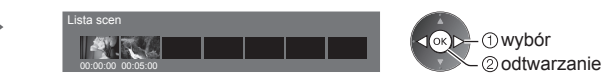

## **Uwaga**

● W przypadku niektórych nagranych programów pewne funkcje odtwarzania mogą działać nieprawidłowo.

## **■ Zmiana urządzenia**

 Jeśli podłączone są co najmniej dwa urządzenia, zmiana na inne urządzenie jest możliwa bezpośrednio w tym samym trybie.

#### **1 Wyświetl 2 Wybierz pozycję [Wybór nośnika]. 3 Wybierz urządzenie, do którego chcesz uzyskać menu opcji. dostęp. Menu opcji** OPTION Wybór nośnika Utwórz Grupę wybór o, Usuń Grupę Wyjście Wybór Wybór nośnika wejście Powrót Dostęp Karta SD USB HDD1 USB Flash... Wybrano treści USB HDD1 ień Stan Zabezp Po wybraniu urządzenia do odtwarzania zdjęć, filmów lub muzyki należy wybrać odpowiednią zawartość. wybór ● Zmiana zawartości 2 weiście **OPTION** wybór pozycji [Wybrano treści]

## **Ustawienia wyjścia audio**

 Dźwięk wielokanałowy można uzyskać ze wzmacniacza podłączonego do gniazda DIGITAL AUDIO OUT lub HDMI2 (funkcja ARC).

● Sprawdzanie lub zmiana aktualnego stanu dźwięku **(str. 72)**

#### **1 Wyświetl menu i wybierz pozycję [Dźwięk].**

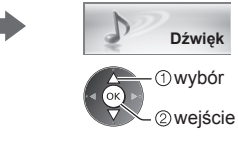

#### **2 Wybierz i ustaw pozycję [Wybór SPDIF].**

2<sub>weiście</sub>

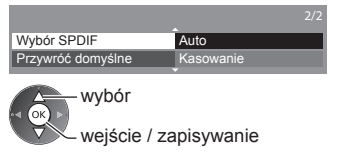

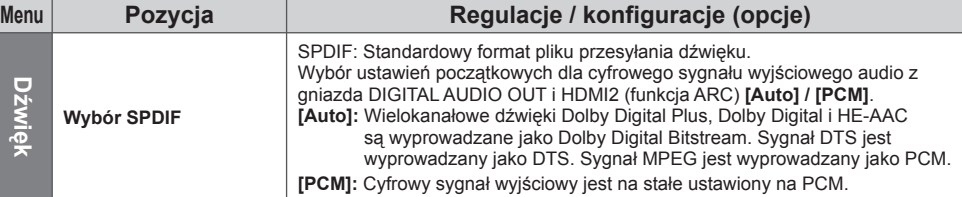

**MENU** 

#### ● Poprzedni / następny rozdział

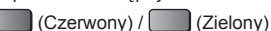

 • Nagrany materiał jest automatycznie dzielony na rozdziały (z których każdy trwa około 5 minut).

## **Tryb Muzyka**

● Obsługiwany format pliku **(str. 99)**

Wyświetlone zostaną miniatury folderów zawierających muzykę na karcie SD lub pamięci flash USB. Np.: miniatura — [Widok folderu]

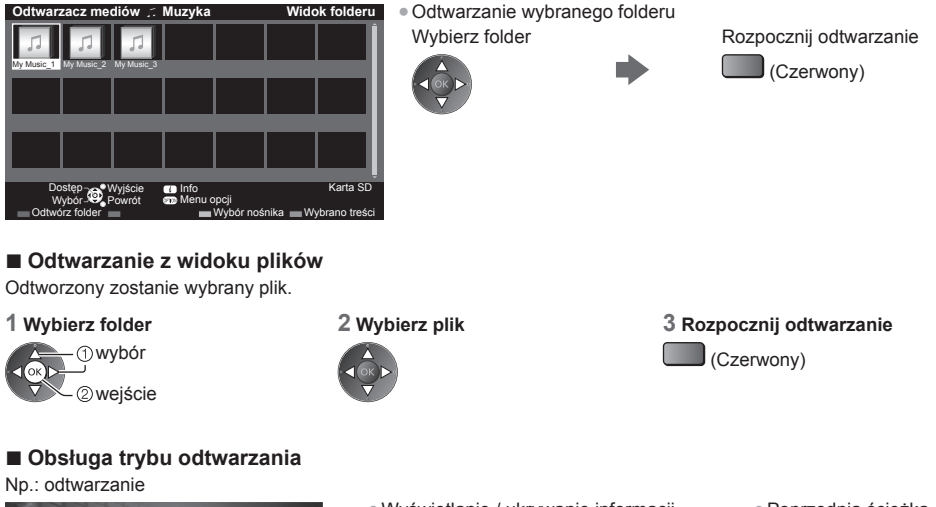

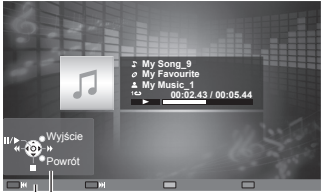

Informacje pomocnicze

●Wyświetlanie / ukrywanie informacji pomocniczych

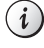

● Obsługa odtwarzania

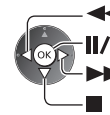

- **<a>** Przewijanie do tyłu Pauza / odtwarzanie **Zatrzymanie** Przewijanie do przodu
- Poprzednia ścieżka
	- (Czerwony)
- Następna ścieżka  $J(z)$ ielony)
- Powrót do miniatur BACK/<br>RETURN

↰

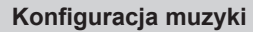

Konfiguracja ustawień trybu Muzyka (dostępne tylko w widoku miniatur).

 **1 Wyświetl menu opcji. 2 Wybierz pozycję**

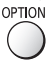

**[Konfiguracja muzyki].**

 Konfiguracja muzyki  **Menu opcji**

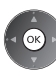

#### **3 Ustaw.**

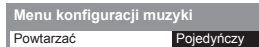

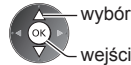

wejście / zapisywanie

 **[Folder]:** Powtarzanie odtwarzania w wybranym folderze  **[Pojedyńczy]:** Powtarzanie odtwarzania wybranego pliku

## **Korzystanie z usług sieciowych (DLNA / VIERA Connect)**

## **DLNA**®

Telewizor ten jest produktem opatrzonym logo DLNA Certified™.

DLNA (Digital Living Network Alliance) to standard, który umożliwia prostszą i wygodniejszą obsługę cyfrowych urządzeń elektronicznych opatrzonych logo DLNA Certified w sieci domowej. Dalsze informacje można znaleźć pod adresem www.dlna.org. Umożliwia udostępnianie zdjęć, filmów (w tym obrazów 3D) i muzyki zapisanych na serwerze multimedialnym z logo DLNA Certified (na przykład na komputerze z systemem Windows 7, nagrywarce DIGA itp.) podłączonym do sieci domowej, a także przeglądanie treści na ekranie telewizora.

 Umożliwia to także sterowanie telewizorem za pomocą urządzenia z logo DLNA Certified, które jest podłączone do sieci domowej. (Zdalne sterowanie DLNA)

- Obsługiwany format pliku **→ (str. 98, 99)**
- Funkcje DLNA tego telewizora nie obsługują plików w formatach AVCHD i DivX, można je jednak odtwarzać w Odtwarzaczu mediów (str. 65).

#### ■ Serwer multimedialny

 Zapisuj zdjęcia, pliki wideo lub muzykę na serwerze multimedialnym z logo DLNA Certified, aby korzystać z nich za pomocą telewizora.

#### **Używanie komputera jako serwera multimedialnego**

Przygotuj komputer z systemem Windows 7 lub upewnij się, że na komputerze zainstalowano oprogramowanie serwera. System "Windows 7" i oprogramowanie "TwonkyMedia server 6 (zainstalowane na komputerze z systemem operacyjnym Windows 7, Windows Vista lub Windows XP)" to oprogramowanie serwera przetestowane pod kątem zgodności z tym telewizorem (stan na styczeń 2011 r.). Nie przetestowano działania żadnego innego oprogramowania serwera z tym telewizorem, dlatego też nie można zagwarantować ich zgodności ani współpracy.

● System Windows 7

 Wymagana jest konfiguracja ustawień grupy domowej systemu Windows 7. Szczegółowe informacje można znaleźć, korzystając z funkcji pomocy systemu Windows 7.

●Oprogramowanie TwonkyMedia server

 Oprogramowanie "TwonkyMedia server" jest produktem firmy PacketVideo Corporation. Podręczniki instalacji zawierające informacje o instalacji i konfiguracji oprogramowania "TwonkyMedia server" można uzyskać z witryny oprogramowania TwonkyMedia.

Uzyskanie oprogramowania serwera może się wiązać z dodatkowymi opłatami.

#### **Uwaga**

- W celu uzyskania dalszych informacji o oprogramowaniu serwera należy skontaktować się z przedstawicielem każdej z firm produkujących oprogramowanie.
- Po zainstalowaniu oprogramowania serwera dla serwera multimedialnego na komputerze istnieje ryzyko, że dane będą dostępne dla innych osób. Należy zadbać o ustawienia i połączenia w środowisku sieciowym w biurze, hotelu, a nawet w domu, kiedy nie używa się routera.

#### **Używanie nagrywarki DIGA zgodnej ze standardem DLNA jako serwera multimedialnego**

 Po podłączeniu do sieci domowej nagrywarki DIGA zgodnej ze standardem DLNA można jej używać jako jednego z serwerów multimedialnych.

● Należy przeczytać instrukcję obsługi nagrywarki DIGA w celu potwierdzenia, że jest ona zgodna ze standardem DLNA.

#### **■ Zdalne sterowanie DLNA**

Telewizorem można sterować za pomocą urządzenia z logo DLNA Certified.

- Aby móc korzystać z tej funkcji, należy ustawić pozycję [Ustawienia poł. siec.]. **(str. 78)**
- System operacyjny "Windows 7" został przetestowany pod kątem zgodności z tym telewizorem (stan na styczeń
- 2011 r.). Informacje na temat czynności można znaleźć, korzystając z funkcji pomocy systemu Windows 7.

 **Połączenie sieciowe**  $\Rightarrow$  **Przykład 1", ..Przykład 2" (str. 77)** 

Konfiguracja sieci  $\Rightarrow$  (str. 78 - 81)

 **Funkcje DLNA**  $\Rightarrow$  **(str. 82 - 85)** 

## **VIERA Connect**

VIERA Connect to brama do usług internetowych oferowanych tylko przez firmę Panasonic.

 Usługa VIERA Connect zapewnia dostęp do określonych witryn internetowych obsługiwanych przez firmę Panasonic oraz umożliwia korzystanie z treści internetowych, takich jak wideo, gry, narzędzia do komunikacji itp. na ekranie głównym usługi VIERA Connect.

● Telewizor ten nie obsługuje pełnej funkcji przeglądarki internetowej i niektóre funkcje witryn internetowych mogą nie być dostępne.

 **Połączenie sieciowe**  $\Rightarrow$  **"Przykład 1", "Przykład 3" (str. 77)** Konfiguracia sieci  $\Rightarrow$  (str. 78 - 81)

**Funkcje VIERA Connect**  $\Rightarrow$  **(str. 19, 85)** 

## **Połączenia sieciowe**

Do korzystania tylko z funkcji DLNA nie jest konieczne szerokopasmowe połączenie z siecią.

- Do korzystania z funkcji VIERA Connect niezbędne jest szerokopasmowe połączenie z siecią.
- W przypadku niekorzystania z usług sieci szerokopasmowej należy skontaktować się ze sprzedawcą w celu uzyskania pomocy.
- Należy skonfigurować i podłączyć wszystkie urządzenia wymagane w środowisku sieciowym. Nie można zmieniać ustawień urządzeń za pomocą telewizora. Należy przeczytać instrukcje obsługi urządzeń.
- Wymagana prędkość (efektywna): minimum 1,5 Mb/s dla obrazu w jakości SD i 6 Mb/s dla obrazu w jakości HD. Jeśli prędkość przesyłania jest zbyt niska, treści mogą być odtwarzane nieprawidłowo.

## **Przykład 1**

#### **(Usługa DLNA i VIERA Connect)**

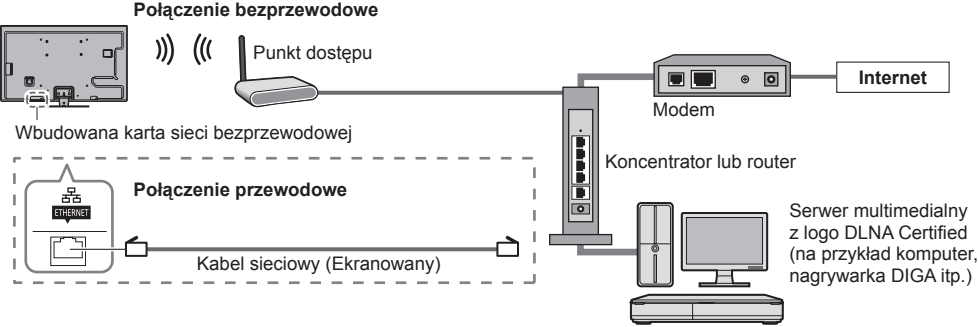

● Do tego połączenia należy użyć prostego kabla sieciowego.

● Jeśli modem nie oferuje funkcji routera szerokopasmowego, należy użyć routera szerokopasmowego.

- Jeśli modem oferuje funkcje routera szerokopasmowego, ale nie ma wolnych portów, należy użyć koncentratora.
- Routery szerokopasmowe i koncentratory muszą być zgodne ze standardem 10BASE-T / 100BASE-TX.
- Jeśli używane urządzenia są zgodne tylko ze standardem 100BASE-TX, wymagane są kable sieciowe kategorii 5.

## **Przykład 2**

#### **(Usługa DLNA)**

Telewizor można podłączyć bezpośrednio do urządzenia, aby korzystać z funkcji DLNA.

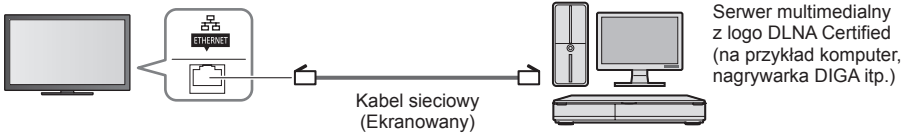

● Do tego połączenia należy użyć skrętki.

## **Przykład 3 (Usługa VIERA Connect)**

Telewizor można podłączyć bezpośrednio do urządzenia telekomunikacyjnego, aby korzystać z funkcji VIERA Connect.

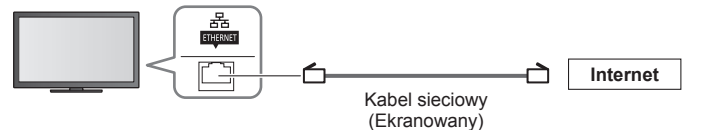

## **Uwaga**

- W celu uzyskania dodatkowej pomocy w zakresie sprzętu sieciowego należy skontaktować się z usługodawcą internetowym (ISP) lub firmą telekomunikacyjną.
- Należy sprawdzić warunki i postanowienia umowy z usługodawcą internetowym (ISP) lub firmą telekomunikacyjną. W zależności od zawartej umowy mogą być pobierane dodatkowe opłaty lub może być niemożliwe wykonywanie wielu podłączeń do Internetu.

## **Konfiguracja sieci**

● Przed uruchomieniem procedury Konfiguracja sieci należy zakończyć wykonywanie połączeń.  **"Połączenia sieciowe" (str. 77)**

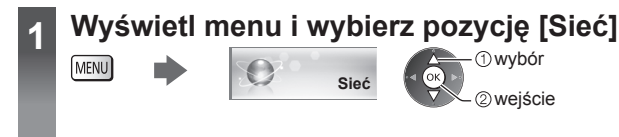

#### **Ustawienia połączeń sieciowych**

Ustawianie połączeń w celu sterowania tym telewizorem przez sieć za pomocą sprzętu sieciowego.

#### **1 Wybierz pozycję [Ustawienia poł. siec.]**

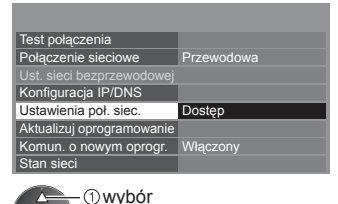

wejście

#### **2 Wybierz pozycje i ustaw je.**

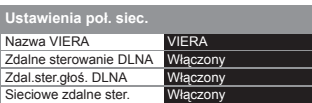

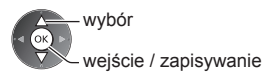

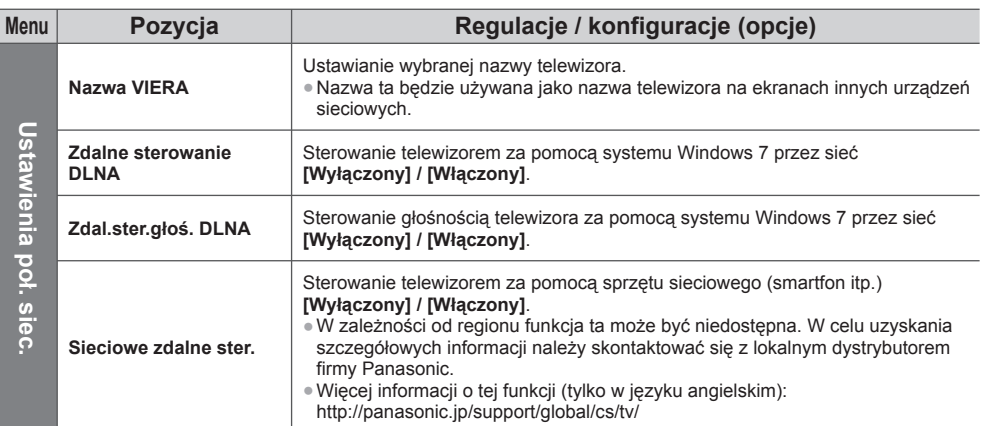

#### **Ustawienia połączenia przewodowego**

Poniższe ustawienia dotyczą połączenia sieciowego za pomocą kabla sieciowego.

#### **1 Wybierz pozycję [Połączenie sieciowe] i ustaw opcję [Przewodowa].**

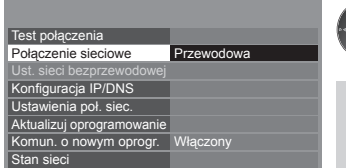

wejście / zapisywanie

wybór

Wykonując połączenie sieciowe, jakie przedstawia "Przykład 2" (str. 77), nie trzeba konfigurować opcji [Uzyskaj adres serwera DNS], [Serwer Proxy] i [Port serwera Proxy].

#### **2 Wybierz pozycję [Konfiguracja IP/DNS] i ustaw elementy.**

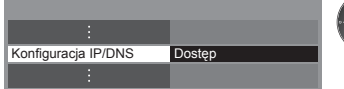

*Owybór* 2 weiście

#### **■ [Uzyskaj adres IP] / [Uzyskaj adres serwera DNS]**

 Ustawianie pozycji [Adres IP], [Maska podsieci], [Brama domyślna], [Preferowany serwer DNS] i [Alternatywny serwer DNS].

Wybierz pozycję [Uzyskaj adres IP] / [Uzyskaj adres serwera DNS] i ustaw opcję [Auto] (zalecane).

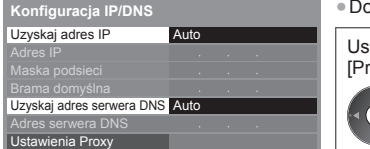

● Dostępne ustawienia zostaną wyświetlone automatycznie.

 Ustawienia ręczne ([Adres IP], [Maska podsieci], [Brama domyślna], [Preferowany serwer DNS], [Alternatywny serwer DNS]) wybór

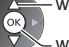

wejście / zapisywanie

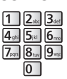

#### **3 Wybierz pozycję [Ustawienia Proxy] i ustaw elementy.**

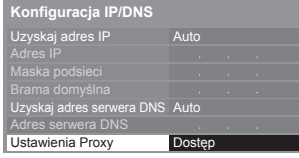

 wybór 2) wejście BACK/<br>RETURN

● Po zakończeniu konfiguracji wróć do poprzedniego ekranu.

## **■ [Serwer Proxy]**

Ustawianie adresu serwera Proxy.

● Jest to adres serwera pośredniczącego, połączonego z serwerem docelowym zamiast przeglądarki, który wysyła do niej dane. Ustawienie jest wymagane, jeśli zostało określone przez dostawcę.

1. Wybierz pozycję [Serwer Proxy]. 2. Wpisz adres.

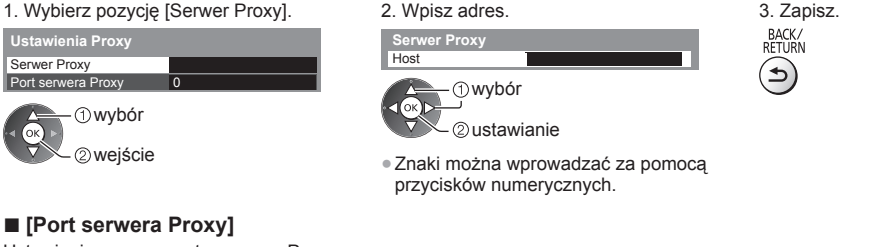

Ustawianie numeru portu serwera Proxy.

● Numer ten jest także określany przez dostawcę wraz z adresem serwera Proxy.

1. Wybierz pozycję [Port serwera Proxy].

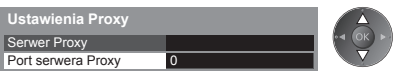

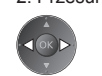

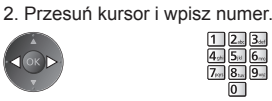

#### **4 Wybierz pozycję [Test połączenia] i przejdź do testu.**

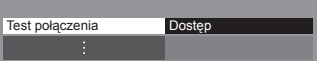

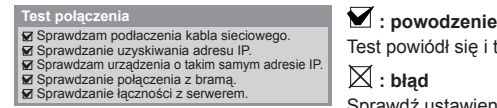

 wybór wejście

Test powiódł się i telewizor został połączony z siecią.

(Wykonanie testu może zająć trochę czasu).

#### $\boxtimes$  : błąd

 Sprawdź ustawienia i połączenia. Następnie wybierz pozycję [Spróbuj ponownie].

● Przeprowadzanie automatycznego testu połączenia telewizora z siecią.

#### **Ustawienia połączenia bezprzewodowego**

Ustawienie to dotyczy bezprzewodowego połączenia sieciowego.

● Przed rozpoczęciem konfiguracji należy sprawdzić klucz szyfrujący, ustawienia i lokalizację punktu dostępu. Szczegóły zawiera instrukcja obsługi punktu dostępu.

#### **1 Wybierz pozycję [Połączenie sieciowe] i ustaw opcję [Bezprzewodowa]**.

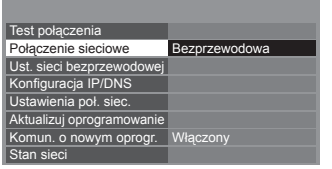

 wybór wejście / zapisywanie

#### **2 Wybierz pozycję [Ust. sieci bezprzewodowej].**

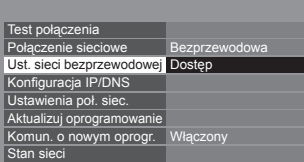

 wybór wejście

● Jeśli wybrany punkt dostępu jest już ustawiony, wyświetlony zostanie ekran [Bieżąca konfiguracja]. Aby zmienić ustawienia, wybierz na tym ekranie opcję [Nie] i przejdź do następnego kroku.

#### **3 Wybierz żądany punkt dostępu.**

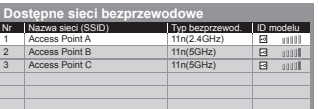

- wybór 2 weiście
- : Punkt dostępu z szyfrowaniem
- Ponowne wyszukiwanie punktów ●Wyświetlanie informacji o zaznaczonym punkcie dostępu
- Dla [WPS (Push button)] (str. 18)
	- $C$ zerwony)
- Dla [WPS (PIN)] (str. 81)
	- (Zielony)
- Konfiguracja ręczna (str. 81) (Żółty)

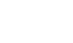

#### **4 Przejdź do trybu wprowadzania klucza szyfrującego.**

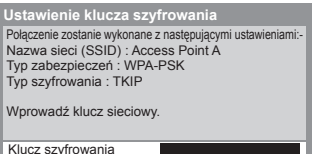

 $\sqrt{\alpha}$ 

i

● Jeśli wybrany punkt dostępu nie korzysta z szyfrowania, zostanie wyświetlone okno potwierdzenia. Zaleca się wybór punktu dostępu z szyfrowaniem.

dostepu

(Niebieski)

#### **5 Wprowadź klucz szyfrujący punktu dostępu.**

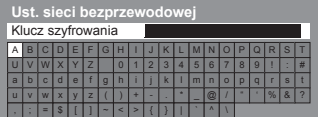

Wprowadź znaki. Zapisz

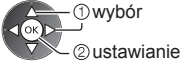

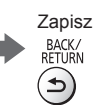

- Znaki można wprowadzać za pomocą przycisków numerycznych.
- Po zakończeniu konfiguracji wróć do poprzedniego ekranu.

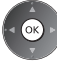

#### **6 Wybierz pozycję [Test połączenia] i przejdź do testu.**

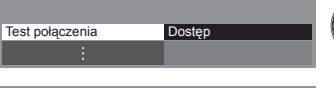

Sprawdzanie połączenia z bramą. Sprawdzanie łączności z serwerem.

#### **Test połączenia : powodzenie**

Wybór wejście

Test powiódł się i telewizor został połączony z siecią.

#### Sprawdź połączenie sieci bezprzewodowej. Sprawdzanie uzyskiwania adresu IP. Sprawdzam urządzenia o takim samym adresie IP.  $\boxtimes$  : bład

Sprawdź ustawienia i połączenia. Następnie wybierz pozycję [Spróbuj ponownie]. Jeśli trudności nie ustąpią, należy skontaktować się z usługodawcą internetowym.

#### **■ [WPS (PIN)]**

 **Wprowadź kod PIN punktu dostępu, a następnie wybierz [Podłącz]**

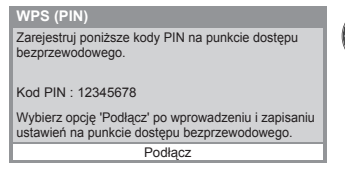

#### **■ [Ręcznie]**

 Identyfikator sieci SSID, typ uwierzytelniania, typ szyfrowania i klucz szyfrujący można skonfigurować ręcznie. Należy wykonać instrukcje wyświetlane na ekranie i ustawić recznie.

● W przypadku korzystania ze standardu 11n (5 GHz) do bezprzewodowego połączenia wbudowanej karty sieci bezprzewodowej i punktu dostępu, dla typu szyfrowania należy ustawić opcję [AES].

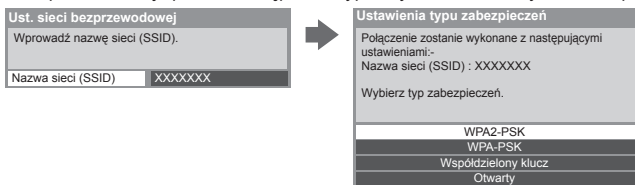

#### **Aktualizacja oprogramowania telewizora**

Łączenie ze specjalną witryną internetową w celu aktualizacji oprogramowania telewizora i wyszukiwania dostępnych aktualizacii.

#### **Wybierz pozycję [Aktualizuj oprogramowanie].**

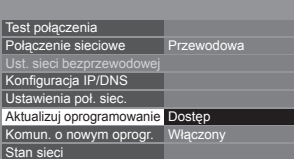

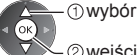

2<sub>weiście</sub>

● Należy wykonać instrukcje wyświetlane na ekranie.

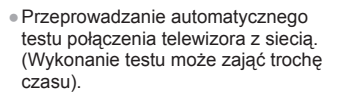

## **Korzystanie z funkcji DLNA**®

● Należy upewnić się, że serwer multimedialny, połączenia sieciowe i ustawienia sieci zostały przygotowane.  $\Rightarrow$  **"Serwer multimedialny" (str. 76), "Połączenia sieciowe" (str. 77), "Konfiguracja sieci" (str. 78 - 81)** 

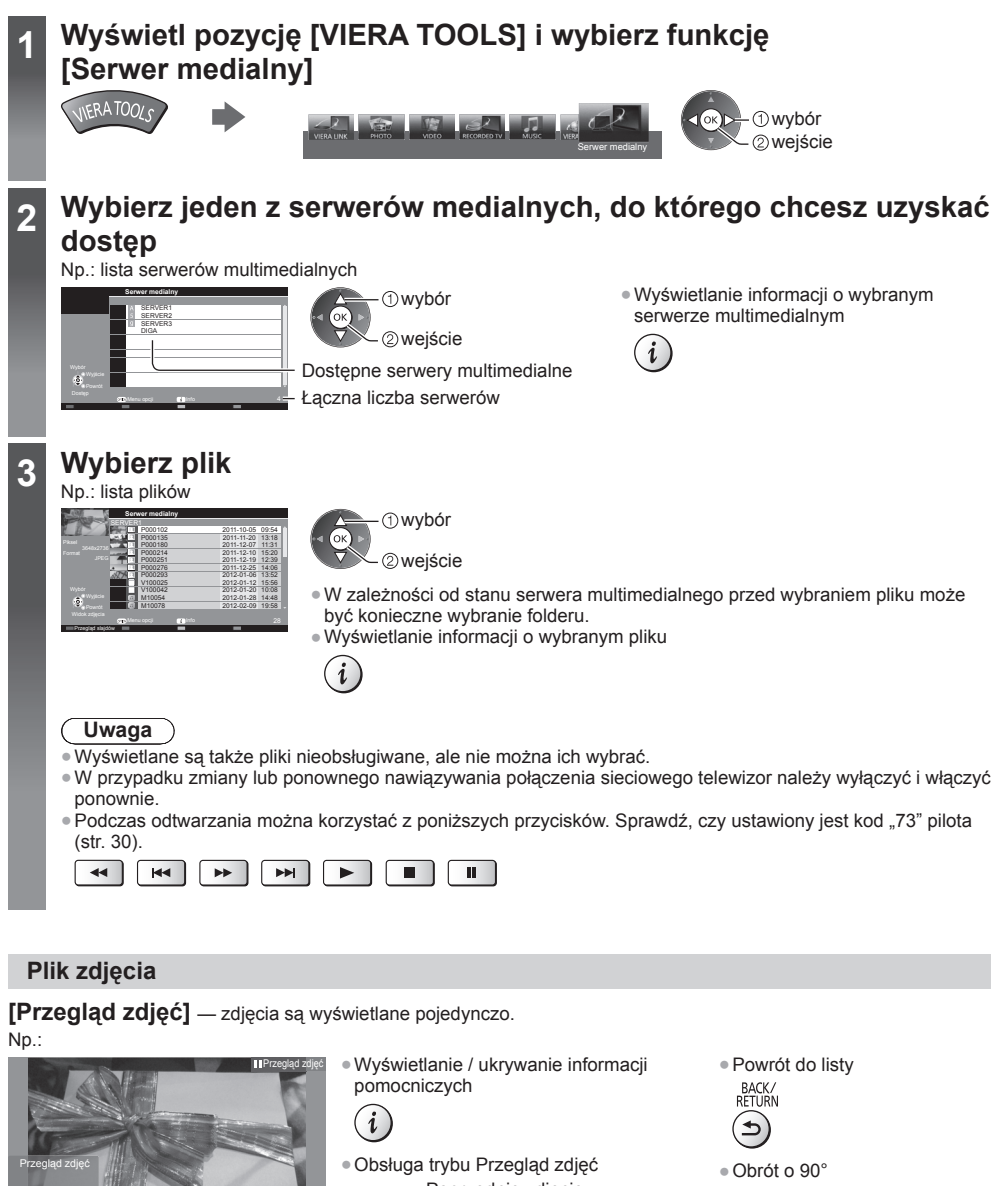

Informacje pomocnicze

Obrót

Wyjście Powrót

Poprzednie zdjęcie

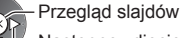

Następne zdjęcie

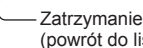

(powrót do listy)

(Niebieski)

**Korzystanie z us**

Korzystanie z usług sieciowych (DLNA / VIERA Connect

**ug sieciowych (DLNA / VIERA Connect)**

 **[Przegląd slajdów]** — przegląd slajdów zostanie zakończony po wyświetleniu wszystkich zdjęć z listy.

- **1 Wybierz z listy plik, który ma być oglądany jako pierwszy.**
- **2 Rozpocznij przegląd slajdów.**

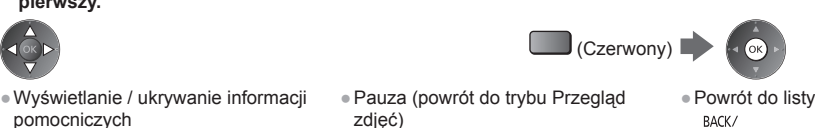

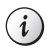

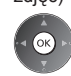

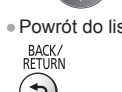

### **Plik wideo**

#### **Odtwarzanie** — rozpocznie się odtwarzanie.

 Jeśli ostatnio trwające odtwarzanie zostało zatrzymane, wyświetlone zostanie okno potwierdzenia z pytaniem, czy odtwarzanie ma zostać rozpoczęte od ostatnio zatrzymanego miejsca czy od początku.

#### Np.: odtwarzanie

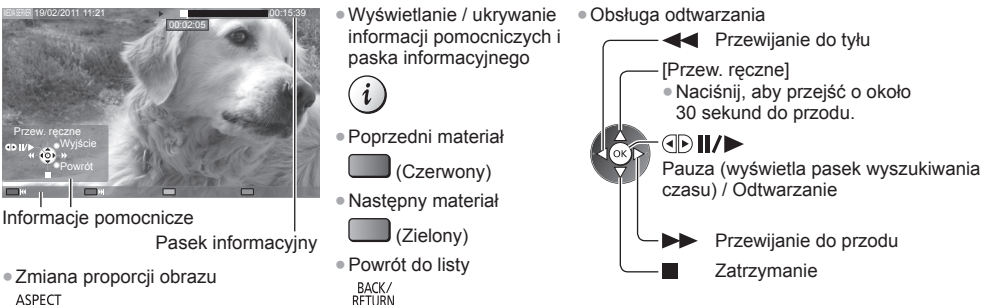

## **Plik muzyczny**

 **Odtwarzanie** — rozpocznie się odtwarzanie.

#### Np.: odtwarzanie

 $\bigoplus$ 

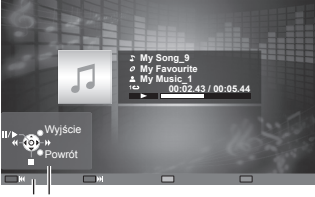

Informacje pomocnicze

●Wyświetlanie / ukrywanie informacji pomocniczych

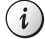

٠

#### ● Obsługa odtwarzania

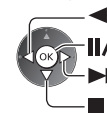

**Przewijanie do tyłu**  Pauza / odtwarzanie Przewijanie do przodu

**Zatrzymanie** 

● Poprzednia ścieżka

 (Czerwony) ● Następna ścieżka

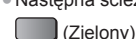

● Powrót do listy

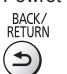

## **Nagrywarka DIGA**

#### **Sterowanie nagrywarką DIGA**

Wyświetlony zostanie ekran nagrywarki DIGA. Funkcjami nagrywarki DIGA można sterować za pomocą pilota tego telewizora zgodnie z informacjami pomocniczymi na ekranie. Np.:

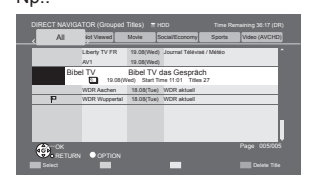

- Przed rozpoczęciem należy zarejestrować telewizor w nagrywarce DIGA.
- Szczegóły można znaleźć w instrukcji obsługi nagrywarki DIGA.

## **Menu opcji dla każdej zawartości**

Konfiguracja ustawień czynności na plikach w trybach Zdjęcie, Video i Muzyka.

wejście

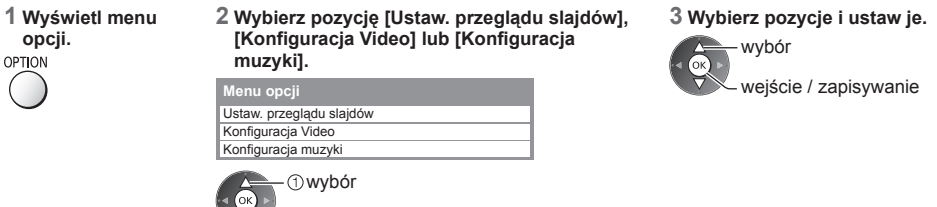

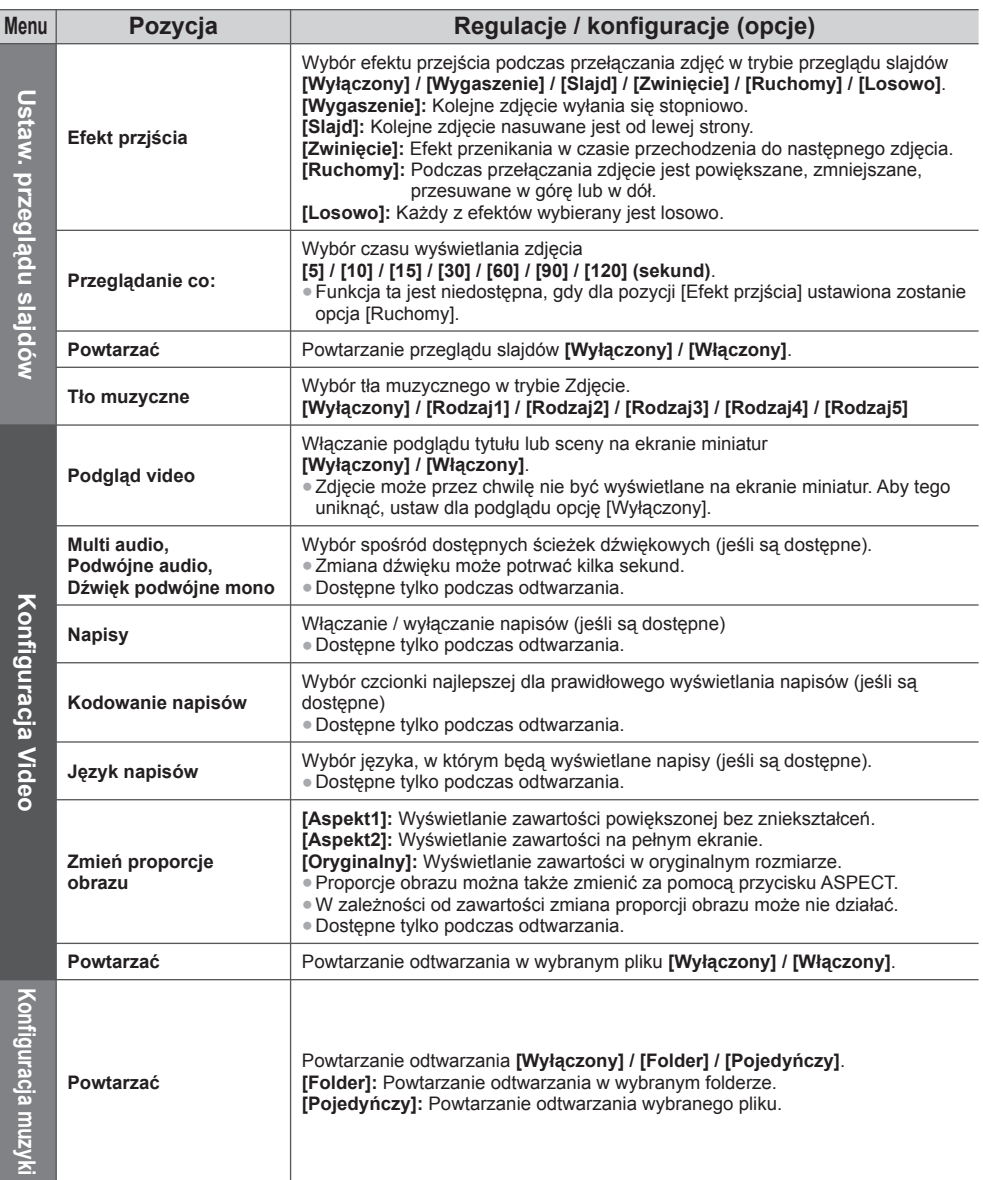

## **Ustawienia wyjścia audio (dla materiałów filmowych)**

 Dźwięk wielokanałowy można uzyskać ze wzmacniacza podłączonego do gniazda DIGITAL AUDIO OUT lub HDMI2 (funkcja ARC).

● Sprawdzanie lub zmiana aktualnego stanu dźwięku **(str. 72)**

#### **1 Wyświetl menu i wybierz pozycję [Dźwięk].**

#### MENU

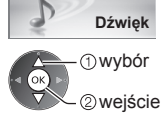

#### **2 Wybierz i ustaw pozycję [Wybór SPDIF].**

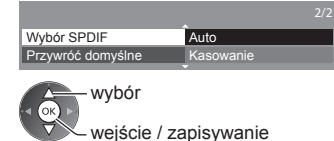

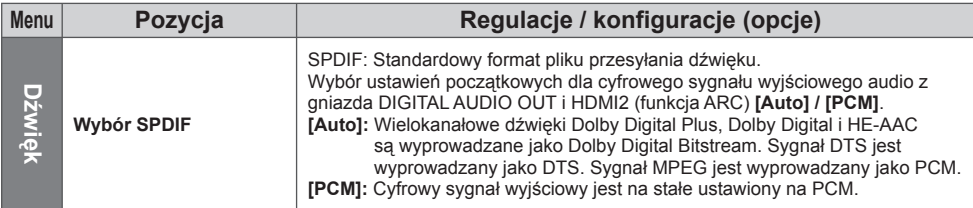

#### **VIERA Connect**

Można uzyskać dostęp do usługi VIERA Connect i cieszyć się różnorodną zawartością sieciową.

- Usługa VIERA Connect wymaga szerokopasmowego połączenia z Internetem. Nie można używać modemowych połączeń z Internetem.
- Należy upewnić się, że wykonano połączenia sieciowe i ustawienia sieci.
- **"Połączenia sieciowe" (str. 77), "Konfiguracja sieci" (str. 78 81)**
- Szczegółowe informacje na temat korzystania z usługi VIERA Connect **(str. 19)**

● Menu Konfiguracja (Elementy menu [Konfiguracja] mogą zmienić się bez powiadomienia).

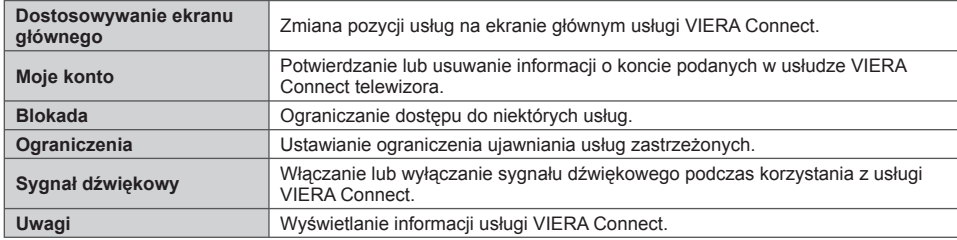

#### **Uwaga**

● Gdy na ekranie telewizora wyświetlone zostanie powiadomienie o aktualizacji oprogramowania, należy wykonać aktualizację. Niewykonanie aktualizacji uniemożliwia korzystanie z usługi VIERA Connect.

Aktualizację oprogramowania można wykonać ręcznie później.  **[Aktualizuj oprogramowanie] w pozycji [Sieć] (str. 81)**

● Ekran główny usługi VIERA Connect może ulec zmianie bez powiadomienia.

● Usługi dostępne w systemie VIERA Connect są obsługiwane przez ich dostawców i mogą zostać tymczasowo lub na stałe wyłączone bez powiadomienia. Dlatego też firma Panasonic nie gwarantuje treści ani ciągłości usług.

- Niektóre treści mogą być nieodpowiednie dla określonych widzów.
- Niektóre treści mogą być dostępne tylko w określonych krajach i prezentowane w określonych językach. ● W zależności od warunków środowiska sieciowego połączenie internetowe może być powolne lub niedostępne.
- Podczas tej czynności sygnał audio jest wyprowadzany z gniazd AV1, DIGITAL AUDIO OUT i HDMI2 (funkcja ARC). Nie są jednak wyprowadzane żadne sygnały wideo. Można wyprowadzić sygnał audio przez gniazdo AV1, jeśli w menu Konfiguracja dla pozycji [Wyjście AV1] ustawiona zostanie opcja [Monitor] (str. 42). Aby używać gniazda HDMI2 z funkcją ARC, należy podłączyć wzmacniacz wyposażony w funkcję ARC (str. 87) i włączyć dźwięk przez głośniki kina domowego (str. 93).
- Można ograniczyć dostęp do usługi VIERA Connect. **[Blokada] (str. 55)**
- W przypadku zmiany lub ponownego nawiązywania połączenia sieciowego telewizor należy wyłączyć i włączyć ponownie.

# **Funkcje sprzęgające (Q-Link / VIERA Link)**

 Funkcja Q-Link łączy telewizor z nagrywarką DVD / magnetowidem i umożliwia łatwe nagrywanie, odtwarzanie itp.  **(str. 88)**

 Funkcja VIERA Link (HDAVI Control™) łączy telewizor z urządzeniem wyposażonym w funkcję VIERA Link i umożliwia łatwe sterowanie, wygodne nagrywanie, odtwarzanie, oszczędzanie energii, tworzenie kina domowego itp. bez potrzeby skomplikowanych ustawień. **(str. 89 - 93)**

Z funkcji Q-Link i VIERA Link można korzystać jednocześnie.

- Opisywany telewizor obsługuje funkcję "HDAVI Control 5". Dostępne funkcje zależą jednak od wersji funkcji HDAVI Control podłączonego urządzenia. Wersję można sprawdzić w instrukcji obsługi danego urządzenia.
- Funkcje VIERA Link mogą być dostępne nawet w przypadku urządzeń innych producentów, które obsługują funkcję HDMI CEC.

## **Zestawienie funkcji Q-Link i VIERA Link**

## **Q-Link (połączenie SCART)**

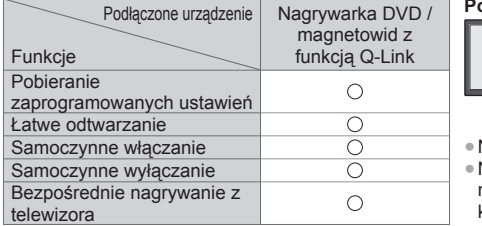

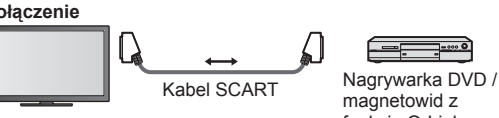

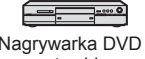

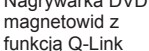

Należy użyć pełnego kabla SCART.

Nagrywarke DVD / magnetowid z obsługą funkcji Q-Link należy podłączyć do gniazda AV1 telewizora za pomocą kabla SCART.

## **VIERA Link (połączenie HDMI)**

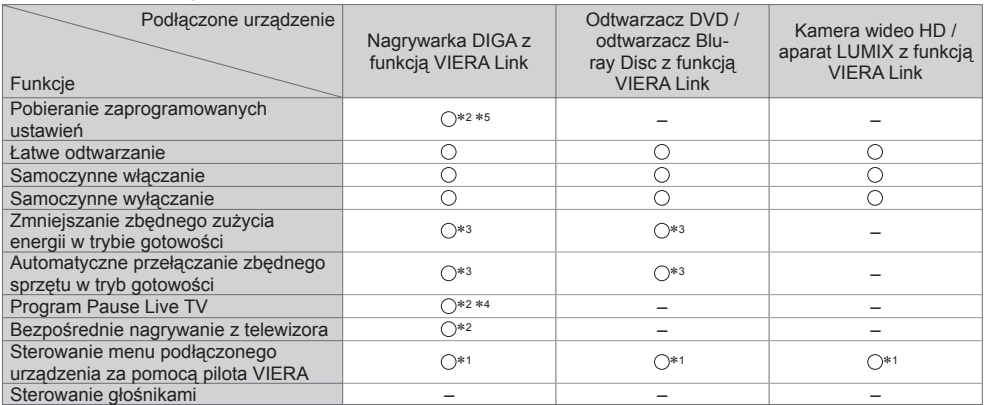

## **Połączenie**

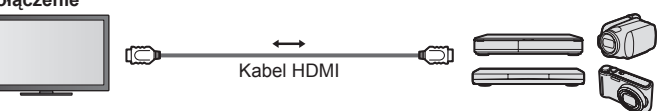

 Nagrywarka DIGA / odtwarzacz DVD / odtwarzacz Blu-ray Disc / kamera wideo HD / aparat LUMIX z funkcją VIERA Link

● Należy użyć pełnego kabla zgodnego z interfejsem HDMI.

- Urządzenie obsługujące funkcję VIERA Link należy podłączyć do gniazda HDMI1, HDMI2, HDMI3 lub HDMI4 telewizora za pomocą kabla HDMI.
- Informacje na temat kabla HDMI do podłączania kamery wideo HD lub aparatu LUMIX marki Panasonic można znaleźć w instrukcji obsługi dołączonej do danego urządzenia.

## **VIERA Link (gniazda wyjściowe HDMI i audio)**

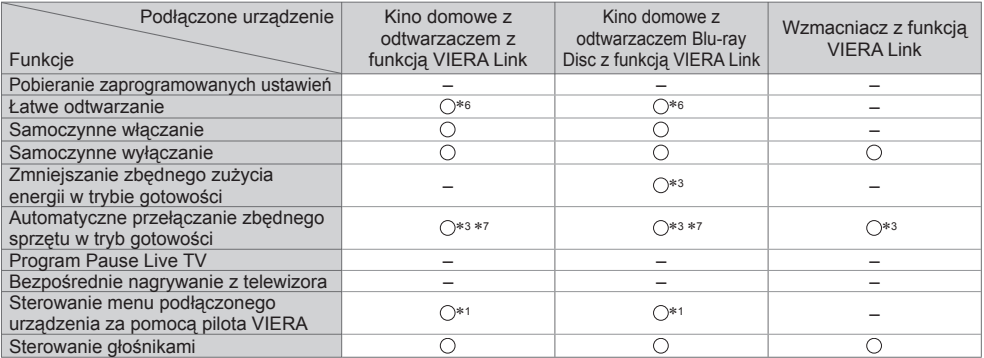

**Połączenie Example 2018 • Korzystanie z kina domowego z odtwarzaczem / kina domowego z odtwarzaczem / kina domowego z** odtwarzaczem Blu-ray Disc

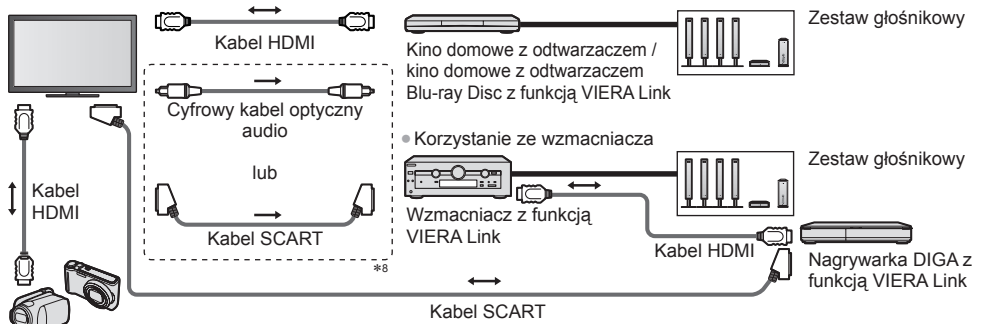

Kamera wideo HD / aparat LUMIX z funkcją VIERA Link

- Należy użyć pełnego kabla zgodnego z interfejsem HDMI.
- Urządzenie obsługujące funkcję VIERA Link należy podłączyć do gniazda HDMI2, HDMI3 lub HDMI4 telewizora za pomocą kabla HDMI.
- Należy użyć pełnego kabla SCART.
- Jeśli do obsługi wyjścia dźwięku używany jest kabel SCART, urządzenie obsługujące funkcję VIERA Link należy podłączyć
- do gniazda AV1 telewizora, a następnie ustawić dla pozycji [Wyjście AV1] opcję [Monitor] w menu Konfiguracja (str. 42).
- Do wyprowadzania sygnału audio z telewizora należy używać cyfrowego kabla optycznego audio lub kabla SCART.
- ∗1: Dostępne w przypadku urządzenia wyposażonego w
- \*2: Dostępne w przypadku urządzenia wyposażonego w funkcje .HDAVI Control 3" lub nowsza.
- funkcję "HDAVI Control 3" lub nowszą. ∗3: Dostępne w przypadku urządzenia wyposażonego w
- \*4: Dostępne w przypadku nagrywarki DIGA z dyskiem twardym.<br>\*5: Funkcja ta jest dostępna niezależnie od wersji funkcji
- "HDAVI Control", jeśli nagrywarka obsługuje funkcję Q-Link i jest podłączona za pomocą kabla SCART.
- 
- \*6: Podczas odtwarzania płyty.<br>\*7: Za wyjątkiem oglądania materiału z płyty.<br>\*8: Jeśli podłączone urządzenie jest wyposażone w funkcie "HDAVI Control 5", nie trzeba podłaczać tego kabla audio (cyfrowego kabla optycznego audio lub kabla SCART). W takim wypadku urządzenie należy podłączyć do gniazda HDMI2 telewizora za pomocą kabla HDMI.

#### **Funkcja Sterowanie VIERA Link zgodnego urządzenia → [Sterowanie VIERA Link] (str. 91)**

● W poniższej tabeli podano maksymalną liczbę zgodnych urządzeń, którymi można sterować za pomocą funkcji Sterowanie VIERA Link. Dotyczy to także urządzeń już podłączonych do telewizora.

Np. nagrywarka DIGA podłączona do wzmacniacza, który jest połączony z telewizorem za pomocą kabla HDMI.

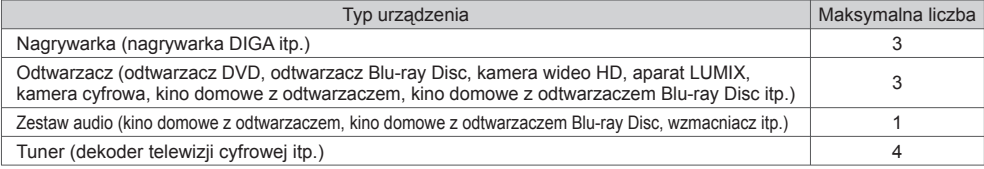

### **Q-Link**

#### **Przygotowania**

● Należy podłączyć nagrywarkę DVD / magnetowid z poniższymi logo:

"Q-Link", "NEXTVIEWLINK", "DATA LOGIC (znak towarowy firmy Metz Corporation)", "Easy Link (znak towarowy firmy Philips Corporation)", "Megalogic (znak towarowy firmy Grundig Corporation)", "SMARTLINK (znak towarowy firmy Sony Corporation)".

- Połączenie Q-Link **(str. 86)** ● Należy użyć pełnego kabla SCART.
- Należy skonfigurować nagrywarkę DVD / magnetowid. Należy przeczytać instrukcję obsługi nagrywarki.
- Ustawianie gniazda Q-Link w menu Konfiguracja **[Wyjście AV1] (str. 42)**
- Należy pobrać zaprogramowane ustawienia kanałów, języka i kraju / regionu

**"Pobieranie zaprogramowanych ustawień" (informacje poniżej)**.

#### **Dostępne funkcje**

#### **Pobieranie zaprogramowanych ustawień**

Ustawienia kanałów, języka i kraju można przesłać do nagrywarki.

- Nie można pobrać ustawień kanałów DVB-C.
- Pobieranie ustawień

 $\bullet$ 

**[Ładuj] (str. 43), [Ustawianie automatyczne] (str. 15, 16, 46)**

#### **Bezpośrednie nagrywanie z telewizora** — nagrywany jest oglądany program

 Natychmiastowe nagrywanie aktualnego programu za pomocą nagrywarki DVD / magnetowidu. (Kiedy używany do nagrywania twardy dysk USB jest podłączony w trybie DVB, rozpocznie się [Nagr. jednym przyciskiem].) • Sprawdź, czy ustawiony jest kod "73" pilota (str. 30).

● Dostępne warunki: **REC** 

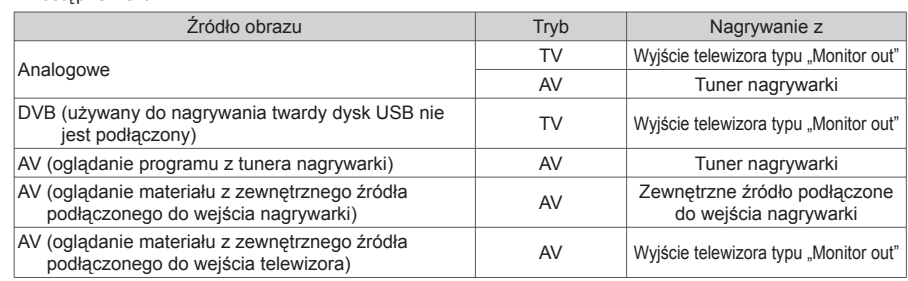

● W przypadku uruchomienia funkcji bezpośredniego nagrywania z telewizora nagrywarka włączana jest automatycznie, jeśli była w trybie gotowości.

● Jeśli nagrywarka nagrywa z własnego tunera, można zmieniać kanały lub wyłączyć telewizor.

EXIT ×

● Jeśli nagrywarka nagrywa z tunera telewizora, nie można zmieniać kanałów.

#### **■ Zatrzymanie nagrywania**

#### Odblokuj tuner.

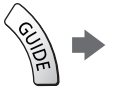

**Funkcje sprz**

**ęgaj**

**ące (Q-Link / VIERA Link)**

Blokada tunera Aby odblokować i zatrzymać nagrywanie, naciśnij EXIT.

#### **Samoczynne włączanie i łatwe odtwarzanie**

#### **Ustaw dla pozycji Samoczynne włączanie w menu Konfiguracja opcję [Włączony], aby móc korzystać z tej funkcji [Samoczynne włączanie] (str. 42).**

 Gdy nagrywarka DVD / magnetowid rozpocznie odtwarzanie lub włączona zostanie bezpośrednia nawigacja / menu funkcji dla podłączonego urządzenia, telewizor zostanie włączony, a tryb wejścia automatycznie przełączony tak, aby można było oglądać materiał. (Tylko gdy telewizor jest w trybie gotowości).

#### **Samoczynne wyłączanie**

#### **Ustaw dla pozycji Samoczynne wyłączanie w menu Konfiguracja opcję [Włączony], aby móc korzystać z tej funkcji [Samoczynne wyłączanie] (str. 42).**

 Przełączenie telewizora do trybu gotowości powoduje także automatyczne przełączenie nagrywarki do trybu gotowości. (Tylko gdy kaseta wideo lub płyta nie jest obsługiwana).

● Funkcja ta działa nawet wtedy, gdy telewizor automatycznie przełącza się do trybu gotowości.

#### **Uwaga**

#### ∗ **Istnieje możliwość korzystania z dodatkowej funkcji sterowania urządzeniami firmy Panasonic z interfejsem HDMI wyposażonymi w funkcję "HDAVI Control".**

Opisywany telewizor obsługuje funkcję "HDAVI Control 5".

 Podłączenie do urządzeń (nagrywarki DIGA, kamery wideo HD, kina domowego z odtwarzaczem, wzmacniacza itp.) za pomocą kabli HDMI i SCART umożliwia automatyczne, funkcjonalne łączenie z nimi (str. 86, 87). Funkcie te są ograniczone do modeli wyposażonych w funkcie "HDAVI Control" i "VIERA Link".

- W przypadku niektórych wersji funkcji HDAVI Control pewne funkcje nie są dostępne. Należy sprawdzić wersję funkcji HDAVI Control podłączonego urządzenia.
- Funkcja VIERA Link "HDAVI Control" jest oparta na funkcjach sterowania interfejsu HDMI będących standardem znanym jako HDMI CEC (sterowanie sprzętem elektronicznym) i jest unikatową funkcją opracowaną oraz wprowadzoną przez firmę Panasonic.

 Z tego względu nie można zagwarantować zgodności tej funkcji z urządzeniami innych producentów, które obsługują funkcie HDMI CEC.

- Należy zapoznać się z instrukcjami obsługi poszczególnych urządzeń innych producentów, które obsługują funkcję VIERA Link.
- Informacje na temat dostępnych urządzeń marki Panasonic można uzyskać u lokalnego dystrybutora firmy Panasonic.

#### **Przygotowania**

- Należy podłączyć urządzenie obsługujące funkcję VIERA Link.
- Połączenie VIERA Link **(str. 86, 87)**
- Należy użyć pełnego kabla zgodnego z interfejsem HDMI. Nie można używać kabli niezgodnych z interfejsem HDMI. Numer katalogowy zalecanego kabla HDMI marki Panasonic:
	- $\cdot$  RP-CDHS15 (1,5 m)  $\cdot$  RP-CDHS30 (3,0 m)  $\cdot$  RP-CDHS50 (5,0 m)
- Należy użyć pełnego kabla SCART.
- Należy skonfigurować podłączone urządzenie. Należy przeczytać instrukcje obsługi urządzeń.
- Aby uzyskać optymalne parametry nagrywania, może być konieczne wprowadzenie zmian w ustawieniach nagrywarki. Szczegółowe informacje można znaleźć w instrukcji obsługi nagrywarki.
- Należy pobrać zaprogramowane ustawienia kanałów, języka i kraju / regionu  **"Pobieranie zaprogramowanych ustawień" (informacje poniżej)**.
- Ustaw dla pozycji [VIERA Link] opcję [Włączony] w menu Konfiguracja. **[VIERA Link] (str. 42)**
- Skonfiguruj telewizor.
	- **Po podłączeniu włącz urządzenie, a następnie włącz telewizor.**

 **Ustaw tryb wejścia HDMI1, HDMI2, HDMI3 lub HDMI4 (str. 29) i upewnij się, że obraz jest wyświetlany prawidłowo.**

Wspomnianą konfigurację należy wykonać za każdym razem, gdy wystąpią poniższe warunki:

- w przypadku pierwszego użycia
- w przypadku dodawania lub ponownego podłączania urządzenia
- w przypadku zmiany konfiguracji

#### **Dostępne funkcje**

#### **Pobieranie zaprogramowanych ustawień**

Ustawienia kanałów, języka i kraju / regionu można przesłać do nagrywarki.

● Nie można pobrać ustawień kanałów DVB-C.

- Pobieranie ustawień
	- **[Ładuj] (str. 43), [Ustawianie automatyczne] (str. 15, 16, 46)**

#### **Łatwe odtwarzanie**

 Automatyczne przełączanie sygnału wejściowego — w momencie uruchomienia podłączonego urządzenia tryb wejścia zostanie przełączony automatycznie. Po wyłączeniu urządzenia zostanie przywrócony pierwotny tryb wejścia.

#### **Samoczynne włączanie**

#### **Ustaw dla pozycji Samoczynne włączanie w menu Konfiguracja opcję [Włączony], aby móc korzystać z tej funkcji [Samoczynne włączanie] (str. 42).**

 Gdy podłączone urządzenie rozpocznie odtwarzanie lub włączona zostanie bezpośrednia nawigacja / menu funkcji dla tego urządzenia, telewizor zostanie włączony automatycznie. (Tylko gdy telewizor jest w trybie gotowości).

#### **Samoczynne wyłączanie**

#### **Ustaw dla pozycji Samoczynne wyłączanie w menu Konfiguracja opcję [Włączony], aby móc korzystać z tej funkcji [Samoczynne wyłączanie] (str. 42).**

 Przełączenie telewizora do trybu gotowości powoduje także automatyczne przełączenie podłączonego urządzenia do trybu gotowości.

● Funkcja ta działa nawet wtedy, gdy telewizor automatycznie przełącza się do trybu gotowości.

### **Zmniejszanie zbędnego zużycia energii w trybie gotowości [Energooszcz. stan gotow.]**

#### **Ustaw dla pozycji Energooszcz. stan gotow. w menu Konfiguracja opcję [Włączony], aby móc korzystać z tej**  funkcji  $\Rightarrow$  [Energooszcz. stan gotow.] (str. 42).

 Ustawiony zostanie wyższy lub niższy poziom zużycia energii w trybie gotowości podłączonego urządzenia, w zależności od stanu, w jakim znajduje się telewizor (włączony/wyłączony), w celu zmniejszenia zużycia energii. Przełączenie telewizora do trybu gotowości powoduje także automatyczne przełączenie podłączonego urządzenia do trybu gotowości i zminimalizowanie zużycia energii.

 Gdy telewizor zostanie włączony, podłączone urządzenie nadal pozostanie w trybie gotowości, ale jego zużycie energii ulegnie zwiększeniu w celu przyspieszenia uruchomienia.

- Funkcja ta działa, gdy podłączone urządzenie może zmieniać zużycie energii w trybie gotowości i jest ustawione w trybie wyższego zużycia energii.
- Funkcja ta będzie działać, gdy dla pozycji [Samoczynne wyłączanie] ustawiona jest opcja [Włączony].

#### **Automatyczne przełączanie zbędnego sprzętu w tryb gotowości [Autointel. stan gotow.]**

#### **Ustaw dla pozycji Autointel. stan gotow. w menu Konfiguracja opcję [Wł (przypomnienie)] lub [Wł (bez przypomnienia)], aby móc korzystać z tej funkcji [Autointel. stan gotow.] (str. 43).**

 Gdy telewizor jest włączony, urządzenie, które nie jest oglądane ani używane, zostanie automatycznie przełączone do trybu gotowości w celu zmniejszenia zużycia energii. Przykładowo, gdy tryb wejścia został przełączony z trybu HDMI lub gdy ustawienie Wybór głośników zmieniono na opcję [TV] (za wyjątkiem oglądania materiału z płyty).

- W przypadku wybrania opcji [Wł (przypomnienie)] przed przejściem podłączonego urządzenia do trybu gotowości na ekranie wyświetlony zostanie komunikat.
- W przypadku niektórych podłączonych urządzeń funkcja ta może nie działać prawidłowo. W razie potrzeby należy ustawić opcję [Wyłączony].

#### **Bezpośrednie nagrywanie z telewizora** — nagrywany jest oglądany program **[Direct TV Rec]**

Natychmiastowe nagrywanie bieżącego programu za pomocą nagrywarki DIGA.

- W przypadku równoczesnego podłączenia różnych nagrywarek, w tym nagrywarek innych producentów, nagrywarkę DIGA należy podłączyć do gniazda HDMI telewizora o niższym numerze. W przypadku podłączania dwóch nagrywarek do gniazd HDMI1 i HDMI2, nagrywarkę DIGA należy podłączyć do gniazda HDMI1.
- Jeśli funkcja ta nie działa, należy sprawdzić ustawienia i urządzenie.
- **"Zestawienie funkcji Q-Link i VIERA Link" (str. 86, 87), "Przygotowania" (str. 89)**
- Aby nagrać program nieobsługiwany przez nagrywarkę DIGA, potrzebne jest złącze SCART. Program zostanie nagrany dzięki funkcji Q-Link (str. 88).
- W zależności od programu do nagrywania może być potrzebne złącze SCART.
- Jeśli nagrywarka nagrywa z własnego tunera, można zmieniać kanały lub wyłączyć telewizor.
- Jeśli nagrywarka nagrywa z tunera telewizora, nie można zmieniać kanałów.

## **1 Wyświetl pozycję [VIERA TOOLS] i wybierz funkcję [VIERA Link]**

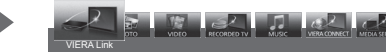

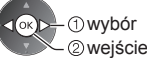

## **2** Wybierz pozycję [Direct TV Rec] i rozpocznij nagrywanie

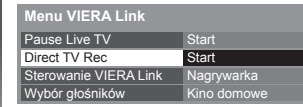

wybór

wejście / uruchomienie

● Nagrywanie można także rozpocząć bezpośrednio, jeśli ustawiony jest kod ..73" pilota (str. 30).

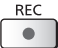

 (Kiedy używany do nagrywania twardy dysk USB jest podłączony w trybie DVB, rozpocznie się [Nagr. jednym przyciskiem].)

#### **■ Zatrzymanie nagrywania**

CRATOO

Wybierz opcję [Stop] w pozycji [Direct TV Rec].

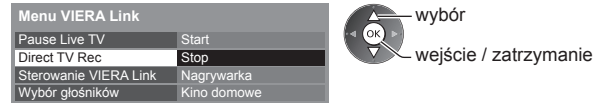

● Nagrywanie można także zatrzymać bezpośrednio.

#### Odblokuj tuner.

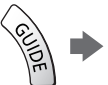

Blokada tunera Aby odblokować i zatrzymać nagrywanie, naciśnij EXIT.

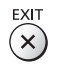

**Funkcje sprz**

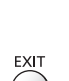

## **Program Pause Live TV [Pause Live TV]**

Bieżący program telewizyjny można wstrzymać i wznowić później.

- Bieżący program zostanie nagrany na dysk twardy podłączonej nagrywarki DIGA.
- Funkcja ta jest dostępna w przypadku nagrywarki DIGA z dyskiem twardym.
- W przypadku równoczesnego podłączenia różnych nagrywarek, w tym nagrywarek innych producentów, nagrywarkę DIGA z dyskiem twardym należy podłączyć do gniazda HDMI telewizora o niższym numerze. W przypadku podłączania dwóch nagrywarek do gniazd HDMI1 i HDMI2, nagrywarkę DIGA z dyskiem twardym należy podłączyć do gniazda HDMI1.
- Jeśli funkcja ta nie działa, należy sprawdzić ustawienia i urządzenie.
- **"Zestawienie funkcji Q-Link i VIERA Link" (str. 86, 87), "Przygotowania" (str. 89)**

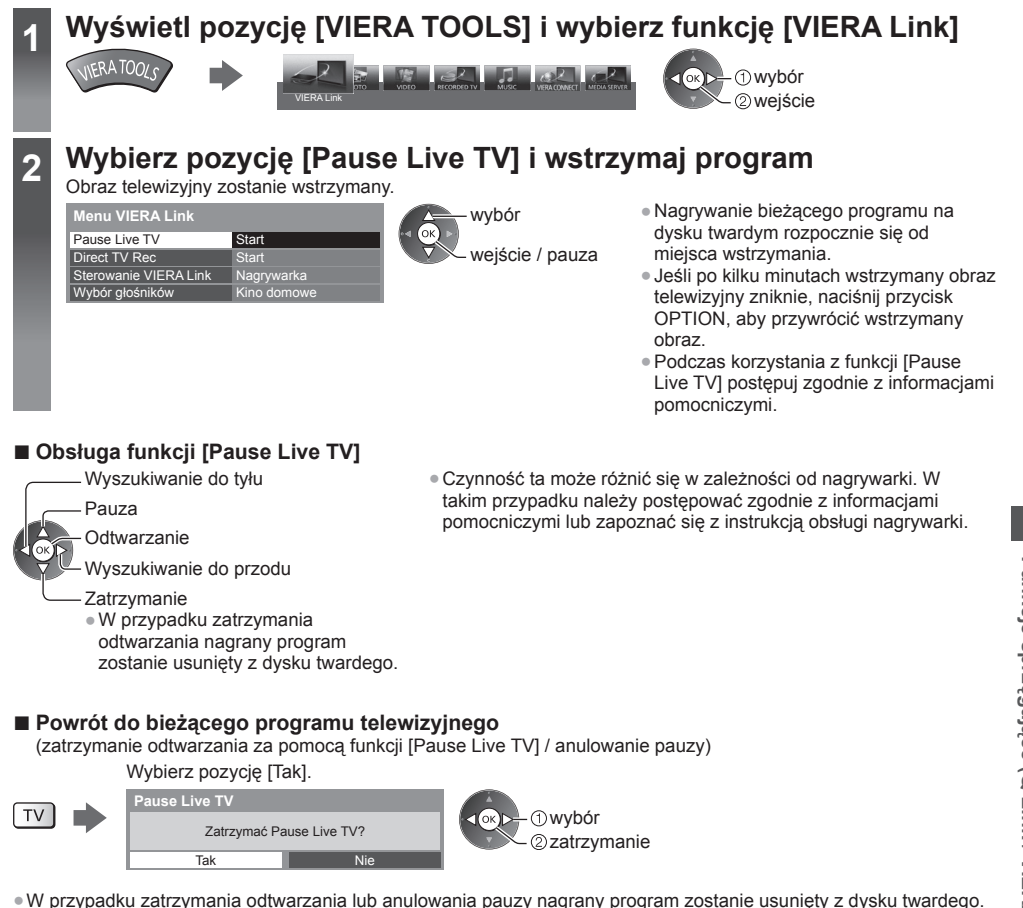

#### **Sterowanie menu podłączonego urządzenia za pomocą pilota VIERA [Sterowanie VIERA Link]**

 Istnieje możliwość sterowania niektórymi funkcjami podłączonego urządzenia za pomocą pilota telewizora po skierowaniu go w stronę odbiornika sygnałów w telewizorze.

● Jeśli funkcja ta nie działa, należy sprawdzić ustawienia i urządzenie.

- **"Zestawienie funkcji Q-Link i VIERA Link" (str. 86, 87), "Przygotowania" (str. 89)**
- Szczegółowe informacje dotyczące obsługi podłączonego urządzenia można znaleźć w jego instrukcji obsługi.

## **1 Wyświetl pozycję [VIERA TOOLS] i wybierz funkcję [VIERA Link]**

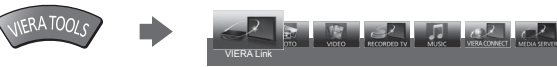

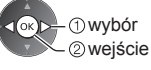

## **<sup>2</sup> Wybierz pozycję [Sterowanie VIERA Link] Menu VIERA Link**

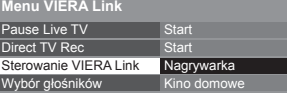

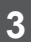

## **3 Wybierz urządzenie, do którego chcesz uzyskać dostę<sup>p</sup>**

Wybierz typ podłączonego urządzenia i uzyskaj do niego dostęp.

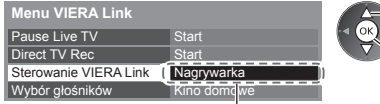

#### **[Nagrywarka] / [Odtwarzacz] / [Kino domowe] / [Kamera wideo] / [LUMIX] / [Kamera cyfrowa] / [Inne urządzenia]**

- ●Wyświetlane pozycje są zależne od podłączonego urządzenia.
- Pozycja [Kino domowe] oznacza kino domowe z odtwarzaczem, kino domowe z odtwarzaczem Blu-ray Disc lub kino domowe z nagrywarką.

 wybór wejście

 wybór wejście

● Pozycja [Inne urządzenia] oznacza dekoder telewizji cyfrowej z tunerem.

**Wyświetlone zostanie menu urządzenia, do którego uzyskano dostęp.** (Tryb wejścia zostanie automatycznie zmieniony).

## **4 Wykonaj czynności z poziomu menu urządzenia**<br> **•** Sprawdź, czy ustawiony jest kod "73" pilota (str. 30).

#### **Postępuj zgodnie z informacjami pomocniczymi.**

- ●Wyświetlanie informacji pomocniczych
- OPTION

 Przy próbie dostępu do urządzeń innych producentów może zostać wyświetlone menu konfiguracji / wyboru zawartości.

● Dostępne przyciski pilota VIERA zależą od podłączonego urządzenia.

#### **Uwaga**

● Niektóre czynności mogą być niedostępne w pewnych urządzeniach. W takim przypadku do obsługi tego urządzenia należy używać jego pilota.

#### **■ W przypadku podłączenia kilku nagrywarek lub odtwarzaczy**

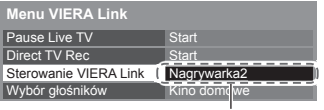

 Podawany jest niższy numer wg gniazda HDMI telewizora, do którego podłączono urządzenie tego samego typu. Jeśli do gniazd HDMI2 i HDMI3 podłączono przykładowo dwie nagrywarki, nagrywarka podłączona do gniazda HDMI2 jest wyświetlana jako [Nagrywarka1], a nagrywarka podłączona do gniazda HDMI3 jest wyświetlana jako [Nagrywarka2].

[Nagrywarka1-3 / Odtwarzacz1-3]

#### **■ W przypadku dostępu do urządzenia niezgodnego z funkcją VIERA Link**

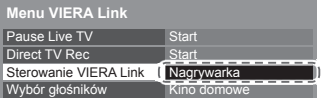

 Zostanie wyświetlony typ podłączonego urządzenia. Do podłączonego urządzenia można uzyskać dostęp, ale nie można go obsługiwać. Do obsługi tego urządzenia należy użyć jego pilota.

## **Sterowanie głośnikami [Wybór głośników]**

 Za pomocą pilota opisywanego telewizora można sterować głośnikami kina domowego po skierowaniu pilota w stronę odbiornika sygnału w telewizorze.

- Jeśli funkcja ta nie działa, należy sprawdzić ustawienia i urządzenie.
- **"Zestawienie funkcji Q-Link i VIERA Link" (str. 86, 87), "Przygotowania" (str. 89)**

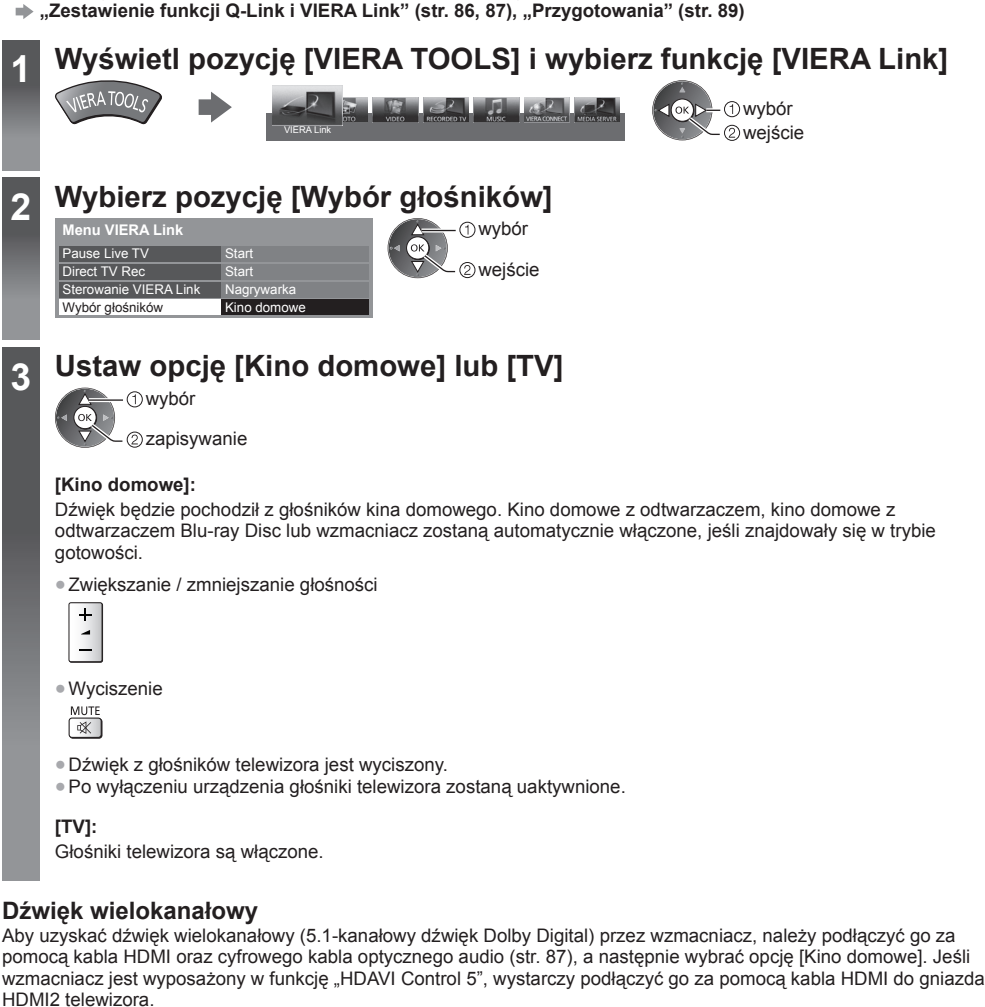

 Aby uzyskać dźwięk wielokanałowy z nagrywarki DIGA, nagrywarkę DIGA należy podłączyć do wzmacniacza za pomocą kabla HDMI (str. 87).

#### **Uwaga**

- W przypadku niektórych podłączonych urządzeń funkcje te mogą nie działać prawidłowo.
- Obraz lub dźwięk mogą nie pojawiać się przez kilka pierwszych sekund po przełączeniu trybu wejścia.
- "HDAVI Control 5" to najnowszy standard (stan na listopad 2011 r.) dla sprzętu zgodnego z funkcją HDAVI Control. Standard ten jest zgodny z tradycyjnym sprzętem HDAVI.
- Sprawdzanie wersji funkcji HDAVI Control telewizora **[Informacje o systemie] (str. 45)**

# **Urządzenia zewnętrzne**

 Poniższe rysunki przedstawiają zalecane konfiguracje połączeń telewizora i różnych urządzeń. W przypadku innych konfiguracji należy zapoznać się z instrukcją obsługi każdego z urządzeń, podstawowymi połączeniami (str. 12 - 14), tabelą (str. 96) i danymi technicznymi (str. 110, 111).  $\bullet$  Podczas podłączania sprawdź czy gniazda i wtyczki są odpowiedniego typu.

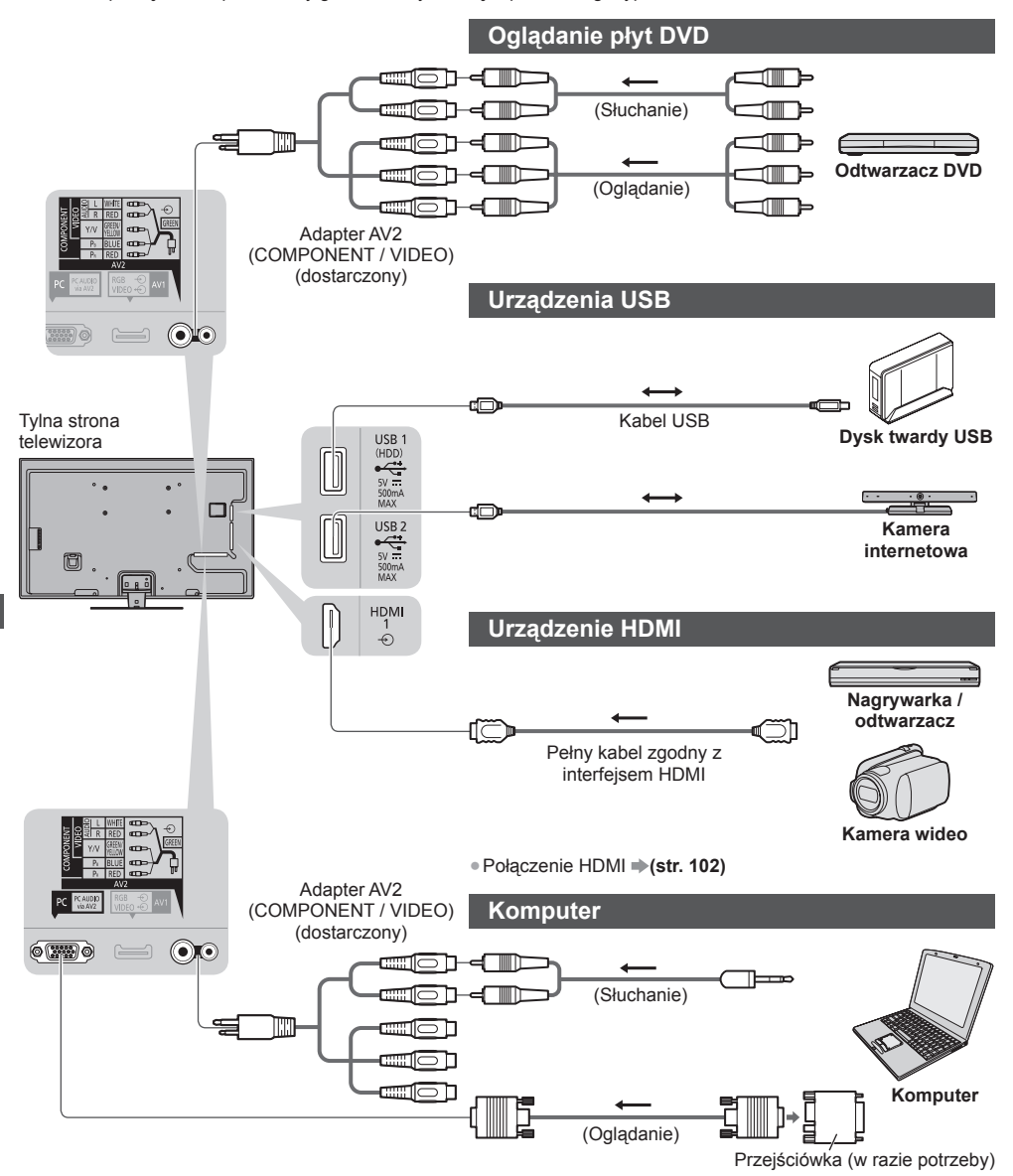

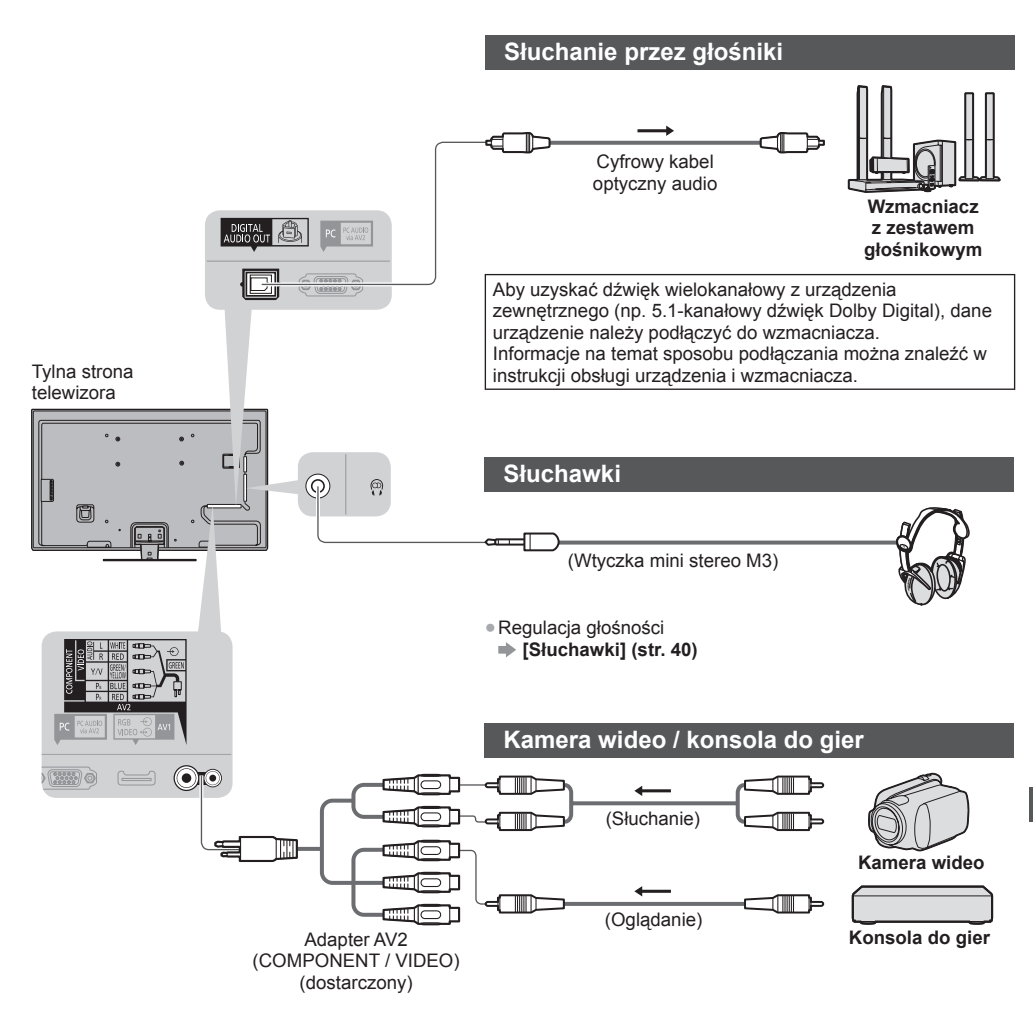

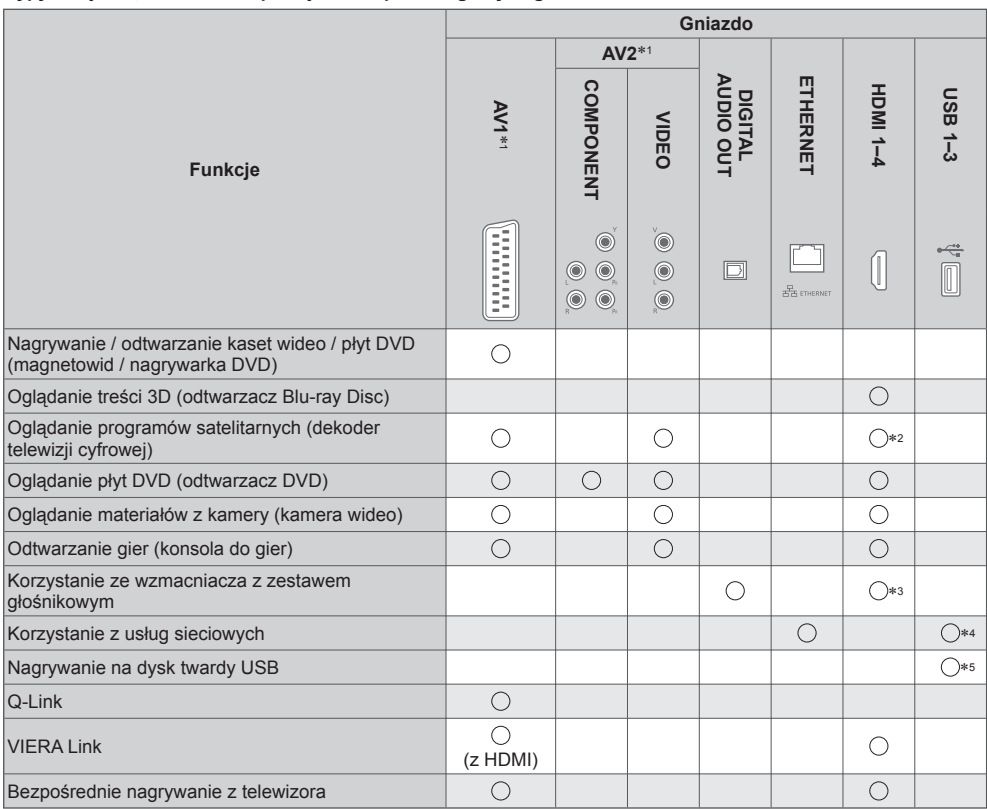

○: Zalecane połączenie<br>\*1: Do podłączenia sprzętu konieczny jest adapter do gniazda (dostarczony).<br>\*2: W celu automatycznego przełączania sygnału wejściowego należy użyć gniazda HDMI1.<br>\*3: W celu podłączenia wzmacniacza n

jest wyposażony w funkcję ARC (Audio Return Channel). ∗4: W celu podłączenia kamery internetowej, należy użyć portu USB 2. ∗5: W celu podłączenia dysku twardego USB należy użyć portu USB 1.

# **Informacje techniczne**

#### **Automatyczne proporcje obrazu**

Można uzyskać lepszy obraz, gdyż optymalny rozmiar i proporcje obrazu są dobierane automatycznie. **(str. 23)**

#### **■ Sygnał sterujący proporcjami obrazu**

 Jeśli zostanie wykryty sygnał obrazu panoramicznego (WSS) lub sygnał sterujący z gniazda SCART / HDMI, wówczas w górnej części ekranu po lewej stronie pojawi się napis [Szeroki].

 Proporcje obrazu zostaną zmienione zgodnie z odpowiednim współczynnikiem obrazu panoramicznego 16:9 lub 14:9. Funkcia ta działa w dowolnym trybie proporcii obrazu.

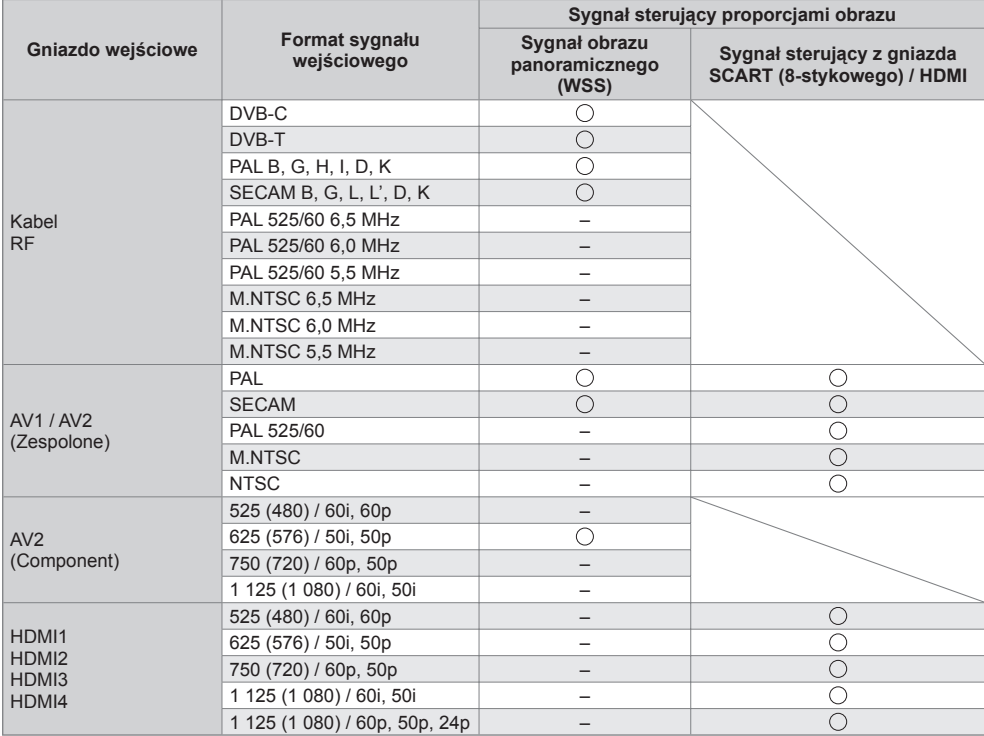

#### **■ Tryb automatyczny**

 W trybie automatycznym ustalany jest najlepszy współczynnik proporcji obrazu, przy którym obraz wypełnia cały ekran; jest to realizowane czteroetapowo (WSS, sygnał sterujący z gniazda SCART / HDMI, wykrywanie obrazu z obramowaniem lub ocena, czy obraz wypełnia ekran).

Procedura ta może zająć kilka minut w zależności od poziomu zaciemnienia obrazu.

Wykrywanie obrazu z obramowaniem:

 W przypadku wykrycia czarnych pasów u góry i u dołu ekranu w trybie automatycznym dobierane są najlepsze proporcje obrazu w celu jego poszerzenia, aby obraz wypełnił ekran.

 Jeśli nie zostaną wykryte sygnały proporcji obrazu, w trybie automatycznym następuje uwydatnienie obrazu w celu zapewnienia optymalnych wrażeń wzrokowych podczas oglądania.

#### **Uwaga**

● Współczynnik zmienia się w zależności od programu itp. Jeśli współczynnik jest inny niż standardowe proporcje obrazu 16:9, wówczas u góry i u dołu ekranu mogą pojawić się czarne pasy.

● Jeśli podczas odtwarzania panoramicznego materiału wideo za pomocą magnetowidu rozmiar obrazu na ekranie jest nietypowy, należy wyregulować śledzenie ścieżki w magnetowidzie. Należy zapoznać się z instrukcją obsługi magnetowidu.

## **Formaty plików obsługiwane przez funkcję Odtwarzacz mediów i serwery multimedialne**

## **■ Zdjęcie**

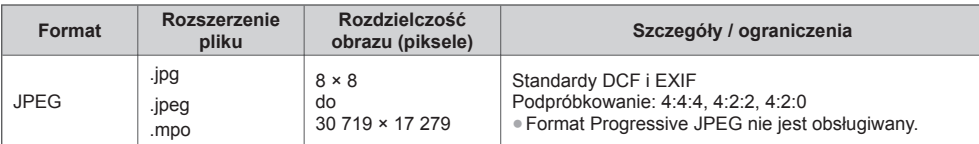

#### **■ Wideo**

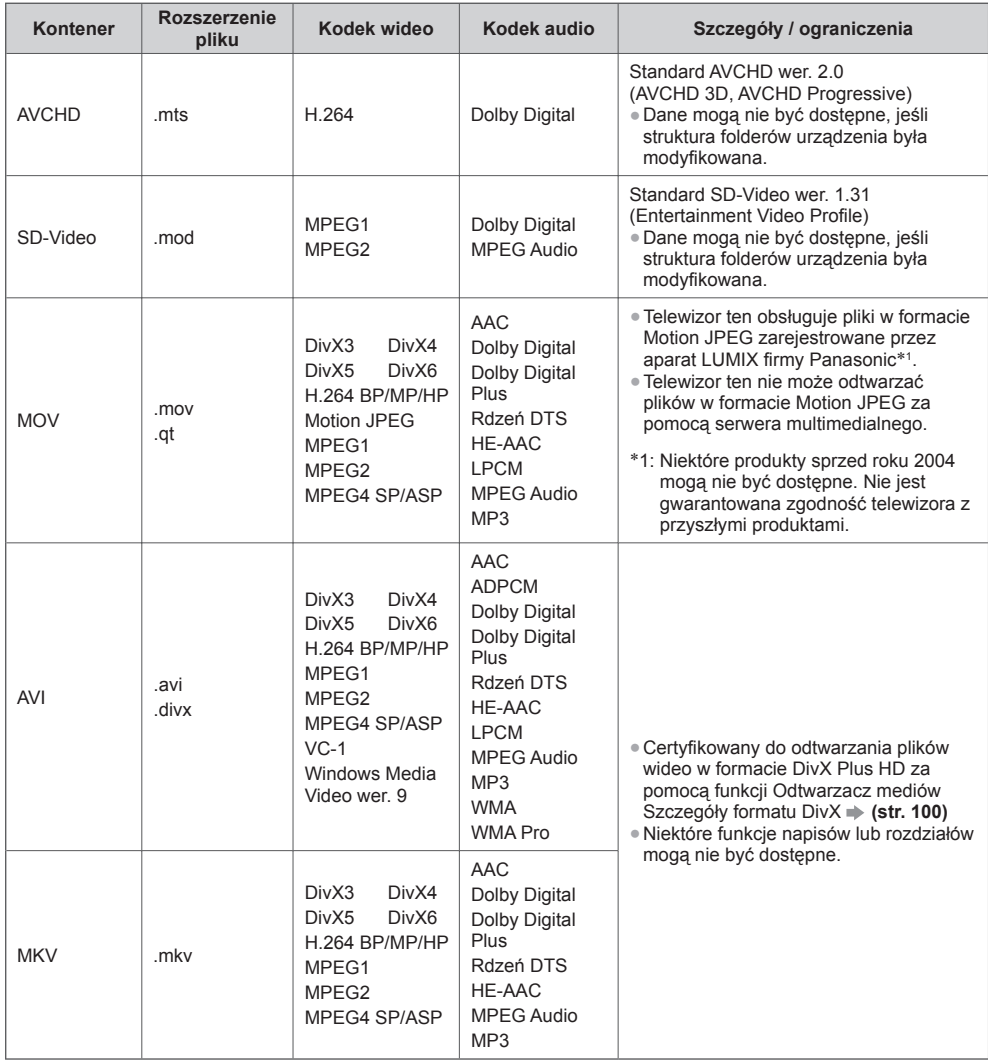

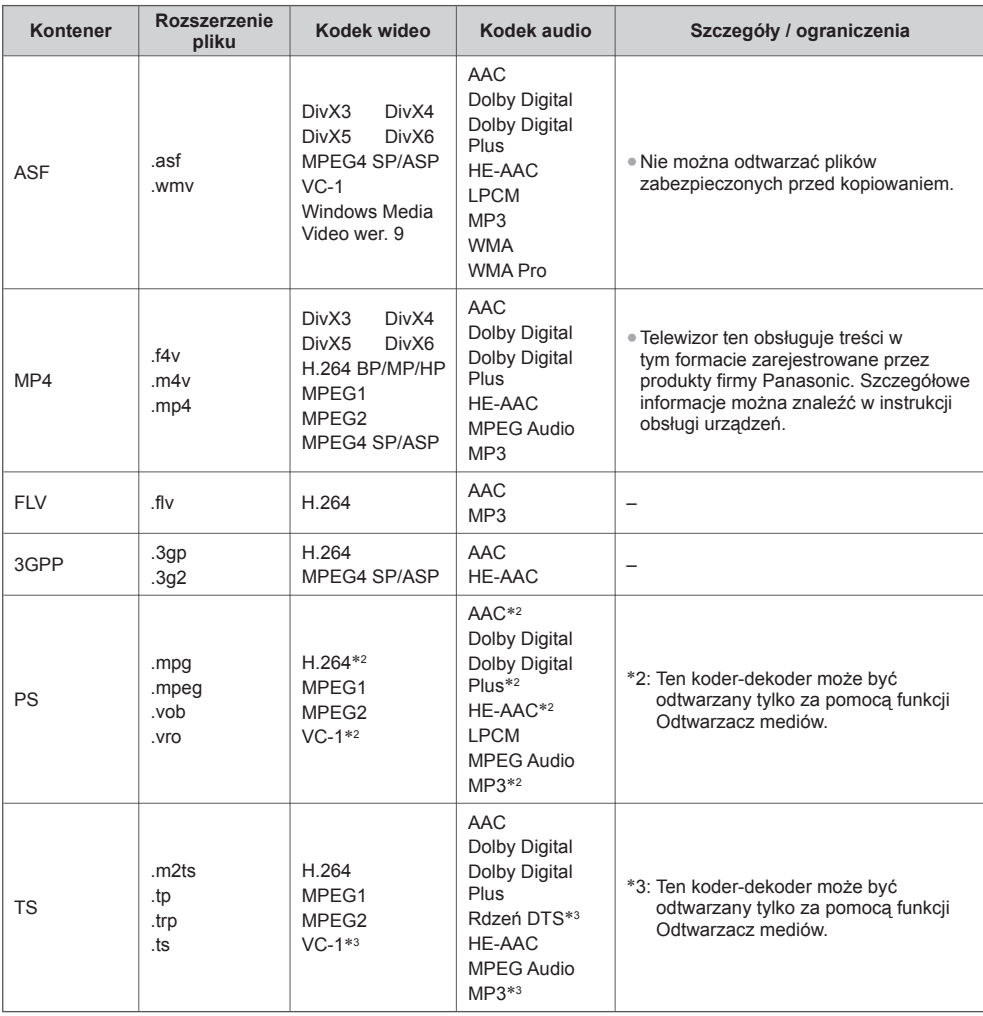

#### **■ Muzyka**

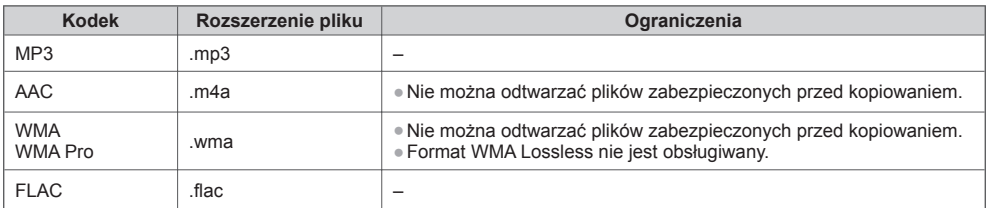

## **Uwaga**

● Niektórych plików nie można odtworzyć, nawet jeśli spełniają te warunki.

- Nie należy używać znaków dwubajtowych ani znaków specjalnych.
- W przypadku zmiany nazw plików lub folderów urządzenie może przestać współpracować z tym telewizorem.

## **DivX**

 Certyfikat DivX Certified® gwarantuje odtwarzanie plików wideo w formacie DivX® i DivX Plus® HD (H.264/MKV) z rozdzielczością HD do 1080p, z treścią premium włącznie.

INFORMACJE O FORMACIE WIDEO DIVX:

 DivX® to cyfrowy format wideo opracowany przez DivX, LLC, spółka zależna firmy Rovi Corporation. To jest urządzenie opatrzone logo DivX Certified®, które odtwarza materiały DivX. Dalsze informacje oraz aplikacje służące do konwersji plików użytkownika na pliki wideo DivX można znaleźć w witrynie divx.com.

#### **■ Plik tekstowy napisów DivX**

Format napisów — MicroDVD, SubRip, TMPlayer

- Plik wideo DivX i plik tekstowy napisów znajdują się w tym samym folderze, a nazwy plików są identyczne oprócz ich rozszerzeń.
- Jeśli w tym samym folderze znajduje się kilka plików tekstowych napisów, będą one wyświetlane w następującej kolejności: ".srt", ".sub", ".txt".
- Aby potwierdzić lub zmienić bieżący status napisów podczas odtwarzania zawartości w formacie DivX, naciśnij przycisk OPTION, aby wyświetlić menu opcji.
- W zależności od metody utworzenia pliku lub stanu nagrania napisy mogą być wyświetlane częściowo lub mogą nie być wyświetlane w ogóle.

#### **Uwaga**

- W zależności od sposobu zapisu na karcie SD, pamięci flash USB lub serwerze multimedialnym, pliki i foldery mogą być wyświetlane w innej od nadanej kolejności.
- W zależności od metody tworzenia plików oraz struktury folderów, pliki i foldery mogą nie być wyświetlane.
- W przypadku wielu plików i/lub folderów wykonanie czynności może zająć trochę czasu, a niektóre pliki mogą nie być wyświetlane lub odtwarzane.

#### INFORMACJE O USŁUDZE DIVX VIDEO-ON-DEMAND:

 Urządzenie to opatrzone jest logo DivX Certified® i musi zostać zarejestrowane, aby odtwarzać zakupione filmy usługi DivX Video-on-Demand (VOD). Aby uzyskać kod rejestracyjny, należy przejść do sekcji DivX VOD w menu Konfiguracja. Po więcej informacji o tym jak zakończyć proces rejestracji należy przejść do witryny vod.divx.com.

#### **■ Wyświetlanie kodu rejestracyjnego usługi DivX VOD**

#### **[DivX® VOD] (str. 44)**

● Aby wygenerować nowy kod rejestracyjny, należy wyrejestrować bieżący kod rejestracyjny.

 Po jednokrotnym odtworzeniu zawartości usługi DivX VOD w sekcji [DivX® VOD] menu Konfiguracja wyświetlone zostanie okno potwierdzenia, umożliwiające wyrejestrowanie kodu. Naciśnięcie przycisku OK w oknie potwierdzenia spowoduje wygenerowanie kodu wyrejestrowania i od tej chwili odtwarzanie zawartości zakupionej za pomocą bieżącego kodu rejestracyjnego będzie niemożliwe.

Nowy kod rejestracyjny można uzyskać, naciskając przycisk OK w oknie kodu wyrejestrowania.

● Zakup zawartości usługi DivX VOD za pomocą kodu rejestracyjnego innego niż kod z tego telewizora uniemożliwi odtworzenie tej zawartości. (Wyświetlony zostanie komunikat: [Urzadzenie nie posiada autoryzacji by odtwarzać zabezpieczone pliki video DivXI).

#### **■ Informacje o zawartości w formacie DivX, którą można odtwarzać określoną liczbę razy**

Niektóre materiały usługi DivX VOD można odtwarzać określoną liczbę razy.

 Podczas odtwarzania tego rodzaju zawartości wyświetlana jest liczba pozostałych odtworzeń. Kiedy liczba pozostałych odtworzeń wynosi zero, odtworzenie zawartości będzie niemożliwe. (Wyświetlony zostanie komunikat: [Czas wypożyczenia DivX minął.]).

- Podczas odtwarzania zawartości liczba pozostałych odtworzeń zmniejsza się o jedno w następujących przypadkach:
	- Jeśli zakończone zostanie działanie bieżącej aplikacji.
	- Jeśli odtworzona zostanie inna zawartość.
	- Jeśli wybrana zostanie następna lub poprzednia zawartość.

## **Urządzenia do nagrywania lub odtwarzania**

### **■ Karta SD**

#### Format karty:

Karta SDXC — exFAT

 Karta SDHC / SD — FAT16 lub FAT32 Zgodny typ karty (maksymalna pojemność):

- Karta SDXC (64 GB), karta SDHC (32 GB), karta SD (2 GB), karta miniSD (2 GB) (wymagany adapter karty miniSD)
- W przypadku stosowania karty miniSD należy ją wkładać / wyjmować razem z adapterem.
- Najnowsze informacje na temat typów kart można sprawdzić w poniższej witrynie. (Tylko w języku angielskim)
- http://panasonic.jp/support/global/cs/tv/
- Należy używać kart SD, które spełniają standardy SD. W przeciwnym razie może dojść do awarii telewizora.

■ **Pamięć flash USB** (do odtwarzania za pomocą funkcji Odtwarzacz mediów)

Format pamięci flash USB: FAT16, FAT32 lub exFAT

● Funkcja Odtwarzacz mediów nie obsługuje dysków twardych USB sformatowanych za pomocą komputera.

- Dysk twardy USB (do nagrywania cyfrowych programów telewizyjnych na telewizorze i odtwarzania ich za pomocą funkcji Odtwarzacz mediów)
- Pojemność dysków twardych USB przetestowana pod kątem współpracy z tym telewizorem wynosi od 160 GB do 3 TB.
- Dysk twardy USB należy podłączyć do gniazda elektrycznego, aby prawidłowo nagrywać lub odtwarzać za pomocą tego telewizora.
- Przed rozpoczęciem korzystania z dysku twardego USB należy go sformatować za pomocą tego telewizora. **(str. 62)**
- Nie gwarantuje się odpowiedniej jakości działania wszystkich dysków twardych USB. W poniższej witrynie można sprawdzić dyski twarde USB, które zostały przetestowane pod kątem współpracy z tym telewizorem. (Tylko w języku angielskim) http://panasonic.jp/support/global/cs/tv/

## **Uwaga**

- Dane zmodyfikowane z poziomu komputera mogą nie być wyświetlane.
- Nie wolno odłączać urządzenia, gdy telewizor odczytuje jego zawartość. W przeciwnym razie można uszkodzić urządzenie lub telewizor.
- Nie wolno dotykać styków urządzenia.
- Urządzenie należy chronić przed nadmiernym naciskiem lub uderzeniami.
- Urządzenie należy wsuwać we właściwym kierunku. W przeciwnym razie można uszkodzić urządzenie lub telewizor.
- W wyniku oddziaływania zakłóceń elektrycznych, ładunków elektrostatycznych lub niewłaściwej obsługi, dane w pamięci urządzenia lub urządzenie mogą ulec uszkodzeniu.
- Zarejestrowane dane należy regularnie archiwizować na wypadek uszkodzenia lub utraty danych albo wadliwego działania telewizora. Firma Panasonic nie ponosi odpowiedzialności za uszkodzenia lub utratę zarejestrowanych danych.

## **Podłączanie komputera**

Do opisywanego telewizora można podłączyć komputer, aby obraz i dźwięk z komputera były odtwarzane przez telewizor.

- Sygnały z komputera, które można podawać na wejście: częstotliwość skanowania w poziomie 31 do 69 kHz; częstotliwość skanowania w pionie 59 do 86 Hz (większa liczba linii sygnału niż 1 024 może powodować nieprawidłowe wyświetlanie obrazu).
- W przypadku 15-stykowego złącza D-sub zgodnego z DOS/V nie jest konieczny adapter komputerowy.

## **Uwaga**

⊚  $\bigcirc$  $\bigcirc$  $\circled7$  $\circled{2}$ 12  $^{\circledR}$  $^{\circledR}$ **13**  $^{\circledR}$  $\circledA$ **14**  $^{\circ}$  $(5)$ **15)** 

- Niektórych modeli komputerów nie można podłączyć do Maks. rozdzielczość obrazu opisywanego telewizora.
- Podczas korzystania z komputera należy ustawić w nim najlepszą jakość wyświetlania kolorów.
- Szczegółowe informacje na temat stosowanych sygnałów komputerowych
	- **"Sygnały wejściowe, które można wyświetlić" (str. 103)**
- Sygnał z 15-stykowego złącza D-sub

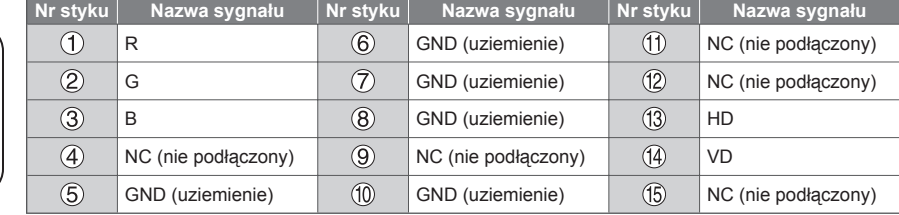

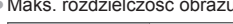

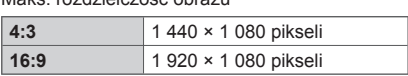

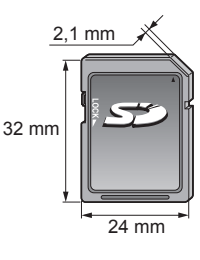

## **Połączenie HDMI**

 HDMI (High-Definition Multimedia Interface — multimedialny interfejs wysokiej rozdzielczości) to pierwszy na świecie pełny cyfrowy użytkowy interfejs AV zgodny ze standardem bezkompresyjnym.

 Po połączeniu telewizora i urządzenia, interfejs HDMI umożliwia oglądanie obrazów cyfrowych wysokiej rozdzielczości i słuchanie dźwięku wysokiej jakości.

 Urządzenie zgodne z interfejsem HDMI∗1 z wyjściem HDMI lub DVI, np. odtwarzacz DVD, dekoder telewizji cyfrowej lub konsola do gier, można podłączyć do gniazda HDMI za pomocą kabla zgodnego z interfejsem HDMI (pełnego). Wiecei informacii o połaczeniach **+ (str. 13, 94)** 

#### **■ Obsługiwane funkcje HDMI**

●Wejściowy sygnał audio:

 2-kanałowy liniowy PCM (częstotliwości próbkowania — 48 kHz; 44,1 kHz; 32 kHz)

●Wejściowy sygnał wideo:

 **"Sygnały wejściowe, które można wyświetlić" (str. 103)** Należy dopasować ustawienie wyjścia urządzenia cyfrowego. ●Wejściowy sygnał z komputera:

 **"Sygnały wejściowe, które można wyświetlić" (str. 103)** Należy dopasować ustawienie wyjścia komputera.

#### ● VIERA Link (HDAVI Control 5)

- **[VIERA Link] (str. 89)**
- $•3D$
- ●Content Type
- Deep Colour
- Audio Return Channel∗<sup>2</sup> (tylko gniazdo HDMI2)

#### **■ Połączenie DVI**

 Jeśli urządzenie zewnętrzne wyposażone jest tylko w wyjście DVI, należy podłączyć je do gniazda HDMI za pomocą kabla przejściowego DVI na HDMI∗3. Gdy używany jest kabel przejściowy DVI na HDMI, kabel audio należy podłączyć do gniazda AUDIO za pomocą dostarczonego adaptera AV2 (COMPONENT / VIDEO).

#### **Uwaga**

- Ustawienia audio można wprowadzać w pozycji [Wejście HDMI1 / 2 / 3 / 4] w menu Dźwięk. (str. 41)
- Jeśli podłączone urządzenie wyposażone jest w funkcję regulacji proporcji obrazu, proporcje należy ustawić na "16:9".
- Te gniazda HDMI sa "typu A".
- Te gniazda HDMI są zgodne z technologią ochrony praw autorskich HDCP (High-Bandwidth Digital Content Protection — mechanizm zabezpieczenia treści cyfrowych przesyłanych w wysokiej rozdzielczości).
- Urządzenie bez cyfrowego gniazda wyjściowego można podłączyć do gniazda wejściowego sygnału Component lub wideo, które odbierają sygnały analogowe.
- Ten telewizor wyposażony jest w technologię HDMI™.
- 
- \*1: Na urządzeniu zgodnym z interfejsem HDMI widnieje logo HDMI.<br>\*2: Audio Return Channel (ARC) jest funkcją umożliwiającą przesyłanie dźwięku cyfrowego kablem HDMI.<br>\*3: Należy uzyskać informacje w miejscowym sklepie ze sp
- 

## **Połączenie USB**

- Zaleca się podłączenie dysku twardego USB, pamięci flash USB lub kamery internetowej bezpośrednio do portów USB telewizora.
- Niektórych urządzeń USB lub koncentratorów USB nie można używać z tym telewizorem.
- Nie można podłączać urządzeń za pomocą czytnika kart USB.
- Jednocześnie nie można korzystać z więcej niż jednego urządzenia USB tego samego rodzaju, wyłączając pamięć flash USB i dysk twardy USB.
- Dodatkowe informacje na temat urządzeń USB można znaleźć na poniższej stronie internetowej. (Tylko w języku angielskim)

http://panasonic.jp/support/global/cs/tv/

#### **■ Klawiatura USB**

- Klawiatury USB wymagające sterowników nie są obsługiwane.
- Zmiana języka **[Układ klawiatury USB] (str. 45)**
- Znaki mogą być wyświetlane niepoprawnie na ekranie telewizora w zależności od typu podłączonej klawiatury lub ustawienia układu klawiatury.
- Niektóre klawisze klawiatury USB mogą odpowiadać operacjom pilota.

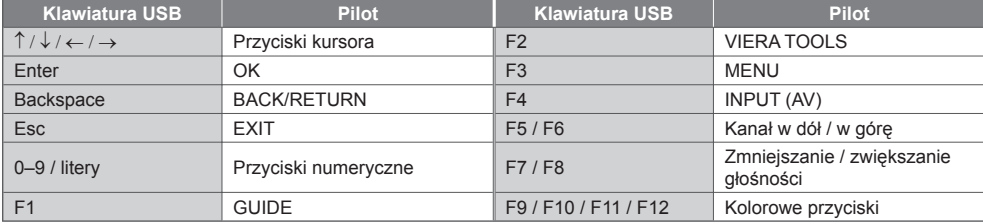

#### **■ Gamepad**

● Na poniższej stronie internetowej można sprawdzić gamepady, które zostały przetestowane pod kątem współpracy z tym telewizorem. (Tylko w języku angielskim)

http://panasonic.jp/support/global/cs/tv/

● Niektóre przyciski gamepadów odpowiadają operacjom pilota.

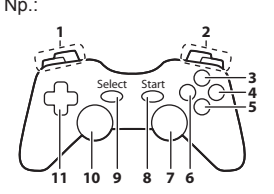

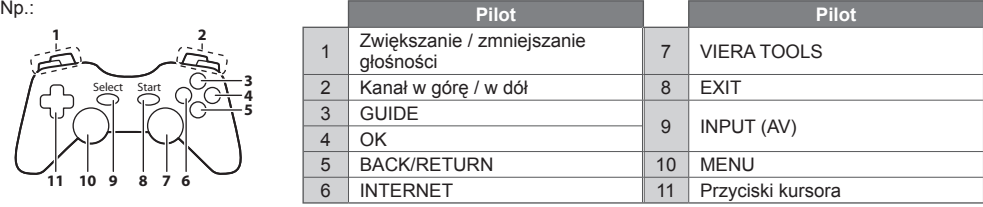

#### **Sygnały wejściowe, które można wyświetlić**

#### ■ COMPONENT (Y, P<sub>B</sub>, P<sub>R</sub>) (z gniazda AV2), HDMI

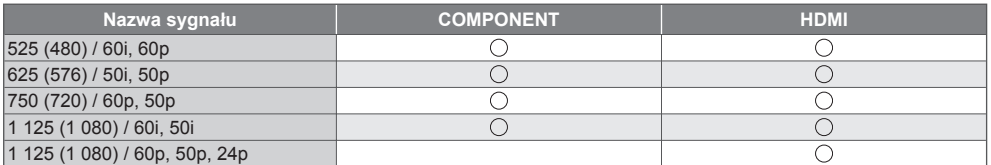

: Obsługiwany sygnał wejściowy

#### ■**PC** (z gniazda D-sub 15P)

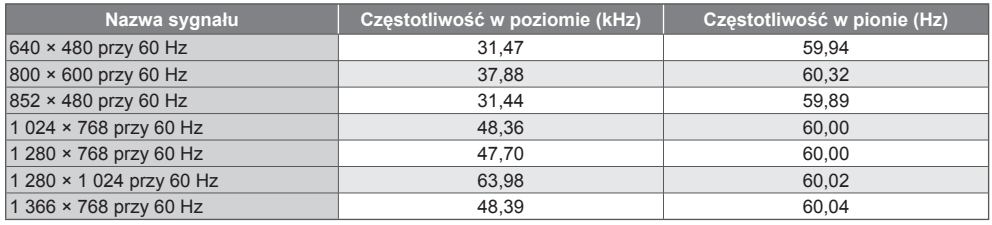

Sygnał wejściowy dla komputera jest z reguły zgodny z taktowaniem, jak w standardzie VESA.

#### **■ PC (z gniazda HDMI)**

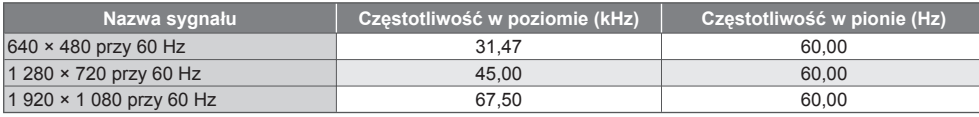

Sygnał wejściowy dla komputera jest z reguły zgodny z taktowaniem, jak w standardzie HDMI.

 **Uwaga**

Sygnały inne niż podane powyżej mogą być wyświetlane niepoprawnie.

● Powyższe sygnały są ponownie formatowane w celu optymalnego oglądania na ekranie.

● Sygnał z komputera jest powiększany lub kompresowany przed wyświetleniem, dlatego drobne detale mogą być widoczne niezbyt wyraźnie.

## **Tabela znaków dla przycisków numerycznych**

 W przypadku danych wejściowych, które mogą być dowolnie modyfikowane przez użytkownika, znaki można wprowadzać przy użyciu przycisków numerycznych.

 $\begin{array}{|c|c|}\n\hline\n1 & 2.3 \\
\hline\n4.5 & 6.5 \\
\hline\n7.8 & 8.9\n\hline\n\end{array}$ 

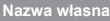

Tabela znaków:

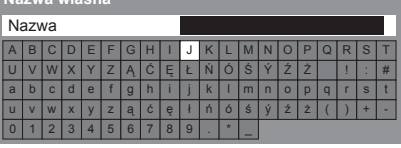

 Przycisk numeryczny należy nacisnąć kilkakrotnie, aż pojawi się odpowiedni znak.

- Dany znak zostanie ustawiony automatycznie, jeśli przycisk zostanie zwolniony na 1 sekundę.
- Znak można także wprowadzić, naciskając w ciągu 1 sekundy przycisk OK lub inne przyciski numeryczne.
- Znaki mogą różnić się w zależności od wprowadzanych elementów.

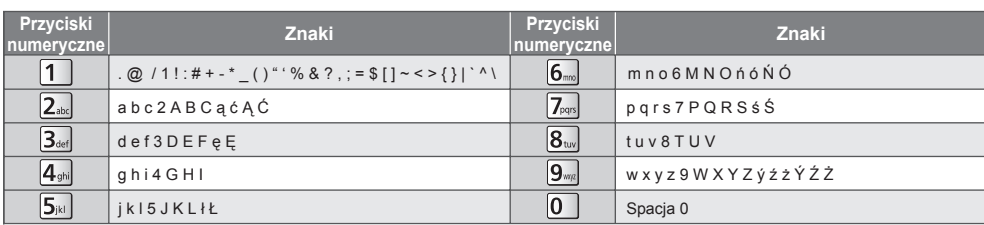

#### **Informacje o gniazdach SCART i HDMI**

#### **Gniazdo AV1 typu SCART (RGB, VIDEO, Q-Link)**

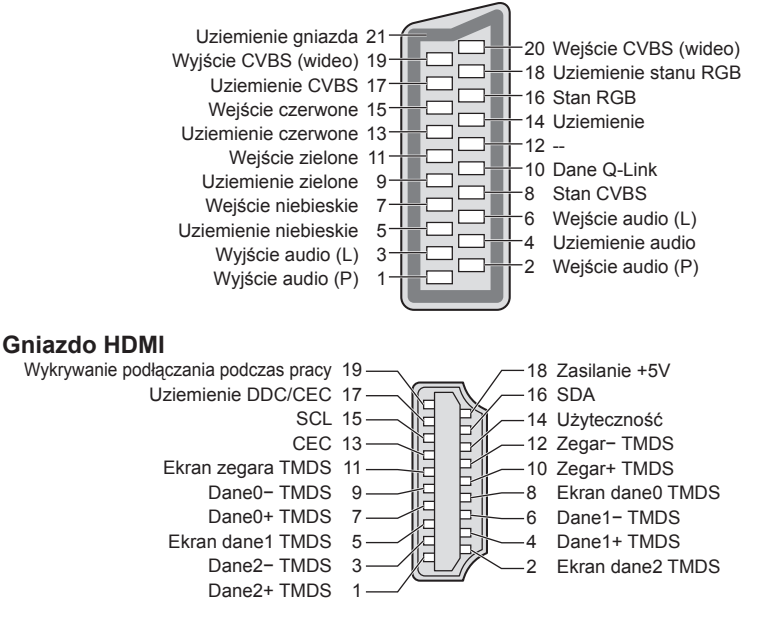

## **Często zadawane pytania**

 Przed oddaniem urządzenia do naprawy należy zastosować się do poniższych wskazówek w celu usunięcia problemu. Jeśli problemu nie uda się rozwiązać, należy zwrócić się o pomoc do lokalnego dystrybutora firmy Panasonic.

#### **Zakłócenia, zacinający się lub znikający obraz w trybie DVB / białe kropki lub odbicia w trybie Analogowe / nie można dostroić niektórych kanałów**

- Sprawdź położenie, kierunek i podłączenie anteny.
- Sprawdź pozycję [Stan sygnału] (str. 51). Jeśli pozycja [Jakość sygnału] jest wyświetlana na czerwono, sygnał DVB jest słaby.
- Warunki pogodowe będą miały wpływ na odbiór sygnału (gęste opady deszczu, śniegu itp.), zwłaszcza tam, gdzie sygnał jest słaby. Nawet przy dobrej pogodzie, wysokie ciśnienie atmosferyczne może spowodować słaby odbiór niektórych kanałów.
- Ze względu na używane technologie odbioru cyfrowego, jakość sygnałów cyfrowych może być w niektórych przypadkach dość słaba, pomimo dobrego odbioru kanałów analogowych.
- ●Wyłącz telewizor włącznikiem / wyłącznikiem zasilania, a następnie włącz go ponownie.
- Jeśli problem występuje nadal, skontaktuj się z lokalnym dystrybutorem lub operatorem, który udzieli informacji na temat dostępnych usług.

#### **Na ekranie Przewodnik prog. TV nie są wyświetlane programy**

- Sprawdź nadajnik cyfrowy.
- Zmień ustawienie anteny lub skieruj antenę naziemną na inny nadajnik znajdujący się w pobliżu.
- Sprawdź nadawanie analogowe. Jeśli jakość obrazu jest słaba, sprawdź antenę i skontaktuj się z lokalnym dystrybutorem.

#### **Nie ma obrazu ani dźwięku**

- Sprawdź, czy telewizor jest włączony.
- Sprawdź, czy wtyczka przewodu zasilania została włożona do telewizora i do gniazda elektrycznego.
- Sprawdź, czy telewizor jest w trybie AV.
- Sprawdź, czy wybrano właściwy tryb wejścia.
- Sprawdź menu Obraz (str. 38, 39) i głośność.
- Sprawdź, czy wszystkie wymagane kable są dobrze podłączone.

#### **Automatyczne proporcje obrazu**

- Funkcja automatycznego ustawiania proporcji obrazu zapewnia najlepszy współczynnik proporcji, przy którym obraz wypełnia ekran. **(str. 97)**
- Jeśli chcesz ręcznie zmienić proporcje obrazu, naciśnij przycisk ASPECT. **(str. 23)**

#### **Obraz czarno-biały**

● Sprawdź, czy ustawienie wyjścia urządzenia zewnętrznego jest zgodne z ustawieniem wejścia telewizora. Przy połączeniach SCART wyjście urządzenia zewnętrznego nie może być ustawione na S-Video.

#### **Nie działa funkcja Q-Link**

● Sprawdź kabel SCART i połączenie. Ustaw także pozycję [Wyjście AV1] w menu Konfiguracja. **(str. 42)**

#### **Nie działa funkcja [VIERA Link] i pojawia się komunikat o błędzie**

- Sprawdź połączenie. **(str. 86, 87)**
- Włącz podłączone urządzenie, a następnie włącz telewizor. **(str. 89)**

#### **Nagrywanie nie rozpoczyna się od razu**

Sprawdź ustawienia nagrywarki. Szczegółowe informacje można znaleźć w instrukcji obsługi nagrywarki.

#### **Mogą wystąpić czerwone, niebieskie, zielone i czarne plamki na ekranie**

● Jest to cecha charakterystyczna paneli ciekłokrystalicznych i nie jest ich wadą. Panel ciekłokrystaliczny jest tworzony przy użyciu bardzo precyzyjnej technologii, aby zapewnić dobry obraz z wyraźnie widocznymi szczegółami. Czasami na ekranie może pojawić się kilka nieaktywnych pikseli w postaci stałych czerwonych, zielonych, niebieskich lub czarnych punktów. Należy pamiętać, że nie wpływa to na działanie ekranu LCD.

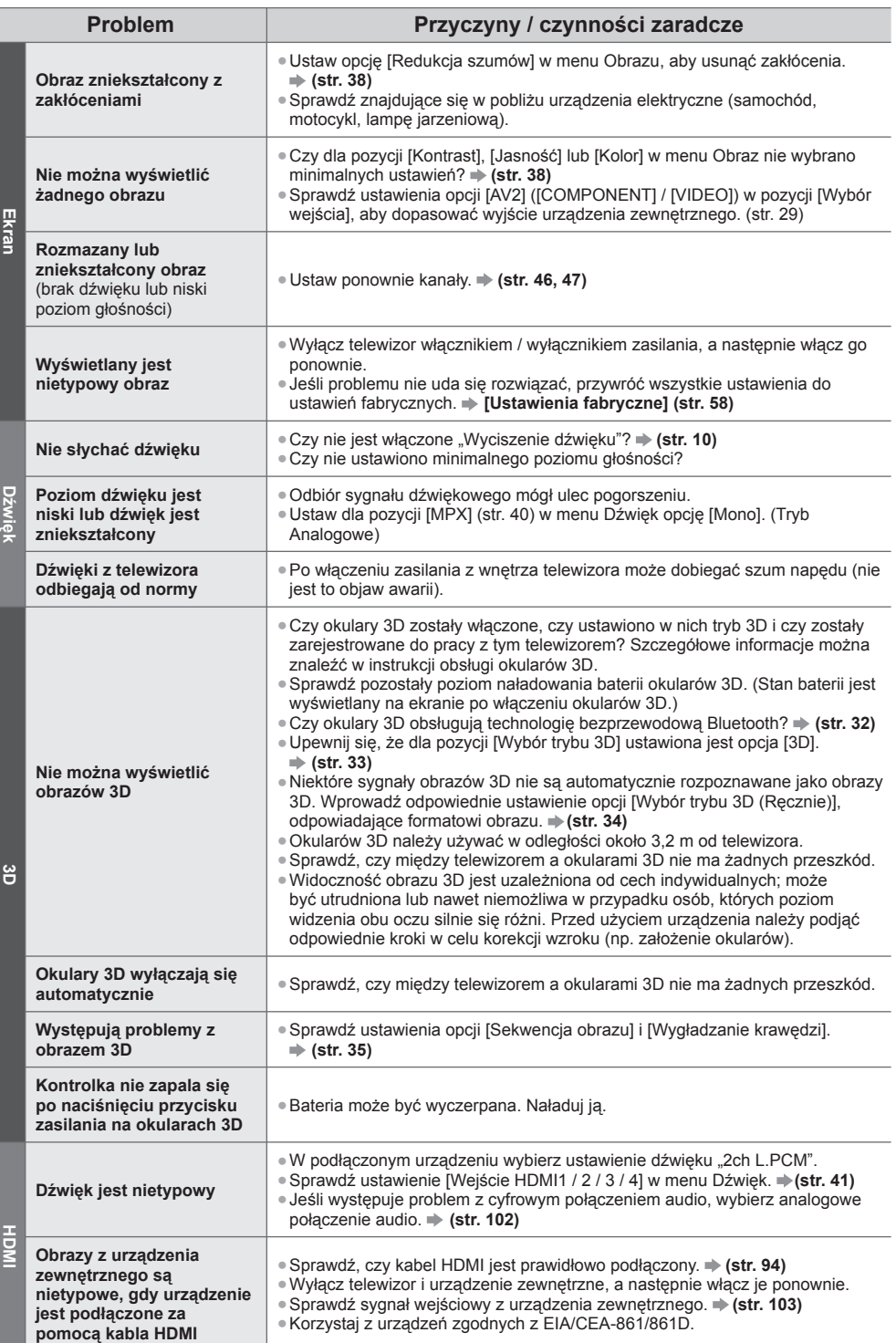

**106**

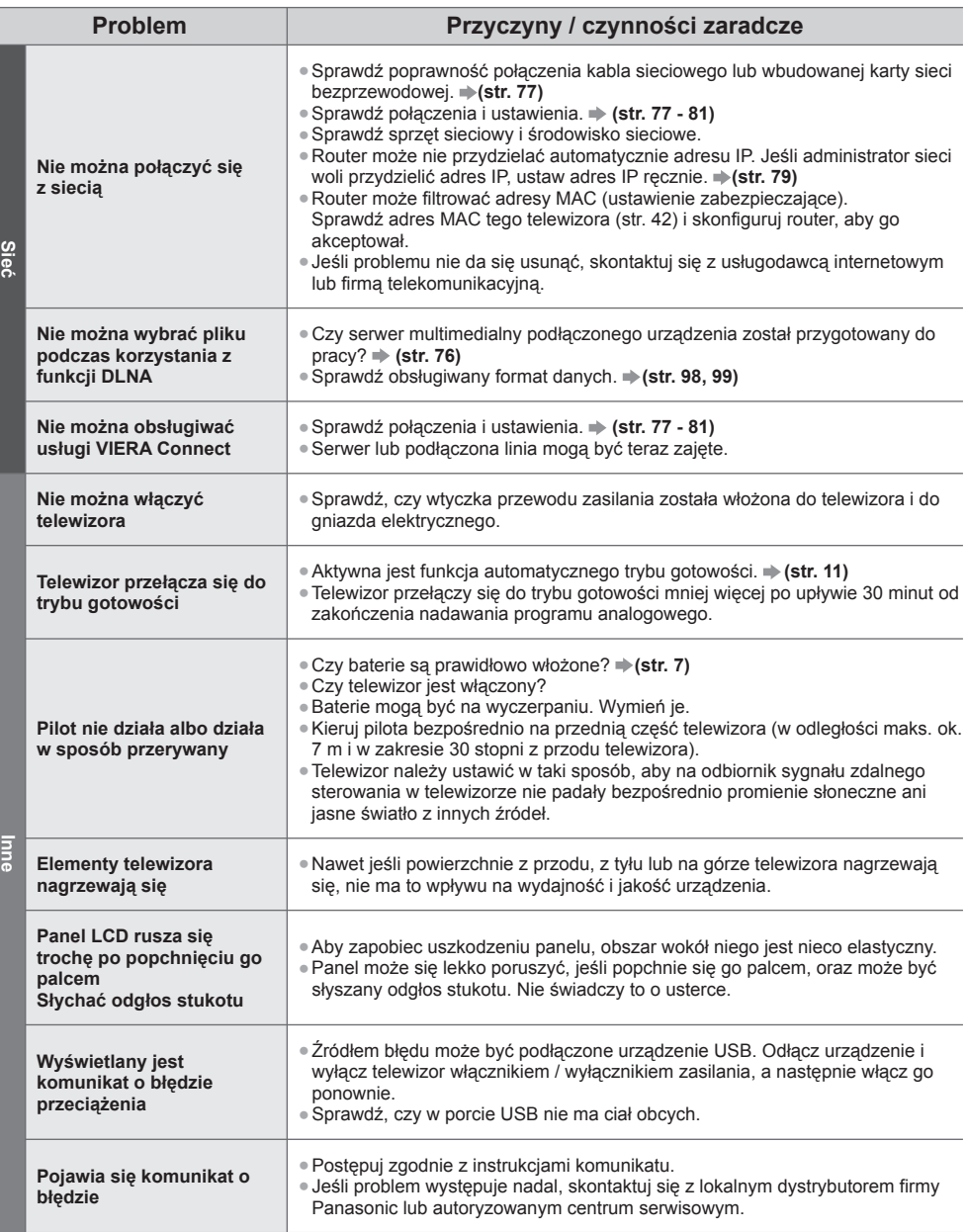

# **Konserwacja**

## **Należy najpierw wyjąć wtyczkę przewodu zasilania z gniazda elektrycznego.**

#### **Panel wyświetlacza, obudowa, stojak**

#### **Regularna konserwacja:**

 Ostrożnie wytrzyj powierzchnię panelu wyświetlacza, obudowę lub stojak miękką szmatką, aby usunąć zabrudzenia lub odciski palców.

#### **Silne zabrudzenie:**

 Najpierw usuń z powierzchni kurz. Zwilż miękką szmatkę czystą wodą lub neutralnym detergentem rozpuszczonym w wodzie w stosunku 1:100. Wyciśnij szmatkę i przetrzyj powierzchnię. Na końcu wytrzyj powierzchnię do sucha.

#### **Ostrzeżenie**

- Nie należy używać szorstkich szmatek ani naciskać zbyt mocno powierzchni, ponieważ może to spowodować jej zarysowanie.
- Należy uważać, aby nie narażać powierzchni telewizora na działanie wody lub detergentów. Dostanie się płynu do wnętrza telewizora może doprowadzić do uszkodzenia produktu.
- Powierzchnie należy chronić przed preparatami do odstraszania owadów, rozpuszczalnikami, rozcieńczalnikami lub innymi substancjami lotnymi. Mogą one uszkodzić powierzchnię lub spowodować odpadanie farby.
- Powierzchnia panelu wyświetlacza posiada specjalne pokrycie i może zostać łatwo uszkodzona. Nie należy uderzać ani drapać powierzchni telewizora paznokciami ani innymi twardymi przedmiotami.
- Obudowę i stojak należy chronić przed długotrwałym kontaktem z gumą lub PVC. Może to uszkodzić powierzchnię.

#### **Wtyczka przewodu zasilania**

 Wtyczkę przewodu zasilania należy wycierać suchą szmatką w regularnych odstępach czasu. Wilgoć i brud mogą spowodować pożar lub porażenie prądem.

## **Licencja**

 Nawet jeśli w tekście nie ma specjalnej notacji dotyczącej znaków towarowych danej firmy lub wyrobu, znaki te są w pełni respektowane.

- DVB oraz logo DVB są znakami towarowymi należącymi do DVB Project.
- "RealD 3D" jest znakiem towarowym RealD.
- Logo "Full HD 3D Glasses™" oraz fraza "Full HD 3D Glasses™" są znakami towarowymi organizacji Full HD 3D Glasses Initiative.
- Nazwa i logo Bluetooth® są zastrzeżonymi znakami towarowymi firmy Bluetooth SIG, Inc., a firma Panasonic Corporation używa tych znaków na mocy licencji. Inne znaki towarowe i nazwy handlowe należą do ich właścicieli.
- Logo SDXC jest znakiem towarowym SD-3C, LLC.
- "AVCHD", "AVCHD 3D" i "AVCHD Progressive" są znakami towarowymi firm Panasonic Corporation i Sony Corporation.
- DivX®, DivX Certified®, DivX Plus® HD i inne powiązane loga są znakami towarowymi firmy Rovi Corporation i jej spółek zależnych i są używane na zasadach licencji.
- QuickTime i logo QuickTime są znakami handlowymi i znakami zastrzeżonymi Apple Inc. i są używane na zasadach licencii
- VIERA Connect jest znakiem towarowym Panasonic Corporation.
- Skype jest znakiem towarowym firmy Skype Limited.
- DLNA®, logo DLNA i DLNA CERTIFIED™ są znakami towarowymi, znakami usługowymi lub znakami certyfikacji Digital Living Network Alliance.
- Windows jest zarejestrowanym znakiem Microsoft Corporation w USA lub innych krajach.
- HDMI, logo HDMI oraz High-Definition Multimedia Interface są znakami towarowymi lub zastrzeżonymi znakami towarowymi firmy HDMI Licensing LLC w Stanach Zjednoczonych i innych krajach.
- HDAVI Control™ jest znakiem towarowym firmy Panasonic Corporation.
- VGA jest znakiem towarowym firmy International Business Machines Corporation.
- S-VGA jest zastrzeżonym znakiem towarowym firmy Video Electronics Standard Association.
- Wyprodukowano na licencji firmy Dolby Laboratories.
- Dolby oraz symbol podwójnego D są znakami handlowymi firmy Dolby Laboratories.
- Wyprodukowano na licencji USA Patent, numery: 5 956 674; 5 974 380; 6 487 535 oraz innych patentów USA i ogólnoświatowych, zatwierdzonych lub zgłoszonych. DTS, Symbol, & DTS i Symbol są zarejestrowanymi znakami handlowymi & DTS 2.0+ Digital Out jest znakiem handlowym firmy DTS, Inc. Produkt zawiera oprogramowanie. © DTS, Inc. Wszelkie prawa zastrzeżone.
- GUIDE Plus+, Rovi i Rovi Guide są znakami towarowymi firmy Rovi Corporation i/lub jej spółek zależnych. Systemy GUIDE Plus+ i Rovi Guide są produkowane na licencji firmy Rovi Corporation i/lub jej spółek zależnych. System Rovi Guide jest chroniony patentami lub wnioskami o patenty zarejestrowanymi/zgłoszonymi w U.S.A., Europie, oraz w innych krajach, w tym jednym lub wieloma patentami U.S.A. nr 6 396 546;

**108** 5 940 073; 6 239 794 wydanymi firmie Rovi Corporation i/lub jej spółkom zależnym.
#### **Opisywany wyrób jest wyposażony w następujące oprogramowanie lub technologie:**

(1) oprogramowanie opracowane niezależnie przez lub dla firmy Panasonic Corporation,

(2) oprogramowanie będące własnością osób trzecich i licencjonowane dla firmy Panasonic Corporation,

- (3) oprogramowanie oparte częściowo na pracach organizacji Independent JPEG Group,
- (4) oprogramowanie opracowane przez organizację FreeType Project,
- (5) oprogramowanie licencjonowane zgodnie z GNU LESSER GENERAL PUBLIC LICENSE (LGPL) i/lub
- (6) wolne oprogramowanie (open source software) inne niż oprogramowanie licencjonowane zgodnie z LGPL.
- (7) "PlayReady" (technologia cyfrowego zarządzania prawami) licencjonowana przez firmę Microsoft Corporation lub firmy z nią powiązane.

 W przypadku oprogramowania zaklasyfikowanego jako (5), należy stosować odpowiednie warunki LGPL, znajdujące się w witrynie http://www.gnu.org/licenses/old-licenses/lgpl-2.1.html

 Poza tym prawa autorskie do oprogramowania zaklasyfikowanego jako (5) są własnością kilku osób. Informacje o prawach autorskich tych osób znajdują się na witrynie http://www.am-linux.jp/dl/EUIDTV12/ Oprogramowanie LGPL jest udostępniane w nadziei, że okaże się przydatne, lecz BEZ JAKICHKOLWIEK GWARANCJI, nawet bez domyślnej gwarancji WARTOŚCI HANDLOWEJ lub PRZYDATNOŚCI DO OKREŚLONEGO CELU.

 Przez co najmniej trzy (3) lata od dostarczenia wyrobów, firma Panasonic przekaże dowolnym osobom trzecim, które się z nami skontaktują, korzystając z podanych niżej informacji kontaktowych, pełną, nadającą się do odczytu maszynowego kopię odpowiedniego kodu źródłowego objętego licencją LGPL, za cenę nie wyższą od kosztów fizycznego przekazania kodu źródłowego.

Informacje kontaktowe

cdrequest@am-linux.jp

 Kod źródłowy jest też dostępny, zgodnie z LGPL, bezpłatnie dla Ciebie, Użytkowniku i dla wszystkich, poprzez wskazaną niżej naszą witrynę.

http://www.am-linux.jp/dl/EUIDTV12/

 W przypadku oprogramowania zaklasyfikowanego jako (5) i (6), należy stosować się do odpowiednich warunków licencyjnych, które są opisane w menu "Konfiguracja" tego wyrobu.

 Dodatkowo, jeśli chodzi o technologię PlayReady zaklasyfikowaną jako (7), należy zapoznać się z poniższymi zasadami.

 (a) Opisywany wyrób zawiera technologię, do której mają zastosowanie niektóre prawa autorskie firmy Microsoft. Wykorzystywanie i udostępnianie tej technologii w oderwaniu od opisywanego wyrobu jest niedozwolone bez odpowiednich licencji uzyskanych od firmy Microsoft.

 (b) Właściciele treści wykorzystują do ochrony własności intelektualnej, w tym zawartości chronionej prawami autorskimi technologię dostępu do treści Microsoft PlayReady™. Opisywany wyrób wykorzystuje technologię PlayReady w celu uzyskiwania dostępu do treści chronionych przez technologie PlayReady i/lub WMDRM. Jeśli opisywany wyrób nie wymusi skutecznie ograniczeń dotyczących wykorzystywania treści, wtedy właściciele tych treści mogą wymagać od firmy Microsoft zablokowania dostępu tego wyrobu do treści chronionych przez technologię PlayReady. Zablokowanie takie nie powinno wpływać na treści niechronione lub chronione przez inne technologie dostępu do treści.

Dostęp do treści niektórych właścicieli może wymagać uaktualnienia PlayReady.

Rezygnacja z uaktualnienia może uniemożliwić dostęp do treści wymagających uaktualnienia.

# **Dane techniczne**

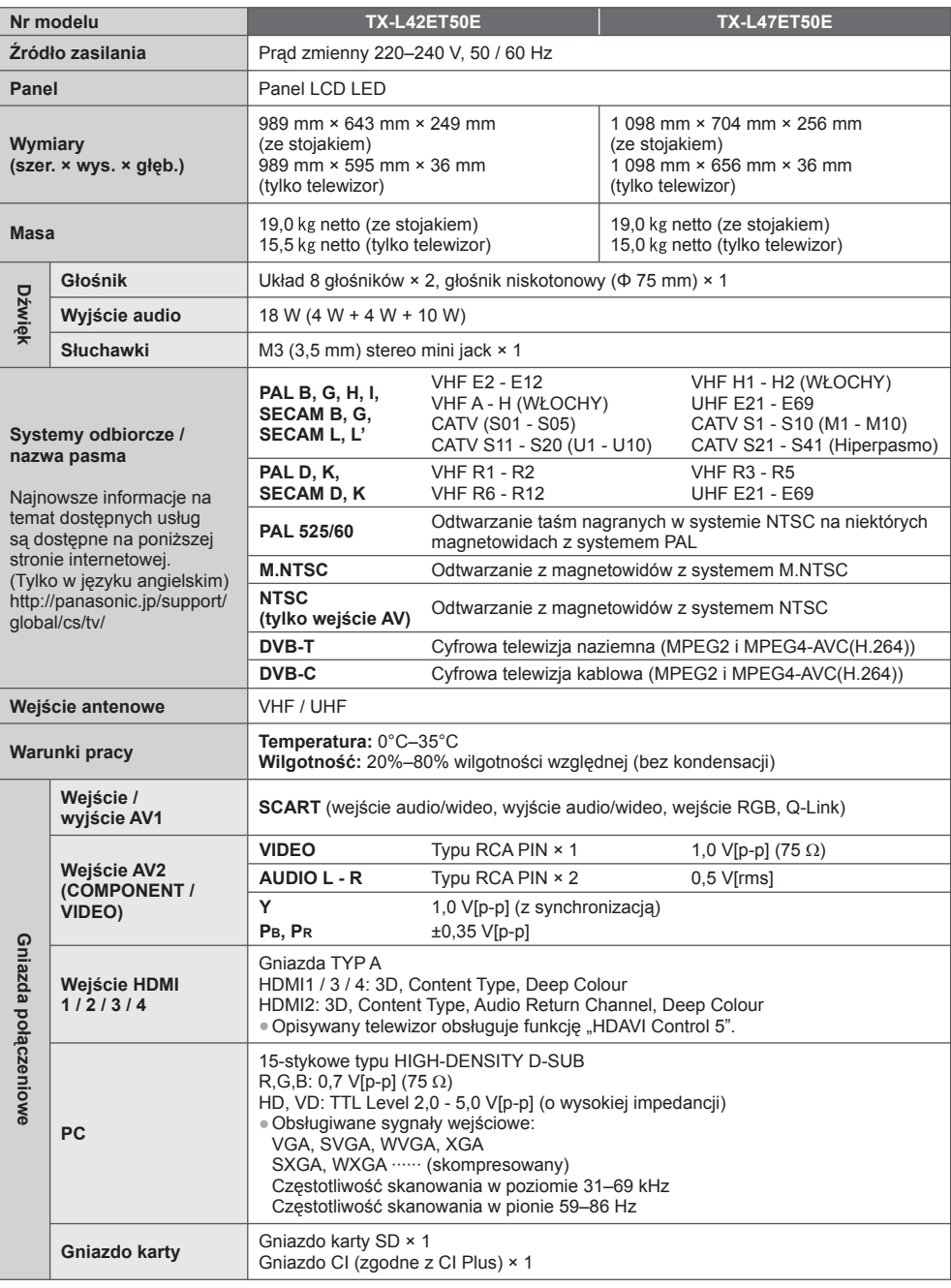

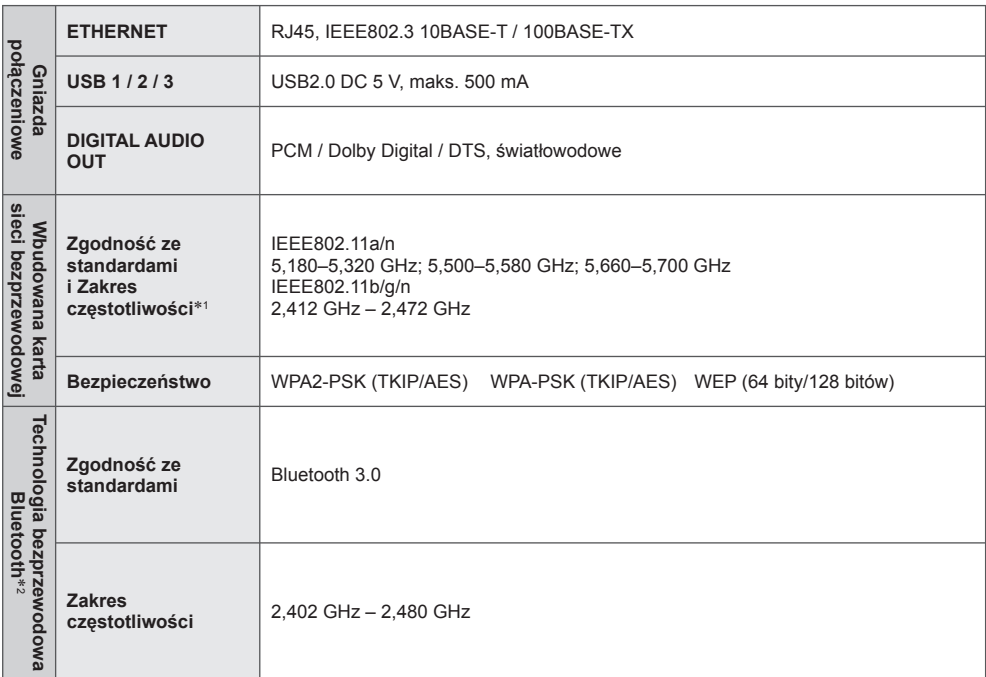

<sup>∗</sup>1: Częstotliwości i kanały mogą być inne w zależności od kraju. ∗2: Telewizor ten nie obsługuje wszystkich urządzeń zgodnych z technologią Bluetooth.

# **Uwaga**

● Wzór i dane techniczne mogą ulec zmianie bez powiadomienia. Masę i wymiary podano w przybliżeniu.

● Informacje na temat zużycia energii, rozdzielczości obrazu itp. można znaleźć na karcie produktu.

● Opisywane urządzenie spełnia wymagania podanych poniżej norm EMC. EN55013, EN61000-3-2, EN61000-3-3, EN55020, EN55022, EN55024

# **Informacja dla użytkowników o gromadzeniu i pozbywaniu się zużytych urządzeń i baterii**

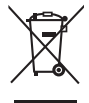

Niniejsze symbole umieszczane na produktach, opakowaniach i/lub w dokumentacji towarzyszącej oznaczają, że nie wolno mieszać zużytych urządzeń elektrycznych i elektronicznych oraz baterii z innymi odpadami domowymi. W celu zapewnienia właściwego przetwarzania, utylizacji oraz recyklingu zużytych produktów i baterii, należy oddawać je do wyznaczonych punktów gromadzenia odpadów zgodnie z przepisami prawa krajowego oraz postanowieniami Dyrektyw 2002/96/WE i 2006/66/WE. Prawidłowe pozbywanie się w/w produktów i baterii pomaga oszczędzać cenne zasoby naturalne i zapobiegać potencjalnemu negatywnemu wpływowi na zdrowie człowieka oraz stan środowiska naturalnego, który towarzyszy niewłaściwej gospodarce odpadami.

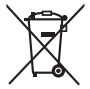

 Więcej informacji o zbiórce oraz recyklingu zużytych produktów i baterii można otrzymać od władz lokalnych, miejscowego przedsiębiorstwa oczyszczania lub w punkcie sprzedaży, w którym użytkownik nabył przedmiotowe towary.

 Za niewłaściwe pozbywanie się powyższych odpadów mogą grozić kary przewidziane przepisami prawa krajowego.

## **Dotyczy użytkowników firmowych działających na terenie Unii Europejskiej**

 Chcąc w odpowiedni sposób pozbyć się urządzeń elektrycznych lub elektronicznych, należy skontaktować się ze sprzedawcą lub dostawcą, który udzieli dalszych informacji.

### **[Informacje o pozbywaniu się w/w urządzeń w państwach trzecich]**

 Niniejsze symbole obowiązują wyłącznie na terenie Unii Europejskiej. Chcąc pozbyć się w/w urządzeń elektrycznych lub elektronicznych, należy skontaktować się z władzami lokalnymi lub sprzedawcą w sprawie właściwego sposobu wyrzucania tego rodzaju przedmiotów.

### **Dotyczy symbolu baterii (symbole przykładowe):**

 Ten symbol może występować wraz z symbolem pierwiastka chemicznego. W takim przypadku spełnia on wymagania Dyrektywy w sprawie określonego środka chemicznego.

#### **Notatki klienta**

 Model i numer seryjny tego wyrobu można znaleźć na jego tylnym panelu. Należy zanotować ten numer seryjny poniżej i zachować niniejszy podręcznik wraz z paragonem, jako dowód zakupu, który może okazać się pomocny w przypadku kradzieży lub zagubienia, jak również przy zgłaszaniu reklamacji w serwisie gwarancyjnym.

**Numer modelu** Numer seryjny

# **Panasonic Corporation**

Web Site: http://panasonic.net

M0112-0